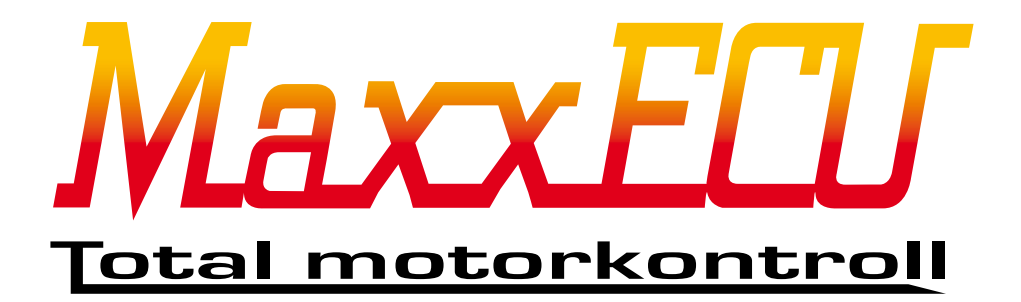

# Svensk handbok för MaxxECU motorstyrning

2015-02-18

Avser installation med kabelhärva sk. "flying lead" samt Mtune PC-program.

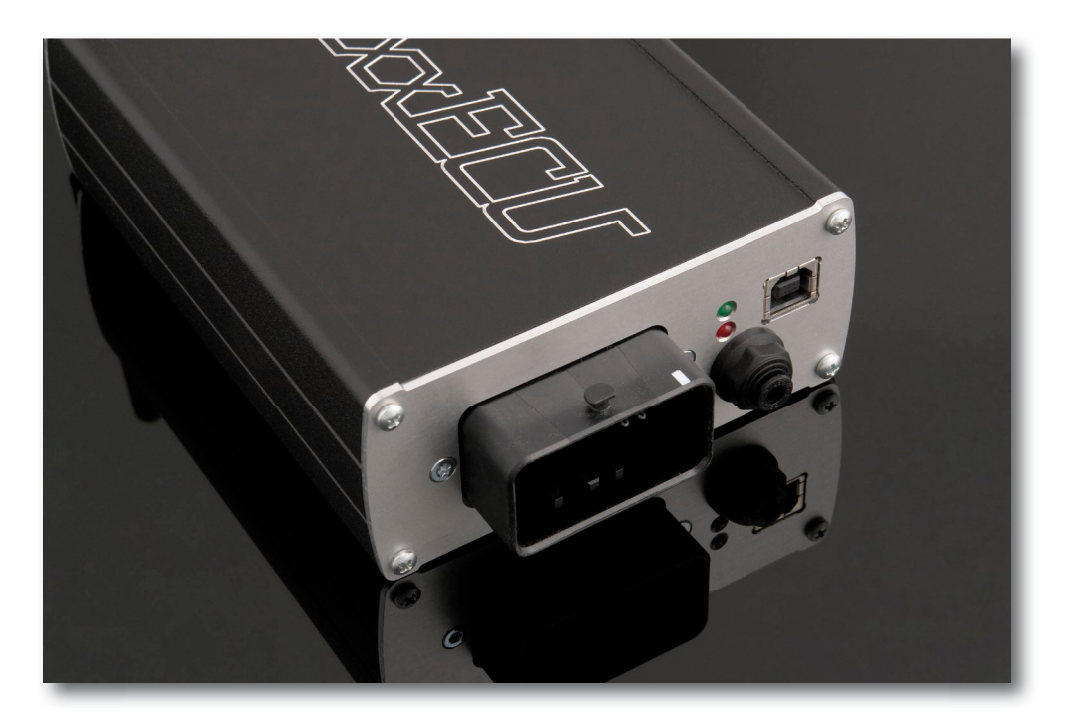

Viktig information! (måste läsas innan installation)

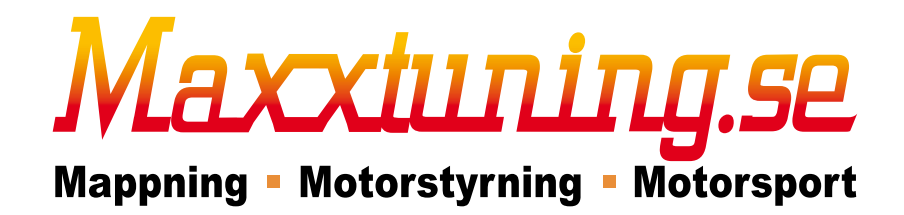

Maxxtuning AB - www.maxxecu.se - info@maxxtuning.se

# **Innehållsförteckning**

**Introduktion till MaxxECU och innehåll vid leverans.**

- **1 Tekniska specifikationer.**
- **2 Hur MaxxECU styr motorn.**
- **3 Kabelskarvning och kontaktering.**
- **4 Installation av MaxxECU.**
- 4.1.1 Placering av MaxxECU-enhet.
- 4.1.2 MaxxECU kabelhärva.
- 4.1.3 Säkringar och reläer.
- 4.1.4 Kabeldragning och förberedelse.
- 4.1.5 Elschema.
- 4.2.1 Mtune PC-installation.
- 4.2.2 Mtune PC-anslutning.
- 4.2.3 Mtune överblick.
- 4.2.4 Mtune hantering och enkel funktions-beskrivning.
- 4.2.5 Mtune PC-loggning.
- 4.3.1 MaxxECU intern loggning.
- 4.3.2 Intern feldiagnostik.
- 4.3.3 Felkoder.

#### **5 - Genomgång trigger-system samt motorns alla givare.**

- 5.1.1 De olika triggersystemen samt elektrisk inkoppling.
- 5.1.2 Vevaxelgivare.
- 5.1.3 Vevaxelns triggerhjul.
- 5.1.4 Vevaxelgivarens avstånd från triggerhjul.
- 5.1.5 Vevaxelgivarens position från ÖD.
- 5.1.6 Oscilloscope (inbyggd funktion i Mtune).
- 5.1.7 Trigger logger (inbyggd funktion i Mtune).
- 5.2.0 Exempel på olika givare.
- 5.2.1 Kamaxelgivare.
- 5.2.2 Spjällägesgivare (TPS).
- 5.2.3 MAP-sensor.
- 5.2.4 Insugstemperaturgivare (IAT).
- 5.2.5 Kylvätsketemperaturgivare (CLT).
- 5.2.6 Lambdagivare.
- 5.2.7 Avgastemperaturgivare.
- 5.3.1 Digitala ingångar.
- 5.3.2 Hastighetsgivare.
- 5.3.3 Olika laddtrycksnivåer.
- 5.4.1 Analoga ingångar.

## **6 - MaxxECU utgångar och funktioner.**

- 6.0.1 Test av tänd och bränsleutgångarna.
- 6.1.1 Tändutgångar.
- 6.1.2 Tändstörningar.
- 6.2.1 Bränsleutgångar.
- 6.3.1 GPO-utgångarna.
- 6.3.2 Laddtrycksreglering (turbo).
- 6.3.3 Bränslepumps-styrning.
- 6.3.4 Fläktstyrning.
- 6.3.5 Tomgångsreglering.
- 6.3.6 Varvtalsräknare.
- 6.3.7 Växlingslampa.
- 6.3.8 Motorlampa (check engine).
- 6.3.9 Varnings-systemet inkl exempel.

#### **7 - Starta motorn.**

- 7.1 Snabb genomgång hur mappning går till.
- 7.1.1 Bränslemappning.
- 7.1.2 Tändmappning.
- 7.2.1 Snabbgenomgång installation samt uppstart.
- **8 Felsökning.**
- **9 Extra information.**

laxxiuning.se

**Mappning - Motorstyrning - Motorsport** 

**10 - Slutord.**

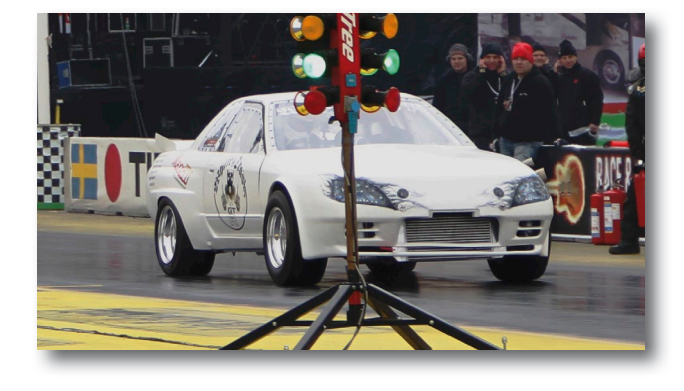

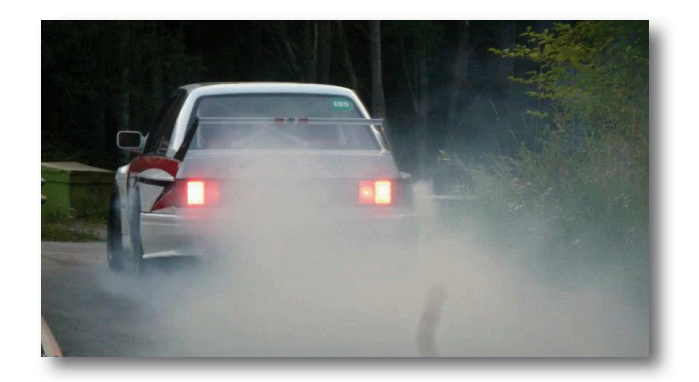

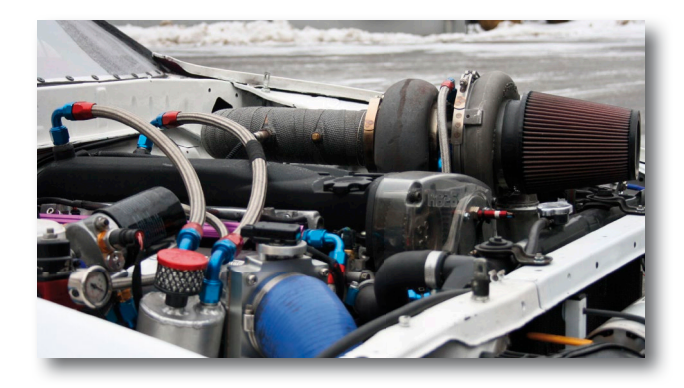

Text markerat med "blått" i denna manual är referenser till PC programmet Mtune. Interna referenser till avsnitt eller bilder görs med **kraftigare text**.

Mtune skärmdumpar med version 1.57.

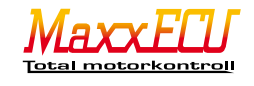

# **Introduktion till MaxxECU**

MaxxECU är ett elektroniskt motorstyrningssystem som styr bränsleinsprutning, tändning, laddtryck, tomgångsmotorer, fläktar m.m. och fungerar med nästan alla 4-takts kolvmotorer.

Denna handbok kommer ge dig handledning i att utföra en tillförlitlig installation av MaxxECU samt instruktioner om hur PC programmet Mtune fungerar ihop med MaxxECU. Denna handbok riktar sig till dig som har kunskap och kännedom om hur motor och elektronik fungerar tillsammans.

Felaktigt användande av MaxxECU eller Mtune kan orsaka motor / elektronik eller personskador. Maxxtuning AB eller återförsäljare tar inget ansvar för motor / elektronik / personskador som kan inträffa vid felaktigt handhavande.

Det är absolut förbjudet att öppna och försöka reparera en MaxxECU enhet, reparation får endast utföras av Maxxtuning AB.

Maxxtuning AB tar inget ansvar för fel eller olyckor som orsakats av felinstallation och / eller reparation ej utförd av Maxxtuning AB. Produkten ska installeras av kunnig och utbildad person enligt de instruktioner som presenteras i denna handbok.

Innehållet i denna handbok är copyright skyddat av Maxxtuning AB och får endast spridas via maxxtuning.se. Hela eller delar av denna handbok får heller inte kopieras eller användas i annat syfte än support för MaxxECU. Modifiering av innehållet är förbjudet.

#### **Innehåll vid leverans:**

- MaxxECU styrbox inkl monteringsdetaljer och blåtands-antenn (bluetooth).
- Kabelhärva (sk flying lead).
- Extra kablage för skarvning av kablar.
- 12-poligt kontaktstycke till kabelhärva.
- USB minne med Mtune PC-program.
- USB kabel för datakommunikation mellan MaxxECU och PC (Mtune).
- Bosch LSU 4.2 bredbandslambdasond.
- Bosch LSU 4.2 kontaktstycke.
- Pneumatiska kopplingar samt slang för anslutning till MaxxECUs interna MAP-sensor.
- Denna manual.

PC-programmet Mtune är copyright skyddad av Maxxtuning AB och får endast spridas via maxxtuning.se/maxxecu/ (Vi tar gärna emot synpunkter på Mtune PC-program samt funktioner i MaxxECU för att göra en bättre produkt!)

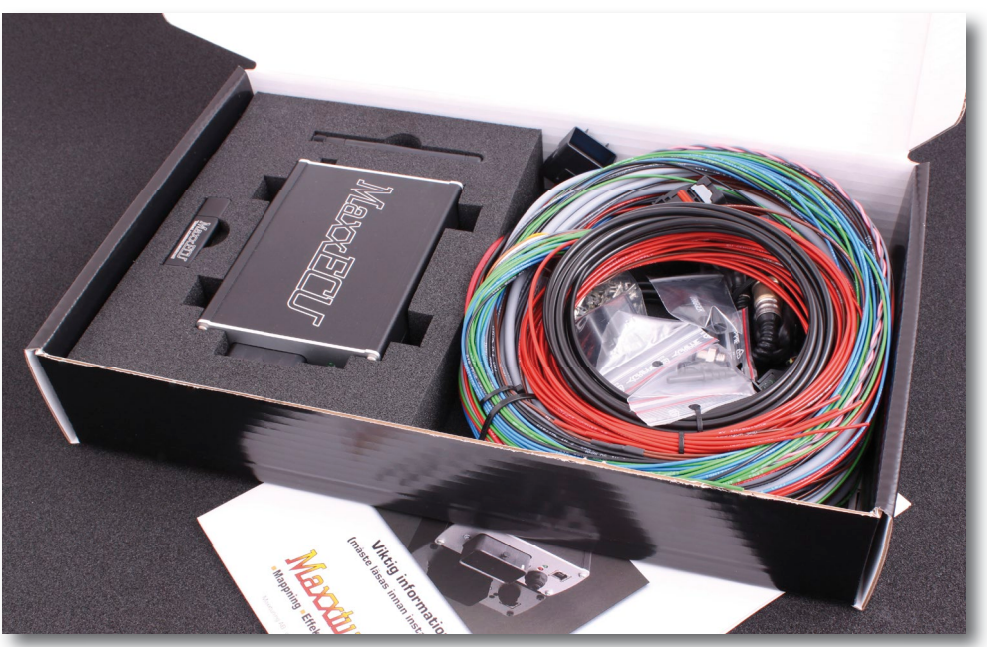

MaxxECU kommer alltid levererat i en snyggt förpackad låda med alla tillbehör.

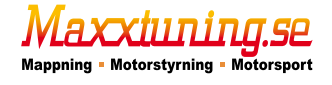

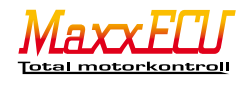

# **1 - Tekniska specifikationer**

- 4,5,6,8,10 och 12-cylindriga motorer.
- Upp till 8 cylindrar fullt sekventiellt.
- Upp till 16 cylindrar i waste-spark.
- Stödjer marknadens vanligaste triggersystem (VR eller digital (hall, opto)givare).

 Standard "missing tooth" (12-1 till 150-4). Rekommenderat att använda 60-2 triggerhjul. Multitooth trigger (4+1 till 150+4).

 Audi 5-cyl. Nissan CAS. Mitubishi 4/2 + 4/2 inverterat läge. GM LSX 24x. Honda K20Z4 12+1 vev med 4+1 kamgivare

- 8st individuella spridarutgångar, inställbar "peak and hold" ström. 1 lågohm eller 2 högohms spridare per utgång.
- 8st tändutgångar. 5v drivning av tändmoduler, CDI-enheter eller tändspolar.
- 8st utgångar för extra funktioner. Bränslepumpar, tomgångsmotorer, laddtrycksstyrning, shiftlight, fläktar m.m. Max 1.5A.
- Ingångar
	- Lufttemperaturgivare (IAT), Bosch, GM, egendefinierad givare.
	- Kylvätsketemperaturgivare (CLT), Bosch, GM, egendefinierad givare.
	- Spjällägesgivare (TPS). Linjär givare krävs. Ej polaritetskänslig (automatiskt vid kalibrering).
	- Lambdasond. Inbyggt drivsteg för bredbandslambdasond (Bosch LSU 4.2).

 2st triggeringångar. VR, hall eller opto. Signalerna behandlas av en helt egen processor för maximal prestanda och störningsskydd.

- 2st extra temperaturingångar.
- 2st extra 0-5v ingångar, för t.ex. mätning av avgasmottryck, bränsletryck, oljetryck etc.
- 2st extra digitala ingångar för t.ex. hastighetsgivare eller brytare.
- 8st avgastemperatur(EGT)-förstärkare inbyggt.
- CAN-buss för expansionsmoduler.
- USB anslutning till PC.
- Blåtand (Bluetooth) för anslutning till mobila enheter. Android appen finns för nedladdning på hemsidan.
- Upp till 8MB internt loggningsminne (REV7+). Tidigare REV har 4MB.
- Upp till 100Hz intern loggningshastighet.
- 8-22v spänningsmatning till ECU.
- Huvudprocessor ARM Cortex M3, 120MHz, med 3st hjälpprocessorer för hantering av trigger, spridare och EGT.
- Upplösning på tändning: 0.1grader.
- Upplösning på spridare: 0.001ms.
- Uppdaterar bränsle och tändning 2000ggr/sekund.
- Valbar spänning på TACH (GPO8) utgången (REV4+).
- DIN1/2 kan användas med VR givare direkt (REV7+).
- Upp till 8A på varje spridarutgång (REV7+). Tidigare REV har 4A max per utgång).
- Intern bredbandslambda kan mäta lamba under 0.65 (för metanol) med standard LSU 4.2 sond (REV6+).

Vi uppdaterar kontinuerligt MaxxECUs hårdvara och därmed kan det skilja lite mellan de olika versionerna (REV). Alla MaxxECU är dock lika från grunden och använder samma mjukvara (MTune) och är bakåtkompatibla vid uppgraderingar.

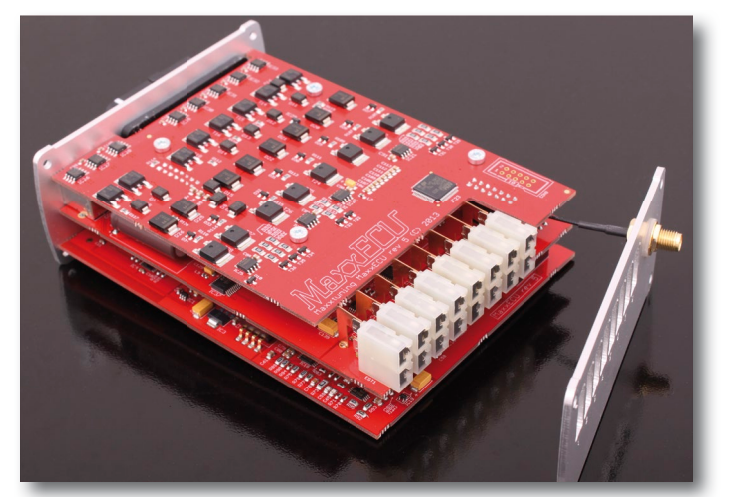

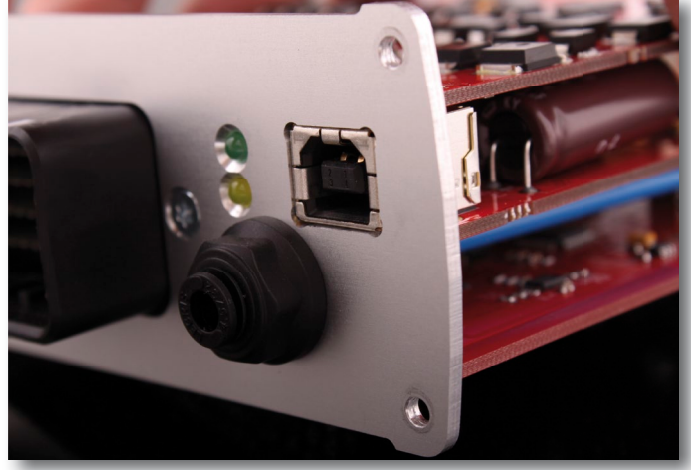

Fig 1a - MaxxECU styrelektronik utan skyddshölje.

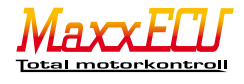

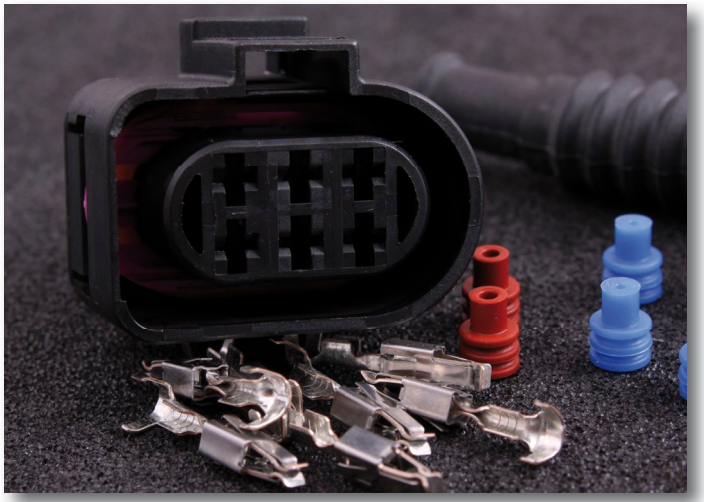

Fig - Medföljande kontaktdon för LSU 4.2 bredbandslambda Fig - Medföljande16-poligt kontaktdon.

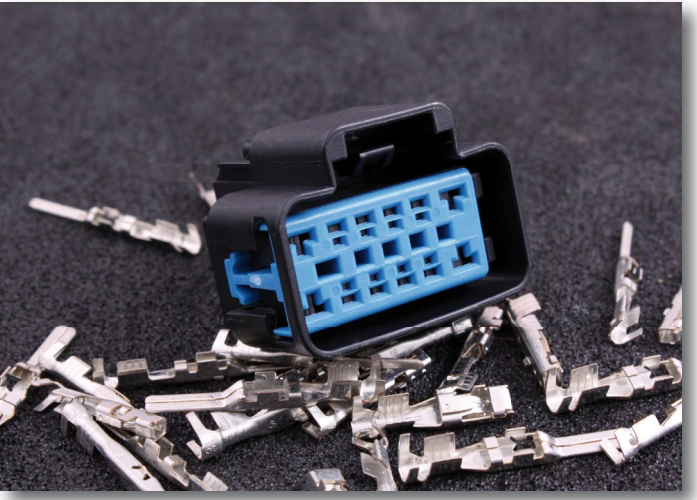

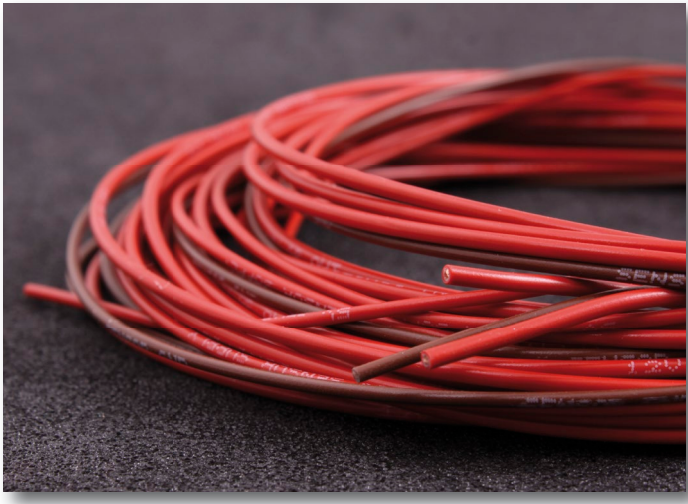

Fig - Medföljande extra kablage som ska underlätta skarvning av kabelhärva.

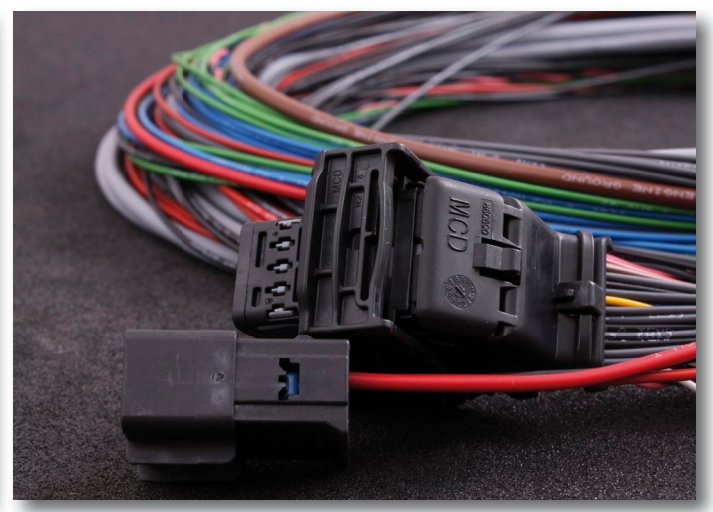

Fig - Kontaktdon som sitter färdigmonterade på kabelhärva.

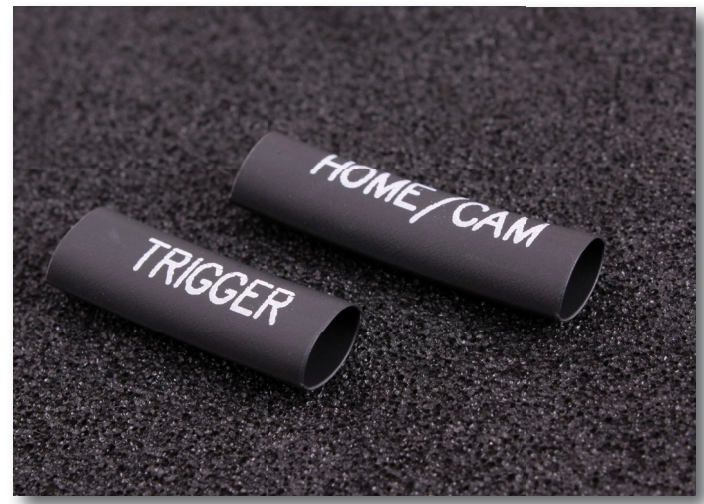

Fig - Medföljande krympslang med tryck som är avsedd för att Fig - Inkluderande USB-kabel för PC anslutning.värmekrympas på de avklippta triggerkablarna i motorrummet för att lättare kunna identifiera kablarna.

<u> Maxxiuning.se</u> Mappning - Motorstyrning - Motorsport

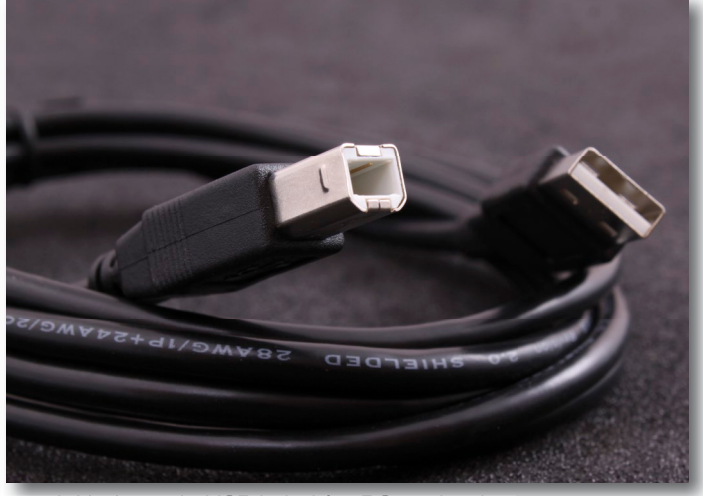

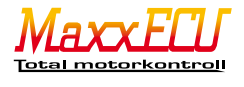

# **2 - Hur MaxxECU styr motorn**

MaxxECU tar information ifrån inkopplade givare och behandlar dem utifrån de inställningar som finns i MaxxECU och styr motorn genom olika utgångar.

MaxxECU avläser motorns varvtal genom en sk triggergivare (**5.1.2**) som skickar pulser ifrån ett pulshjul (**5.1.3**). Hur hårt motorn belastas tas in via en spjällägesgivare (TPS) och tryckgivare (MAP). Eftersom luftens densitet (antal syremolekyler som behövs för att förbränna vår bränsleblandning i motorn) varierar kraftigt vid olika lufttemperaturer och därför behövs en insugstemperaturgivare (IAT) för att MaxxECU ska kunna korrigera bränsleblandningen.

En kall motorn kräver extra bränsle vid uppstart och under uppvärmningsfasen, därför KRÄVER MaxxECU en kylvätsketemperaturgivare för att fungera. Extra bränsle krävs även direkt vid uppstart för att väta upp väggar i t.ex. insuget. Vid kraftig acceleration krävs även extra bränsletillskott och detta görs med signaler ifrån spjällägesgivaren (TPS), varvtal och ev. laddtryck (MAP). MaxxECU stödjer extra tabeller för kompensering baserat på mätvärden.

Den inbyggda barometern kan kompensera för höjdskillnader beroende på vart i världen man är, en ytterst liten korrigering på bränslet krävs beroende på lufttryck.

MaxxECU har även ett inbyggt drivsteg för bredbandslambdasond vilket möjliggör att emissionskraven kan uppfyllas och fordonet lagligt får rulla på vägarna. En aktivering av denna kompensering på bränsle medför även reducerad bränsleförbrukning.

Om avgastemperaturgivare är monterade kan MaxxECU kompensera bränsle per cylinder eller generellt om avgastemperaturen av någon anledning bli för hög.

Knappar eller ytterligare mätvärden kan kopplas in och styra utgångar och funktioner.

Tändningens position (när gnistan på de olika cylindrarna ska skjutas) styrs av motors alla inkopplade givare. Hur mycket vi gasar (TPS), laddtryck (MAP), kylvätsketemperatur (CLT) och insugstemperatur (IAT) är några utav de ingångsgivare som påverkar tändningens position. Även här finns möjligheter till sekundära tabeller för extra kompenseringar. När motorn är kall vill man oftast köra lite högre tändning för att hålla uppe varvtalet, likaså om insugstemperaturen är lägre kan man öka (tidigareställa) motorn tändposition. Ibland behöver man göra en snabb tändbackning när föraren trampar fort på gaspedalen, alla dessa funktioner finns inbyggda i MaxxECU och beräknas i realtid.

MaxxECU styr inte bara motorns tändning och spridare utan styr även tomgångsmotorer, laddtrycksventiler, bränslepump m.m.

Alla dessa utgångs-signaler styrs utifrån inställningar som är gjorda i MaxxECU-enheten via PC-programmet Mtune.

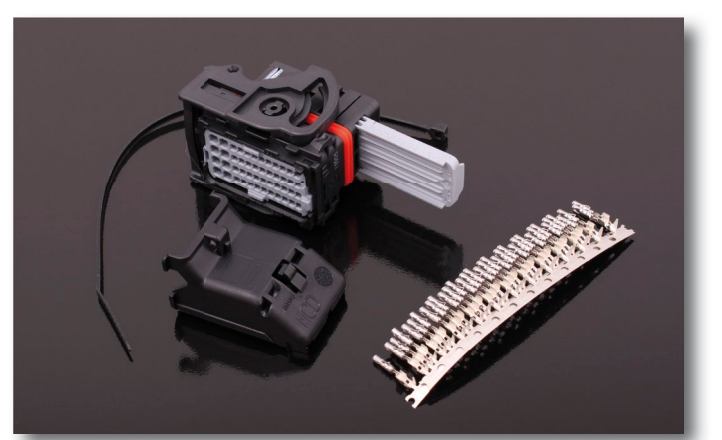

Fig 2a - MaxxECU kontaktdon (Molex) går att köpa som "reservdel" om någon t.ex. vill bygga en helt egen kabelhärva. OBS MaxxECU levereras normalt alltid med "flying lead" kabelhärva där detta kontaktdon redan sitter monterat. Se Fig **4.1.2a**

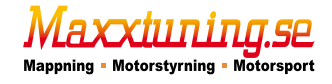

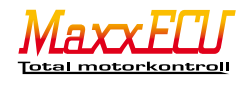

# **3 - Kabelskarvning och kontaktering**

En dålig kabelanslutning kommer orsaka problem. Vi ska därför förklara hur man skarvar ihop kablar och kontakterar kontaktdon på ett bra sätt.

#### **3.1.1 - Skarvning av kablar**

Nedanstående tre bilder visar kabeländarnas avskalning och måste göras oavsett skarvsätt.

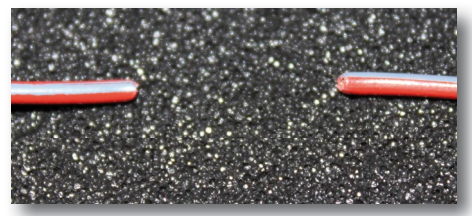

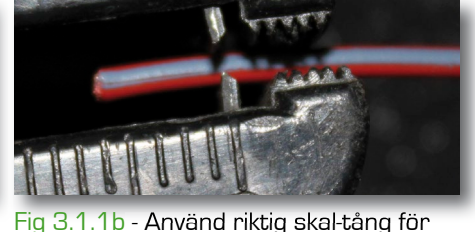

Fig 3.1.1a - Två kablar som är avklippta. Fig 3.1.1b - Använd riktig skal-tång för Fig 3.1.1c - Kabeländarna avskalade och ihoptvinnade för att inte spreta isär.

Efter att kabeländarna är avskalade görs antingen en skarvning med skarvhylsa (**3.1.2**) eller lödning (**3.1.3**) där skarvhylsa är den rekommenderade metoden.

att skala bort kabelns skyddsplast så den elektriska ledaren träder fram.

#### **3.1.2 - Skarvhylsa med lim (använd ej skarvhylsor utan lim, trådarna lossnar lätt och de tål heller ej vatten)**

Skala bort ca 5-10mm.

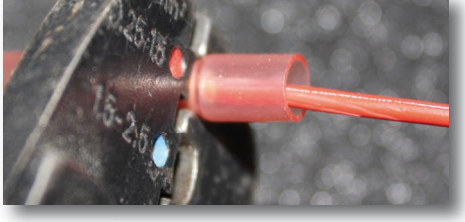

Fig 3.1.2a - För in den skarvade kabeländen i skarvhylsan och kläm åt med kabelsko-tången. Gör detta med båda kabeländarna.

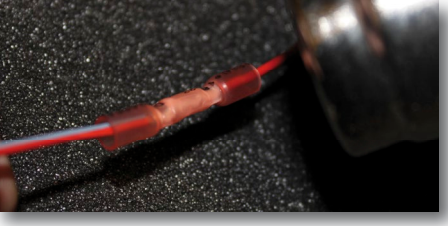

Fig 3.1.2b - Värm på skarvhylsan med varmluftspistol tills den börjar krympa och limmet börjar "bubbla" och tränga ut.

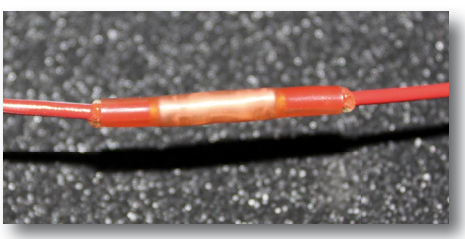

Fig 3.1.2c - Färdig kabelskarv. När limmet precis har trängt ut i kanterna är skarven mest hållbar.

### **3.1.3 - Lödskarv och krympslang**

Denna metod bör användas med extra försiktighet. Det största problemet som kan uppstå är när en eller flera kabelkardeler "sticker ut" ur lödningen och gör hål på krympslangen som kan resultera i t.ex. kortslutning eller andra problem. Använd krympslang med tjockare vägg (med lim). Dessa finns att köpa på maxxtuning.se.

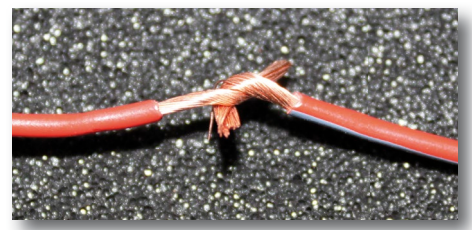

Fig 3.1.3a - Tvinna ihop kabeländarna, se till att inga kabel-kardeler sticker ut!

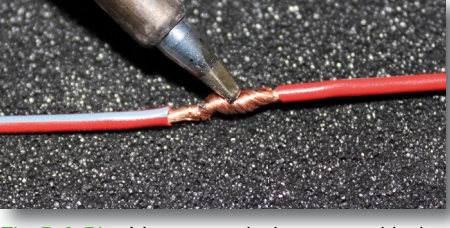

Fig 3.1.3b - Värm upp ledaren med lödkolv, tillsätt lödtenn på själva ledaren (ej på lödkolven) håll kvar lödpennan tills du ser att tennet "flyter" ut, håll kvar ytterligare några sekunder utan att smälta kabels skyddshöljde.

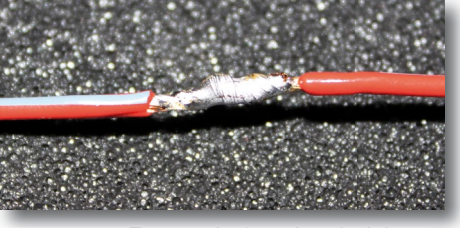

Fig 3.1.3c - Exempel på en bra lödskarv där man tydligt ser att tennet har trängt in överallt. Det är en konst att göra snygga och hållbara lödningar, övning ger färdighet!

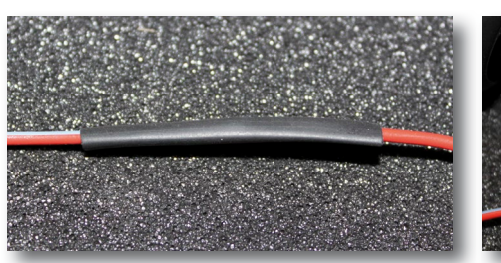

Fig 3.1.3d - Dra över krympslangen och placera den över mitten på skarven. Se till att inte ha den för nära lodkolven då de krymper vid hög värme...

**Mappning - Motorstyrning - Motorsport** 

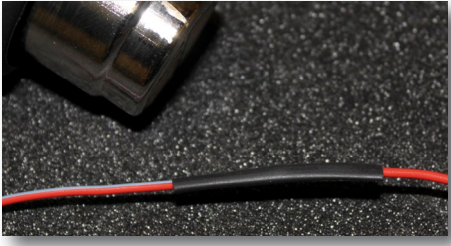

Fig 3.1.3e - Värm krympslangen med varmluftspistol tills den krymper ihop runt den skarvade kabeln.

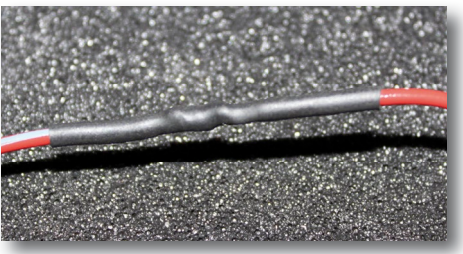

Fig 3.1.3f - En bra och hållbar lödskarv med krympslang ser ut så här.

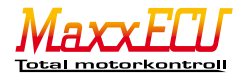

#### **3.1.4 - Kabelkontaktering**

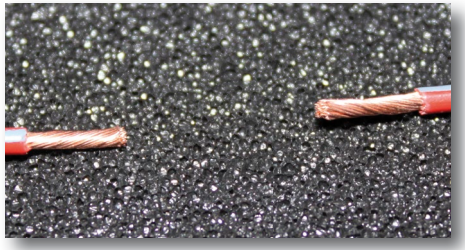

Fig 3.1.4a - Skala och tvinna kabeländarna som beskrevs i **3.1.1**.

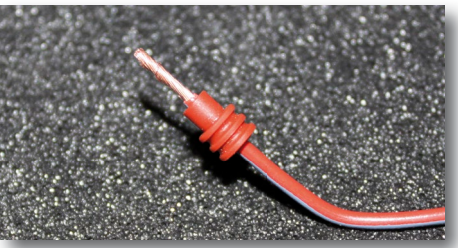

Fig 3.1.4b - Trä på den medföljande gummi-tätningen enligt bilden.

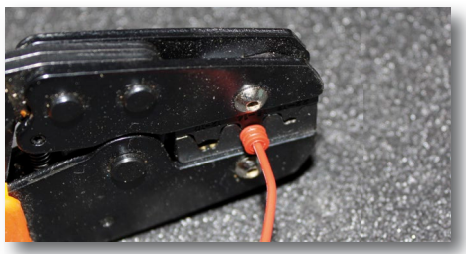

Fig 3.1.4c - Trä i kabel med tätningen i hylsan och kläm åt med tillhörande pressverktyg.

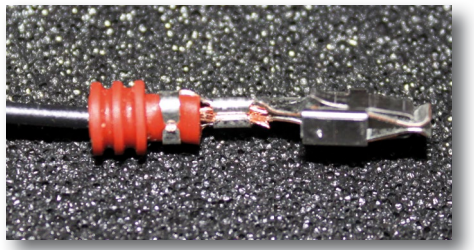

Fig 3.1.4d - En bra kontaktering klämmer fast både isolering (dragavlastning) och den elektriska ledaren.

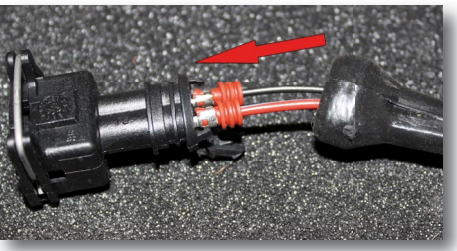

Fig 3.1.4e - För in kontaktstiftet i kontaktdonet tills det hörs ett "klick". Stiften ska ej pressas i med våld.

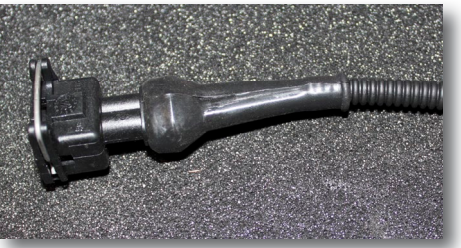

Fig 3.1.4f - Trä över skyddsgummit och klä kabeln med t.ex. robotslang.

#### **3.1.5 - Kabelkontaktering (om korrekt pressverktyg saknas)**

Om korrekt pressverktyg för kontaktstiftet saknas kan kontaktering ske med näbbtång och lödning.

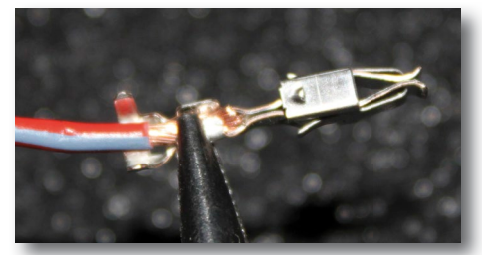

Fig 3.1.5a - Kläm åt den avskalade kabeln med näbbtången.

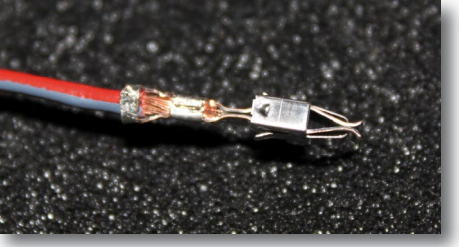

Fig 3.1.5b - Kläm åt dragavlastningen, se till att kabelns isolering verkligen kläms åt i det yttre partiet på stiftet.

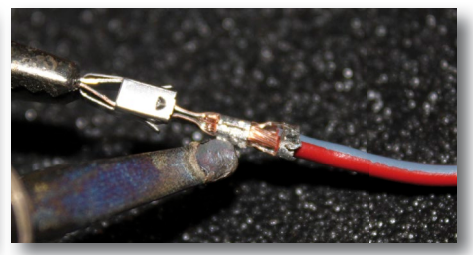

Fig 3.1.5c - Värm upp stiftet med varmluftspistol och tillsätt lödtenn, smält ihop.

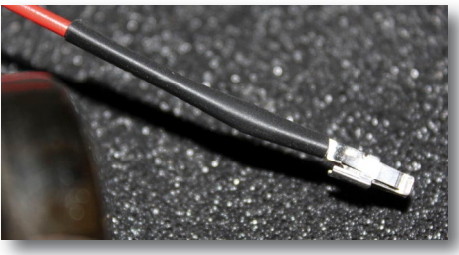

Fig 3.1.5d - Vi rekommenderar att använda krympslang med lim även i detta fallet för att skydda, trä på och värm med varmluftspistol.

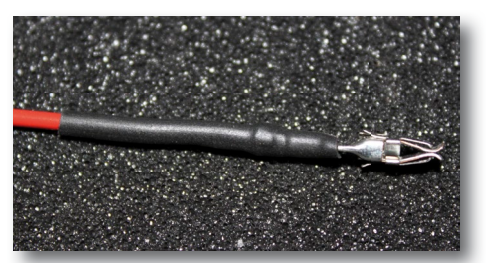

Fig 3.1.5e - En färdig kabelkontaktering som har utförts med lödning.

#### **3.1.6 - Demontering av kontaktdon**

Maxxtuning AB lagerhåller verktyg för demontering av vanligare förekommande kontaktstift.

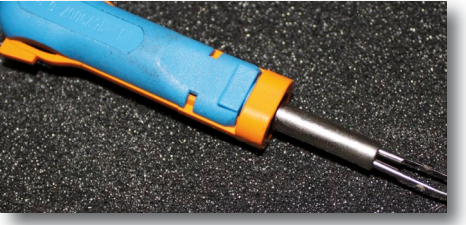

Fig 3.1.6a - Verktyg för att på ett säkert sätt demontera kontakt-stift utan att göra åverkan på kontaktdonet.

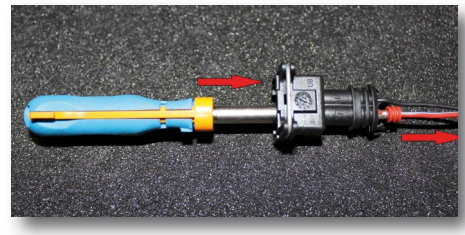

Fig 3.1.6b Verktyget används enkelt genom att trycka ihop de styrstift på stiftet som håller det fast

i donet. Innan verktyget trycks in måste stiftet tryckas in bakifrån för att möjliggöra att styrstiften släpper ifrån kontaktdonet.

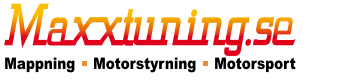

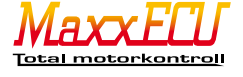

### **3.2.1 - Givarnas kontaktdon (medföljer ej) och kabeldragning**

Använd nya kontaktdon i största möjliga mån det är möjligt. Vissa bilmodeller har kontaktdon som kan vara väldigt svåra att få fram, då får man helt enkelt skarva (se kapitel **3**) in sig på befintliga kablar och göra en så säker installation som möjligt. Använd robotslang / tejp för att skydda kablarna ifrån yttre påverkan.

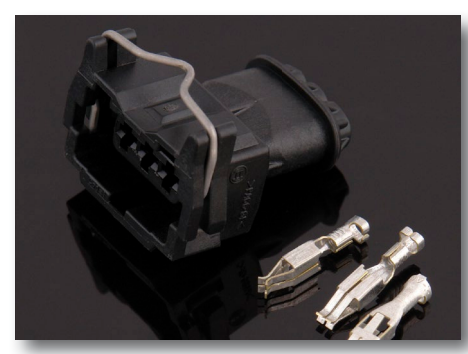

Fig 3.2.1a - Bosch standard kontaktstycke som finns att tillgå.

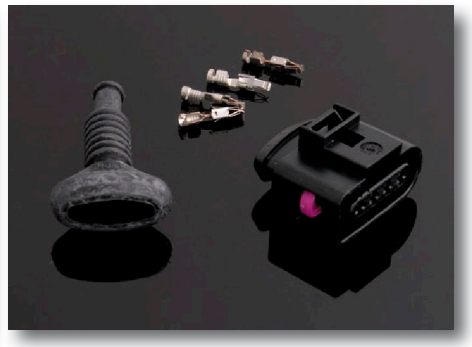

Fig 3.2.1b - Exempel på VAG kontaktdon för tändspole med inbyggt slutsteg.

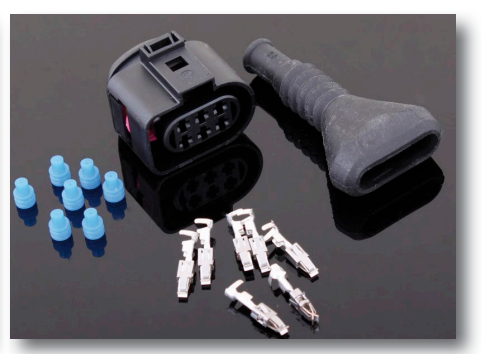

Fig 3.2.1c - Bosch LSU 4.2 kontaktdon som alltid ingår i ett MaxxECU paket. (även bosch sonden ingår vid leverans).

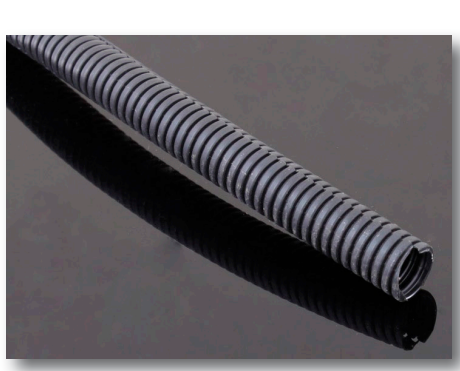

Fig 3.2.1d - Robust och tålig robotslang för snygga installationer är någonting som alltid ska användas.

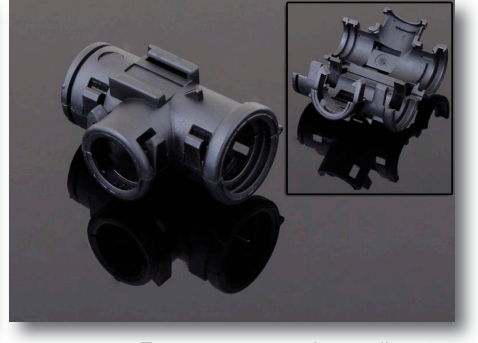

Fig 3.2.1e - För att snyggt skarva ihop de olika robotslangarna finns dessa skarvhylsor att köpa.

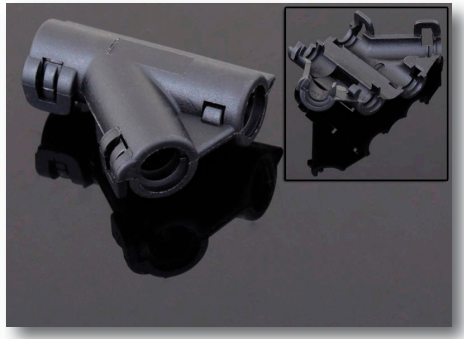

Fig 3.2.1f - Skarvhylsa för robotslang i y-utförande.

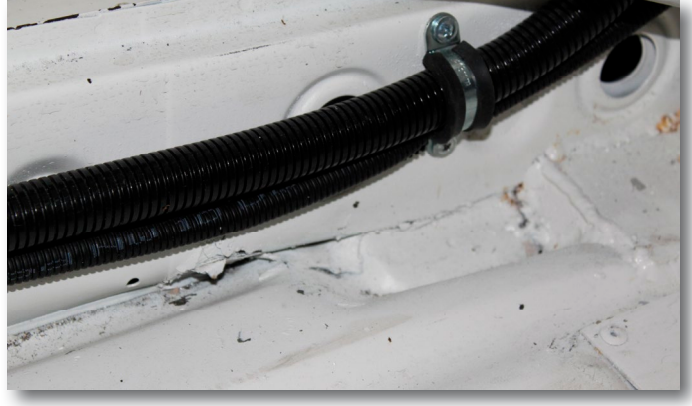

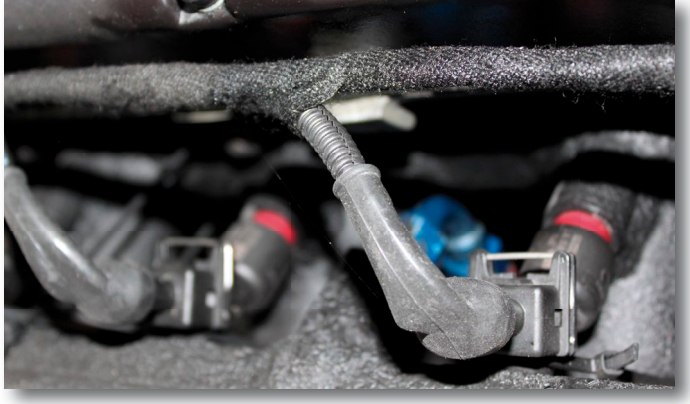

Fig 3.2.1g - Exempel på användning av robotslang och tejp. Installationen blir snyggare och säkrare.

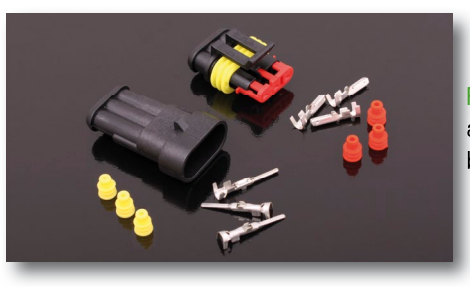

Fig 3.2.1h - "Superseal" kontaktdon lämpliga att användas för skarvning av kablar där det behövs.

OBS! Arbeta hela tiden med batteriet bortkopplat för att undvika kortslutning när trådarna läggs ut i motorrummet.

Finns i webshoppen på www.maxxtuning.se

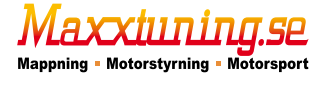

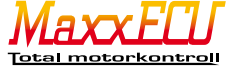

#### **3.2.2 - Dimensionering av kopplingstråd**

En kopplingstråd måste alltid dimensioneras för att klara den ström den anslutna utrustningen förbrukar. Man bör alltid välja en kopplingstråd med lite grövre area än man behöver. Det minskar uppvärmningen och spänningsfallet så t.ex. bränslepumpen får bättre spänning och därmed kan leverera max flöde.

Alla kopplingstrådar måste ha säkringar. Säkringen skyddar kabeln och förbrukaren mot överhettning och brand vid fel. Tänk på att tråden närmast batteriet helt saknar säkring! Isolera kablarna noga och montera säkringshållaren nära batteriet!

#### **Maximal kontinuerlig ström i förhållande till area!**

Kopplingstråden till MaxxECUs och MaxxECU tillbehörens kabelhärvor är av en speciellt strömtålig tunnväggig kopplingstråd. Kopplingstråd som normalt säljs måste vara grövre för att klara samma ström.

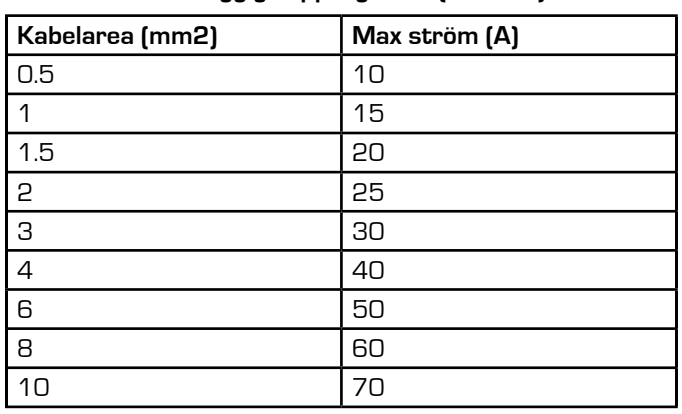

## **Tunnväggig kopplingstråd (TXL, R2) Vanlig kopplingstråd (RK, RKUB etc.)**

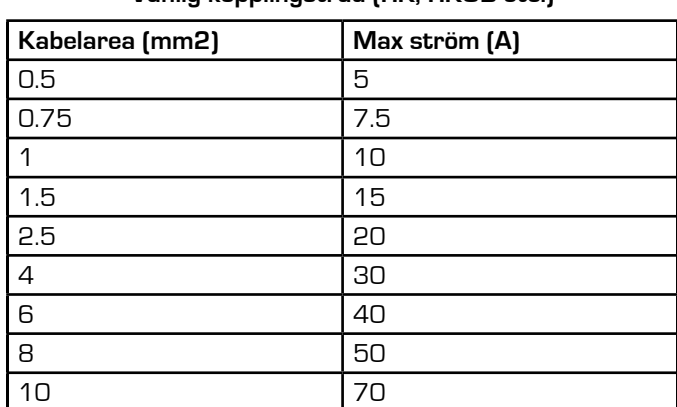

## **3.2.3 - Säker och pålitlig installation**

Använd riktiga verktyg och bra material vid installation!

Maxxtuning AB tillhandahåller det som vi anser är bra produkter för installationer.

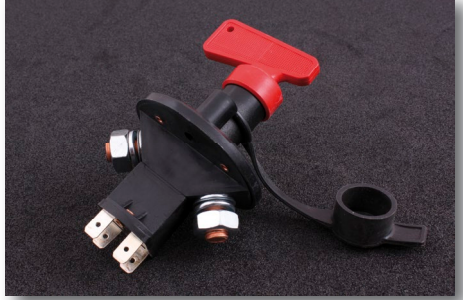

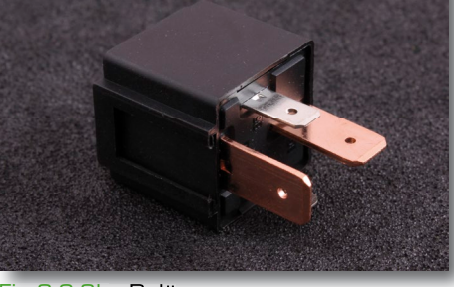

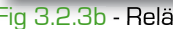

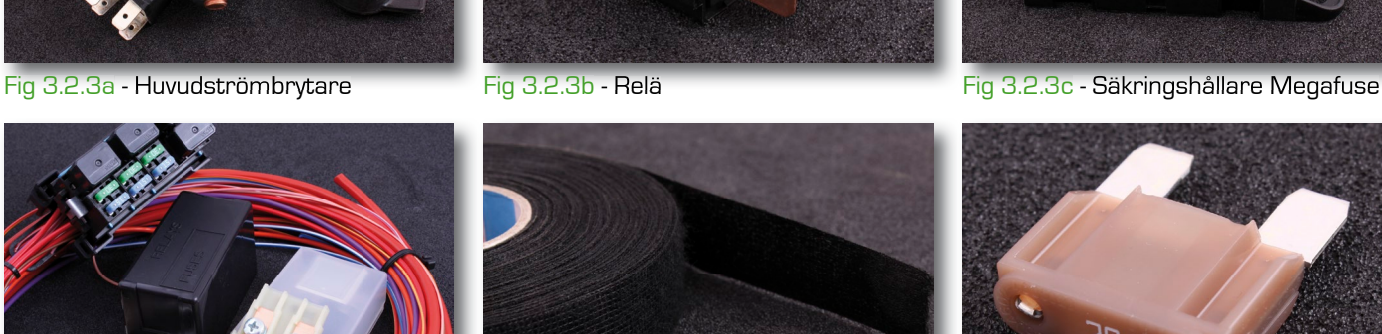

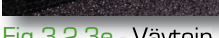

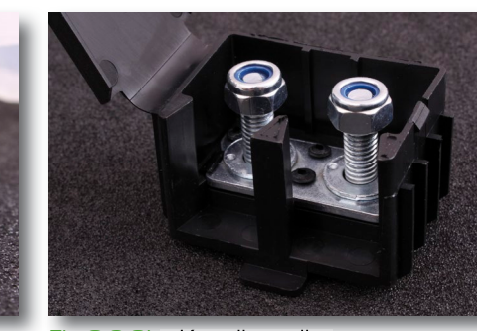

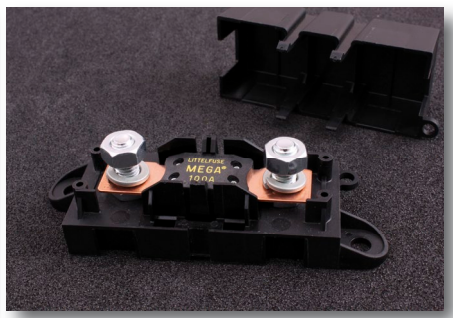

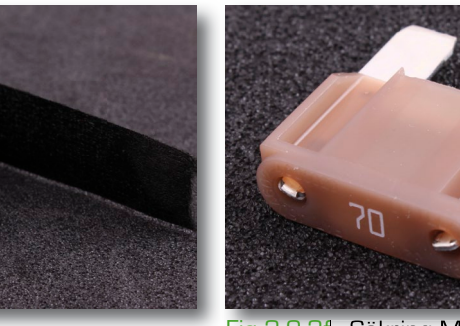

Fig 3.2.3d - Reläbox Fig 3.2.3e - Vävtejp Fig 3.2.3e - Tries Fig 3.2.3f - Säkring Maxifuse

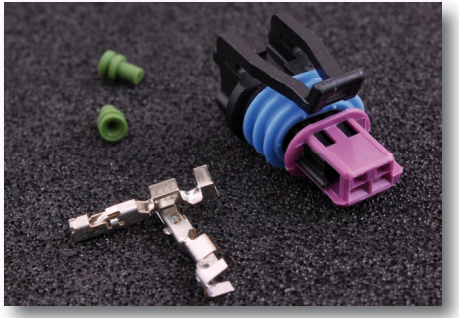

Fig 3.2.3g - Säkringshållare maxifuse Fig 3.2.3h - Kopplingsplint Fig 3.2.3i - Delphi kontaktdon

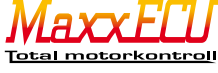

*axxiiinind.Se* **Mappning - Motorstyrning - Motorsport** 

# **4 - Installation av MaxxECU**

Innan du börjar installationen av MaxxECU rekommenderar vi att allt övrigt är färdigbyggt och alla givare sitter monterade. Man ska i största mån dra elen det sista man gör. Planering är väldigt viktigt, gå igenom vilka givare du ska använda dig av innan den elektriska inkopplingen påbörjas.

Den vanligaste felkällan vid en installation är felpressade kontaktstift till de olika givarna som kan ge väldigt svårfunna problem. Maxxtuning AB saluför godkända verktyg för kabelpressning och skarvning samt vanliga givare och kontaktdon. Använd alltid gummitätningar som oftast medföljer givarnas kontaktdon för att undvika framtida problem.

### **4.1.1 - Placering av MaxxECU-enhet**

MaxxECU är ej vattentät och måste således monteras inuti bilen för att skydda den mot vattenstänk och andra vätskor som kan förekomma i ett motorrum. En bra placering är oftast där biltillverkaren har fabriksmonterat orginal styrdon.

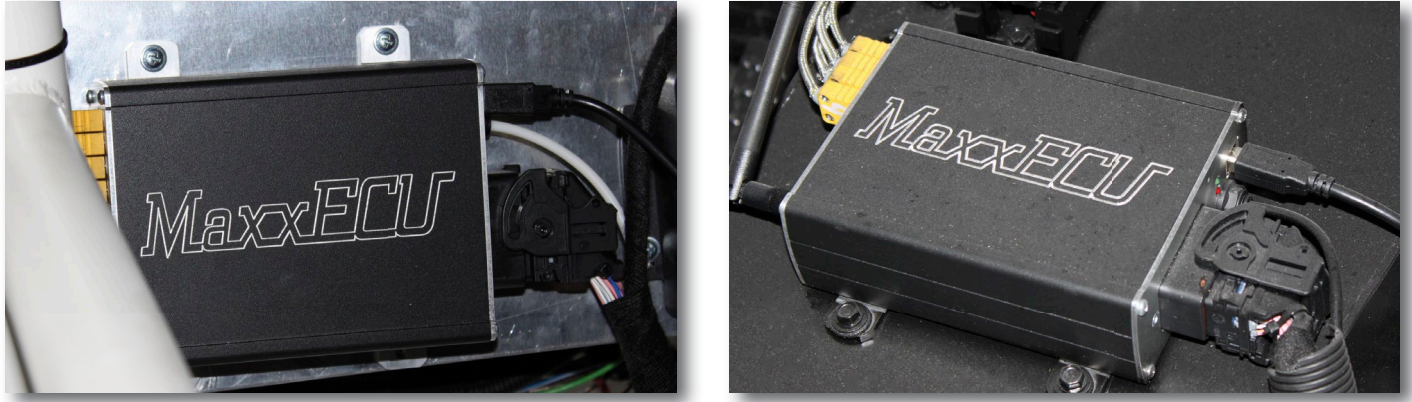

Fig 4.1.1a - Exempel på MaxxECU-enhetens placering.

#### **4.1.2 - MaxxECU kabelhärva**

MaxxECU levereras alltid med en sk "flying lead" kabelhärva för egen montering (eller med smidigt Plugin kablage som passar direkt i bilens orginal kontaktstycke till motorstyrdonet). Dvs det 48-poliga kontaktdonet (Fig **2a**) för anslutning emot MaxxECU samt 3m kablage ut till motorns alla givare. I samma ände som 48-pinnars kontakten sitter även ett 12-poligt kontaktstycke (se Fig **4.2.2**c).

OBS! MaxxECU Plugin paket innehåller ej denna kabelhärva och täcks utav separat installations-manual för respektive system.

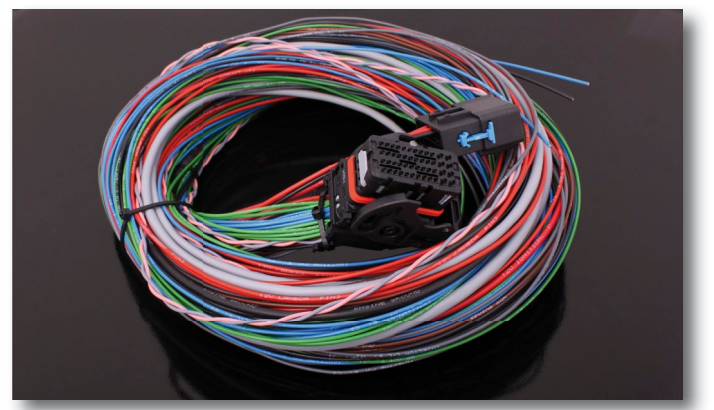

Fig 4.1.2a - MaxxECU "flying lead" kabelhärva.

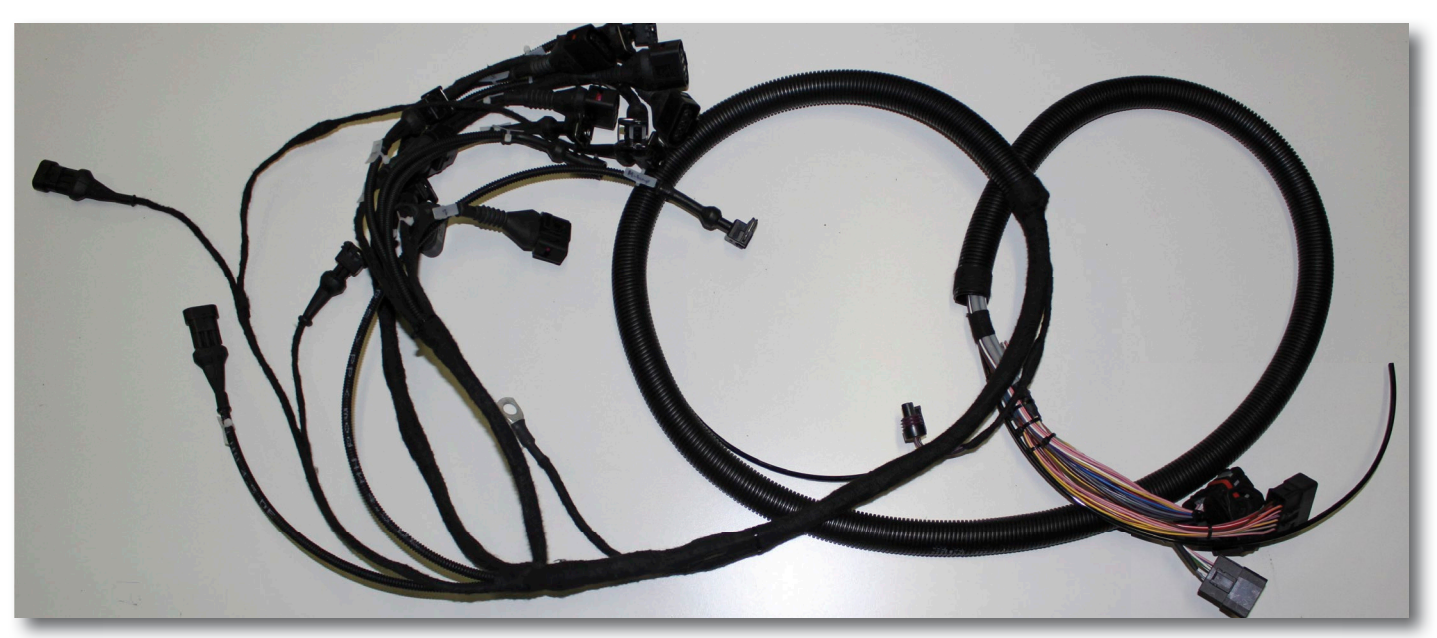

Fig 4.1.2b - Exempel på hur en färdig "kabelpiska" (s.k. "flying lead") kan se ut färdigmonterad med alla givarkontakter.

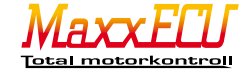

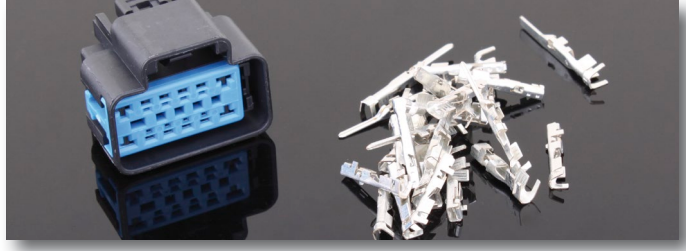

Fig 4.1.2c - 12-poligt kontaktstycke för inkoppling av strömförsörjning, knappar, varningslampor, varvräknare och liknande. Även MaxxECUs strömförsörjning ska gå igenom detta kontaktstycke. Tanken bakom detta "extra" kontaktstycke är att man i princip ska kunna lossa två kontaktstycken (detta och 48-pinnars Molex kontakten) och då kunna "lyfta ur motorn inkl kabelhärva" utan att behöva klippa några kablar.

# 12V INJECTORS **4.1.3 - Säkringar och reläer**

För att MaxxECU ska göra ett bra jobb och styra motorn tillförlitligt, krävs att allt runtomkring MaxxECU är av bra kvalité och fungerar.

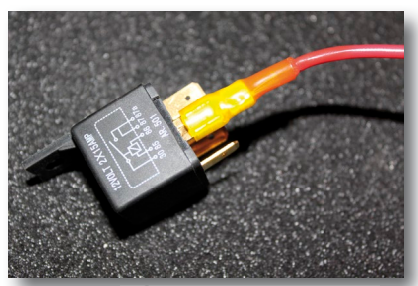

Fig 4.1.3a - Standard relä som de flesta använder i sina el-installationer.

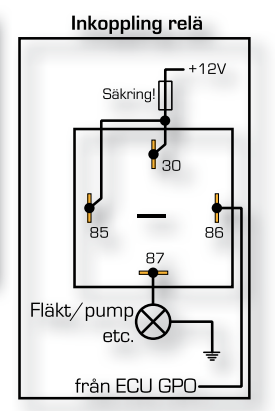

Fig 4.1.3b - Inkoppling av standard relä.

87 - +12v till förbrukare.

86 - Jordande signal ifrån MaxxECU, valfri GPO-utgång.

85 - +12v (avsäkrat).

30 - +12v (avsäkrat).

När reläet får jordsignal (86) ifrån MaxxECU sluts ingånde spänning (30) med utgående stift (87) som gör att den höga strömmen inte går igenom MaxxECU GPO utan denna används endast som en styrström för reläet.

#### **Extra tillbehör - MaxxECU reläbox**

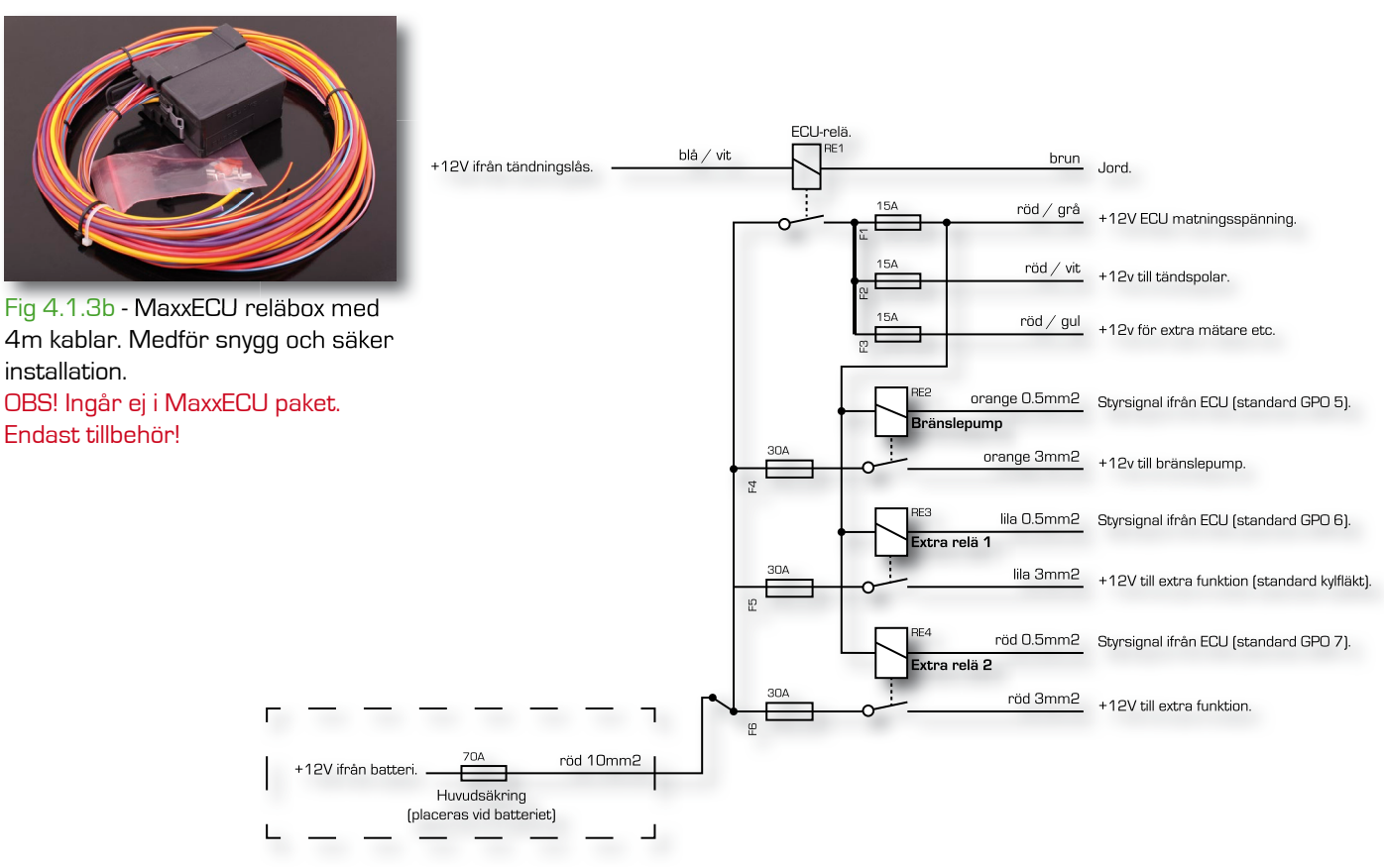

#### **4.1.4 - Kabeldragning och förberedelse**

När MaxxECU, säkringar och reläer är monterade börjar man organisera upp kabelhärvan. Placera 48-pinnars kontaktdonet vid MaxxECU enheten UTAN att koppla in det. Dra kabelhärvan genom torpedväggen ut till motorns alla givare, spridare, tändspolar, fläktar m.m. genom att separera trådarna och lägga ut dem på respektive plats.

(Vi rekommenderar att elektriskt kontaktera en anslutning i taget, för att direkt kunna testa funktionen).

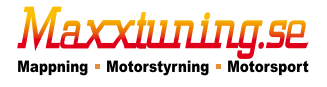

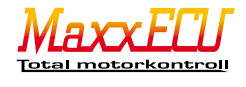

4.1.5 - Elschema **4.1.5 - Elschema**

**Anmärkningar:**<br>Kabelskärmar får endast jordas via ECU.<br>BLÅ TEXT är kabelmärkning. **Anmärkningar:** Kabelskärmar får endast jordas via ECU. TEXT är kabelmärkning.

# Inkoppling av digital ingång **Inkoppling av digital ingång**

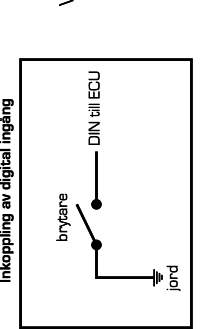

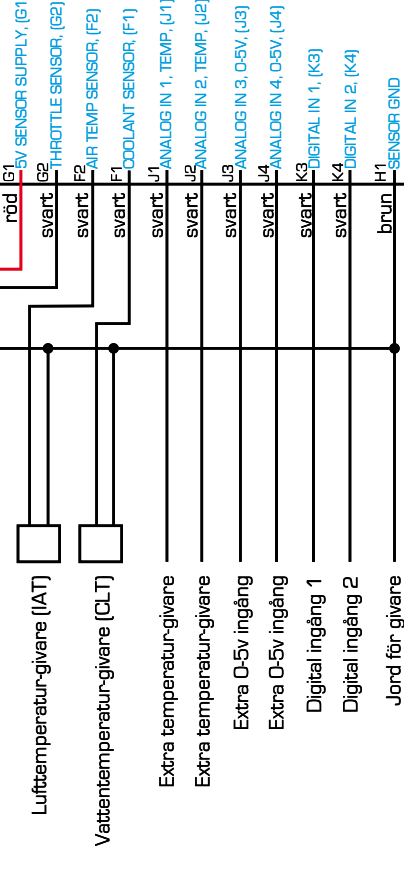

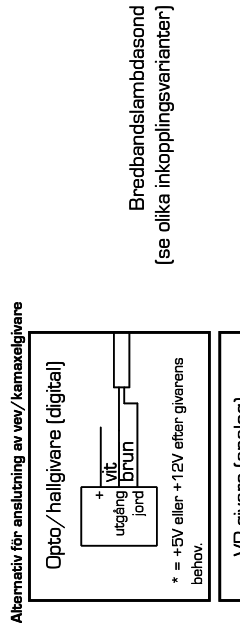

Bredbandslambdasond

Bredbandslambdasond

WBO2 (grå)

WBO2 (grá)

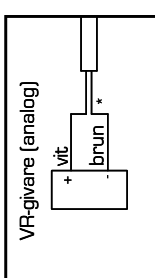

Vevaxelgivare

Vevaxelgivare

TRIGGER (grå)

TRIGGER (grå)

(se olika inkopplingsvarianter)

(se olika inkopplingsvarianter)

Kamaxel/hem givare (se olika inkopplingsvarianter)

se olika inkopplingsvarianter)

Kamaxel/hem givare

HOME/CAM (grå/svart)

Huvudjord (motorblock/topp)

Huvudjord (motorblock/topp)

brun

WBO2 HTR PIN 4, (D1)

skärm

12V LAMBDA (PIN3)

IIGGER, (H3)

TRIGGER, (H3)

앍

HOME/CAM

ا<br>آلا brun

HOME/CAM, (H4) VR GND, (H2)

<u>H4</u><br>H2<br><del>H</del>VR GND, (H2)<br><sup>HV</sup>R GND, (H2)

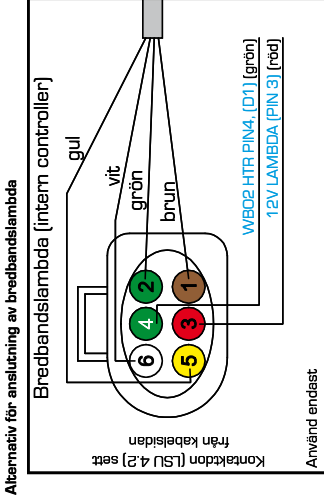

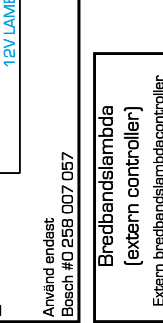

Extern bredbandslambdacontroller<br>(AEM, Innovate etc.) ska anslutas till<br>O-5v ingång, Ingången konfigureras<br>som Lambdasensor i Mtune. (AEM, Innovate etc.) ska anslutas till 0-5v ingång. Ingången konfigureras som Lambdasensor i Mtune.

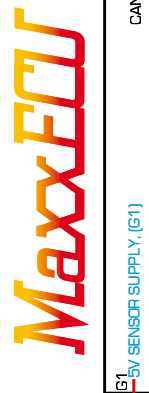

+ut

Spjälläges-givare (TPS)

Spjälläges-givare [TPS]

**Alternativ för anslutning av tändspolar** Extern tändmodul

Extern tändmodul

Alternativ för anslutning av tändspolar

+12V

placeras nära tändspolen<br>tändspolen tähd<br>fändspolen tändspolen

Tändspolar med inbyggda slutsteg

Tändspolar med inbyggda slutsteg

in<br>1 jord +

"smart" tändspole

+12V

placeras nära tändspolen störfilter

۳þ

 $\overline{+}$ 

jordas i topplock

jordas i topplock

Spridarinkoppling

Spridarinkoppling

+12V

亡

att koppla alla spridarna likadant.

att koppla alla spridarna likadant.

från ECU INJ

från ECU INJ

"dum" tändspole

e<br>Jo B

 $\overline{a}$ 

jordas i topplock

ordas i topplock

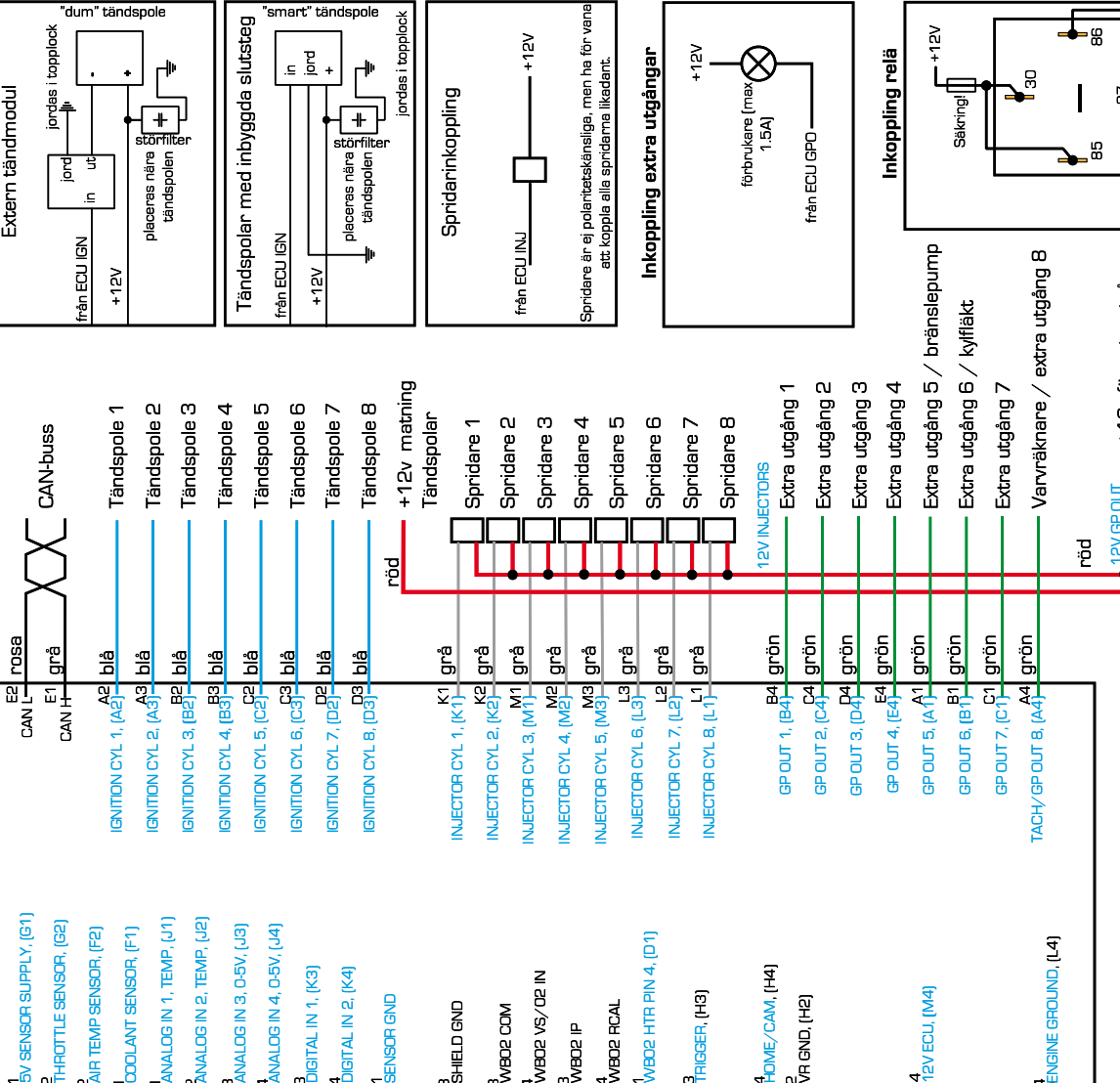

E3 ဢ

svart/vit

M 30/SV 308W-Leg<br>L<sup>o</sup>veoz ip G4 ក

WBO2 COM WBO2 VS/02 IN WBO2 IP WBO2 RCAL

핑 l<br>Laurd<br>Laurd vit grön grön vit

skärm

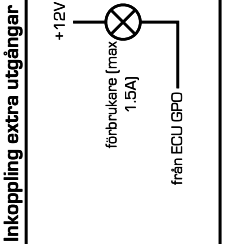

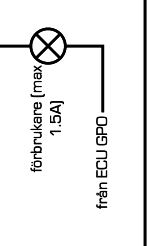

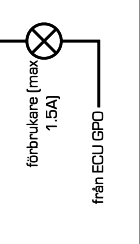

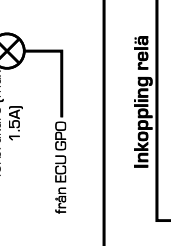

GP OUT 3, (D4) GP OUT 4, (E4) GP OUT 5, (A1) GP OUT 6, (B1) GP OUT 7, (C1) TACH/GP OUT 8, (A4)

<u>at</u> E4 A1 ត ច A4

م<br>G grön grön grön grön grön

Extra utgång 3 Extra utgång 4 Extra utgång 5 / bränslepump Extra utgång 6 / kylfläkt

+12V

Säkring!

Extra utgång 7

Varvräknare / extra utgång 8

12V ECU, (M4)

 $M_4$ <br> $M_2$ V ECU, [M4]

rg<br>19

ENGINE GROUND

GROUND, (L4)

L4<br>LENGINE GROUND, (L4)

Kontaktdon 12-pol

Kontaktdon 12-pol

#120 if if the magnolist relationships and the literature relationships of the magnolist<br>| ECU|<br>| ECU)<br>| ECU

extra

12V ECU, (C)

 $\overline{\mathbf{3}}$ 

**12V IGNITION** 

15A (Tändning)

 $\begin{bmatrix} 15A\,(\text{Tåndning}) \\ -\end{bmatrix}$ 

12V GP OUT

röd

+12v för extrautgångar

 $\pm$ 

30

85

 $\frac{1}{2}$ 

Fläkt/pump Fläkt/pump $\bigotimes$ etc.

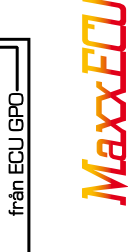

<u>Total motorkontrol</u>

(tidigare kabelhärvor tillverkades utan tryck på (tidigare kabelhärvor tillverkades utan tryck på kablarna och hade flertalet färger för identifiekablarna och hade flertalet färger för identifie-OBS! Gäller kabelhärvor levererade OBS! Gäller kabelhärvor levererade ring. Se hemsida för el-schema). efter 2013-01-20. efter 2013-01-20.

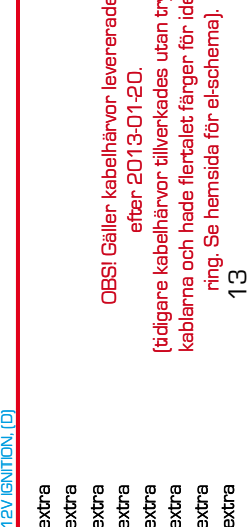

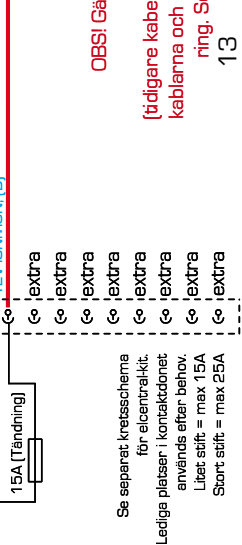

för elcentral-kit.

för elcentral-kit.

används efter behov. Litet stift = max 15A Stort stift = max 25A

#### **4.2.1 - Installation av Mtune PC-program**

Innan vi kopplar in för mycket måste vi gå igenom PC-programmet Mtune och få en snabb överblick).

För att Mtune ska kunna kommunicera med MaxxECU krävs +12v och jordning till enheten. Det är även viktigt att strömmen ifrån tändlåset/knapp verkligen bryter spänningen till MaxxECU vid avaktivering av tändlås eller brytare.

Ett bra tillvägagångssätt när man gör en installation för första gången är att lösa en uppgift i taget och undersöka om den inkopplade givaren fungerar direkt efter inkoppling.

Mtune kräver Microsoft Windows XP/Vista/7 samt senaste Microsoft .NET, fungerar i både 32 och 64-bitars miljö. (Mtune medföljer varje leverans av MaxxECU paket, samt nerladdning finns på www.maxxtuning.se/maxxecu/.

#### OSB! anslut ej MaxxECU till datorns USB-port innan installationen av Mtune och drivrutin är utförd! **OBS! Mtune versioner innan 1.59 fungerar ej med Windows8 pga drivrutins signering.**

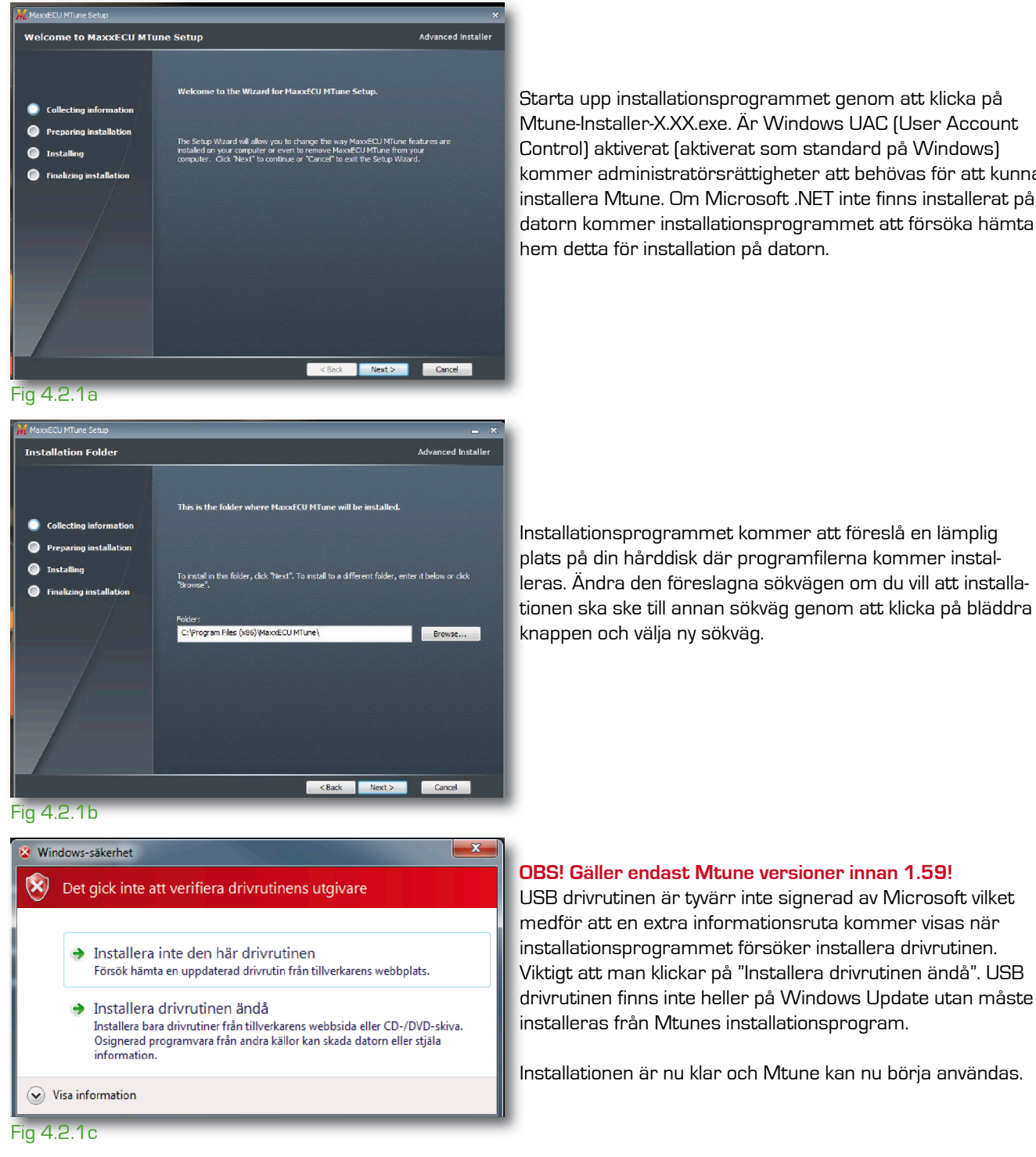

.axxiuning.se

**Mappning - Motorstyrning - Motorsport** 

Starta upp installationsprogrammet genom att klicka på Mtune-Installer-X.XX.exe. Är Windows UAC (User Account Control) aktiverat (aktiverat som standard på Windows) kommer administratörsrättigheter att behövas för att kunna installera Mtune. Om Microsoft .NET inte finns installerat på datorn kommer installationsprogrammet att försöka hämta hem detta för installation på datorn.

Installationsprogrammet kommer att föreslå en lämplig plats på din hårddisk där programfilerna kommer installeras. Ändra den föreslagna sökvägen om du vill att installationen ska ske till annan sökväg genom att klicka på bläddra knappen och välja ny sökväg.

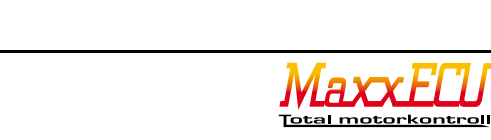

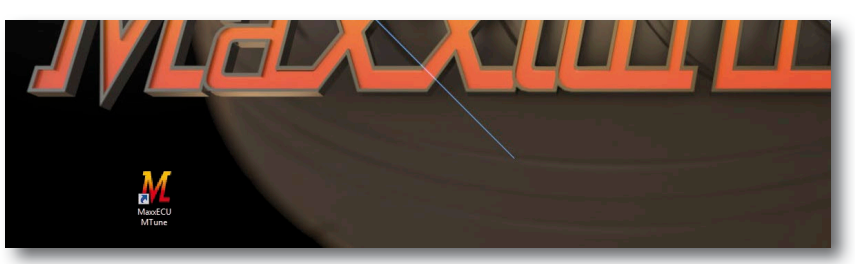

Fig 4.2.2a - Starta upp Mtune genom att dubbelklicka på Mtune programikonen som ligger på ditt skrivbord efter installationen.

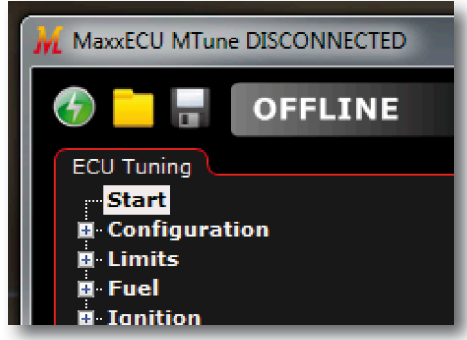

Fig 4.2.2b - Mtune kommer i detta läget meddela dig om att du är frånkopplad (OFFLINE) och inga justeringar kan göras. Mtune laddas nu med en "standardmapp" för att du som användare ska kunna få en överblick av vilka inställningar som finns och hur Mtune kan hanteras.

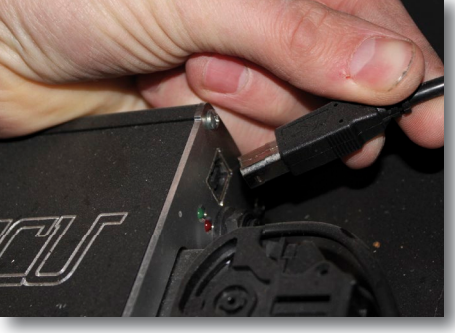

Fig 4.2.2c - Anslut den medföljande USB-kabeln till USB-porten på din MaxxECU-enhet. Försök att alltid låta USB-kabeln sitta monterad i MaxxECU enheten för framtida användning.

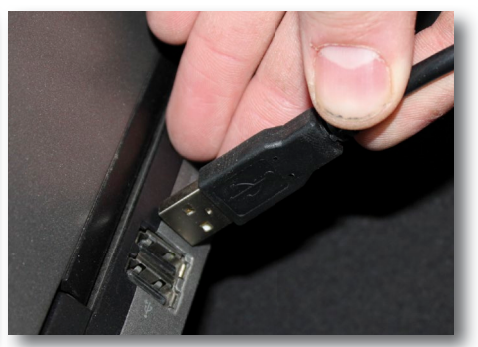

Fig 4.2.2d - Anslut USB-kabeln från MaxxECU till datorns USB-port. Tänk på att alltid ansluta emot samma USB-port på datorn du använder till MaxxECU. Windows känner inte alltid igen USB anslutna enheter om de ansluts på annan port än den som användes när drivrutinen installerades.

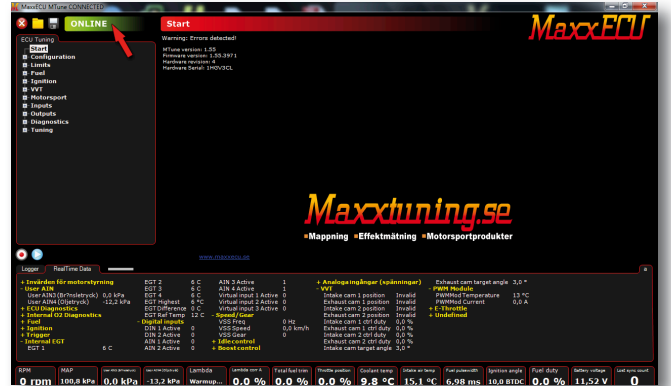

Fig 4.2.2e - Windows kommer känna av när MaxxECU är ansluten och kan därmed hitta enheten utan att MaxxECU är spänningssatt, dock kommer ingen form av kommunikation att fungera utan kräver att MaxxECU spänningssätts genom att vrida på tändningen. När tändningen är på kommer Mtune indikera att kommunikation existerar genom att ändra statustexten till "ONLINE" istället för "OFFLINE" uppe i vänstra hörnet av Mtune.

<u> AXXIIININA.SP</u>

**Mappning - Motorstyrning - Motorsport** 

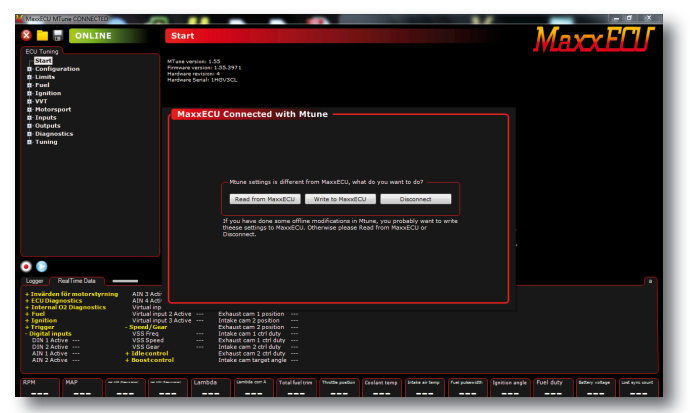

Fig 4.2.2f - Om en lokalt öppnad inställningsfil (som skiljer sig ifrån grundmappen eller MaxxECU inställningar) är öppen och kommunikation mellan Mtune och MaxxECU inträffar kommer du som användare få ett val hur du vill göra. Skriva datorns inställningar till MaxxECU, läsa MaxxECUs inställningar till Mtune eller helt enkelt avbryta kommunikationen.

OBS! Anslut endast +12v och jord till MaxxECU innan resterande givare, spridare och tändning kopplas in. En felaktig konfiguration i Mtune kan få oönskade konsekvenser på motor och elektronik!

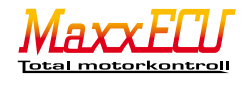

#### **4.2.3 - Snabb överblick i Mtune**

**7. 8. 9. 10. 11.**

Vi har försökt att göra Mtune så användarvänligt som möjligt. Förbättringar och nya funktioner görs hela tiden. Vi kommer dock endast "principbeskriva" hur Mtune fungerar eftersom ytterligare funktionshjälp ligger i själva programmet genom att föra musen över "?" vid vald funktion.

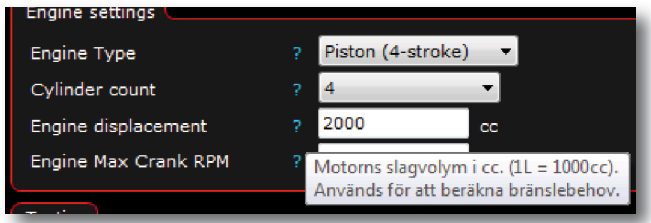

Fig 4.2.3a - Exempel på hjälp direkt i Mtune.

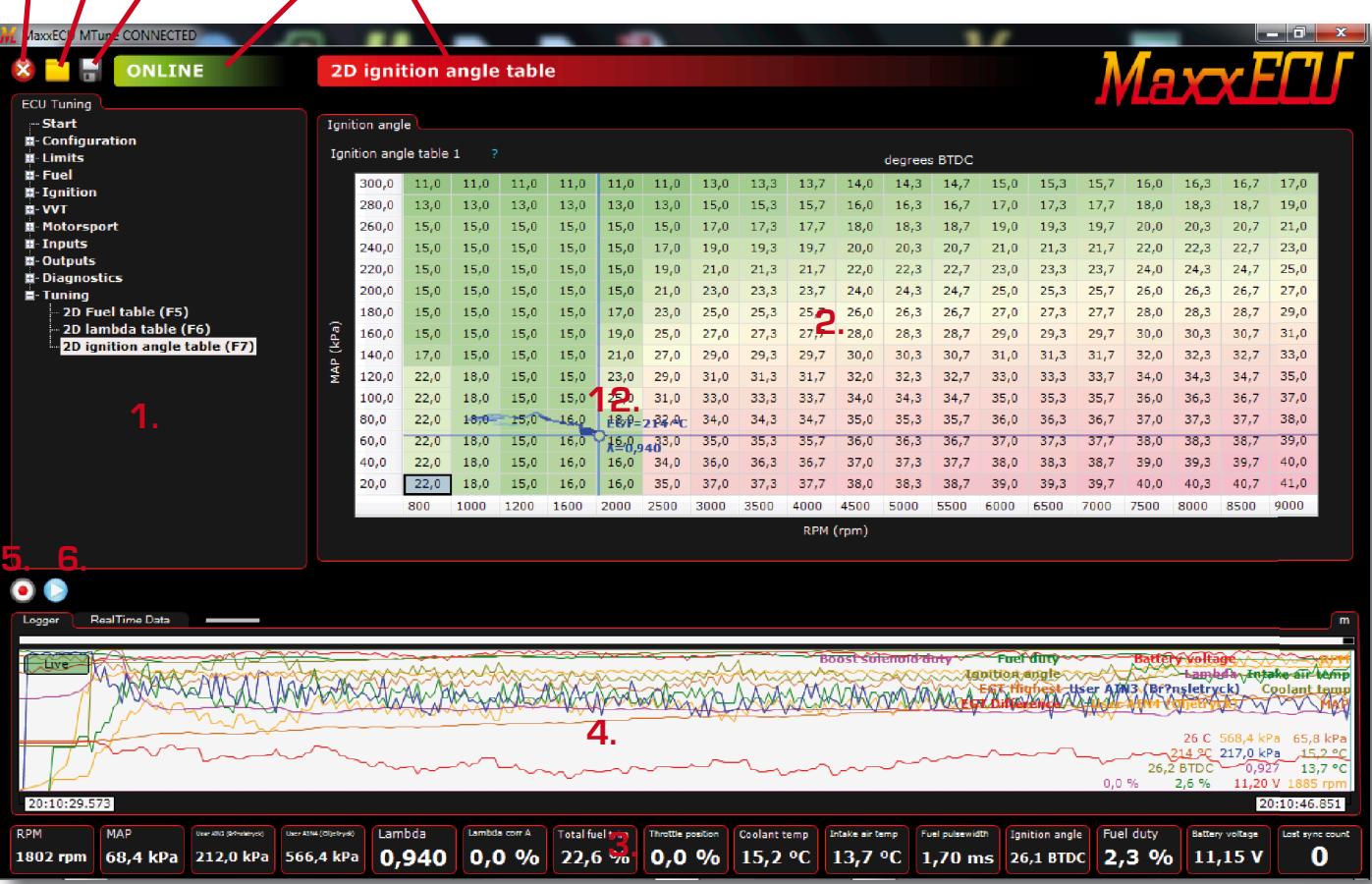

#### Fig 4.2.3b - Mtunes huvudfönster

1: Inställningskategorier - Här väljer man vilken typ av inställning man vill göra.

2: Inställningssida - Här visas alla inställningar som finns under vald inställningskategori.

3: Realtidsdata - Här kan man lägga till / ta bort visning av valda realtidsmätvärden, högerklick för meny.

4: Live logger - Realtidsdatavisning i grafisk form, kan pausas och startas närsomhelst. Tryck på "live"-knappen. Man kan även spara loggfil utifrån denna live-data-logger genom att högerklicka. All data loggas alltid, man väljer endast vad man vill visa! 5: Start / stopp loggning - Genom att trycka på denna knappen startas PC loggningen (**4.2.5**) som sparas på datorns hårddisk. När loggning är aktiv stoppas loggningen på samma knapp.

6: Visa loggning - Genom att trycka på denna "play"-knapp får man välja sparad loggfil som visas i nytt fönster. (Vart man än är i mappen, kan man se en röd markering som visar vart MaxxECU läser data någonstans vid markerat loggningstillfälle).

7: Kommunikation - Starta / stoppa kommunikation med Mtune och MaxxECU (sker normalt automatiskt när enhet ansluts). 8: Öppna - För att öppna lokalt sparade inställningsfiler klickar man här.

9: Spara - Sparar Mtunes inställningsfil (mapp-filen) till datorns hårddisk.

10: Status - Kommunikationsstatus och indikering. Vid varje skrivning som görs kommer denna statusrad att blinka "busy". Dubbelklicka på denna för att få fram diagram samt eventuell felhistorik i kommunikationen.

11: Namn på inställningssidan - Denna namnlisten hjälper dig att enklare få en överblick vart i navigeringen du är.

12: Markör - Aktuell position som MaxxECU läser data ifrån.

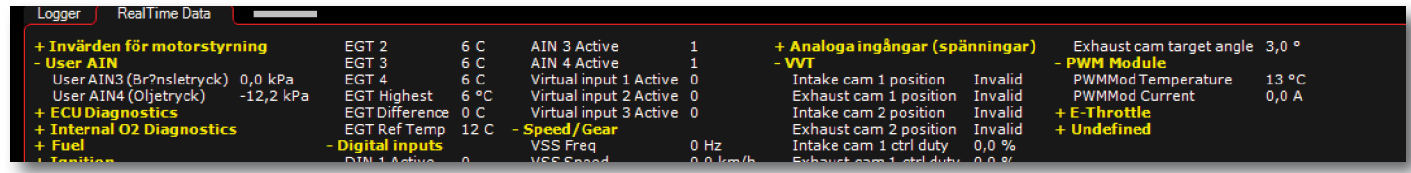

Fig 4.2.3c - RealTime Data fliken där alla magiska siffror presenteras, bra vid felsökning.

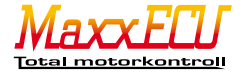

#### **4.2.4 - Mtune hantering**

När kommunikation finns mellan Mtune och MaxxECU görs alla ändringar i realtid, dvs du behöver inte göra någonting för att ändringarna ska sparas. Dessa ändringar finns även kvar om spänningen till elektroniken försvinner. Om inställningarna skiljer sig mellan Mtune och MaxxECU av någon anledning (skrivfel (väldigt ovanligt) eller lokalt öppnad fil) kommer en fråga upp vad du vill göra.

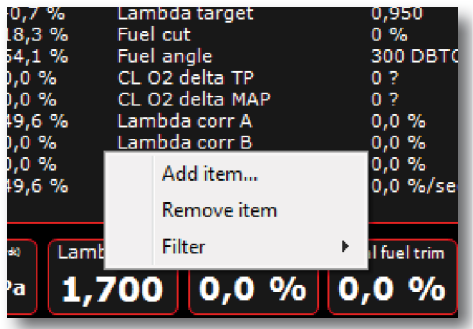

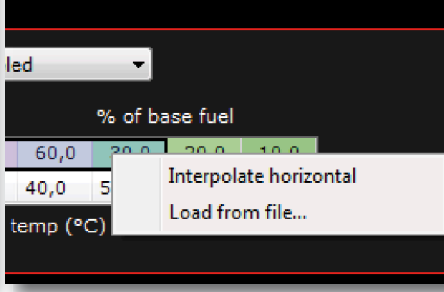

#### Fig 4.2.4a - Högerklicka.

Genomgående i programmet gäller att man kan högerklicka för att få alternativ. Fig 4.2.4b - Högerklicka. Markera flera celler med mus eller tangentbord, högerklicka för att förändra markerade celler.

# **Start**

MTune version: 1.55 Firmware version: 1.55.3971 Hardware revision: Hardware Serial: 1HGV3CL

Fig 4.2.4c - Varningsmeddelande. Om MaxxECU har en lagrad felkod eller annan varning kommer en blinkande varningstext synas enligt bilden ovan. Genom att dubbelklicka på texten kommer man direkt till sidan som behandlar felkoder.

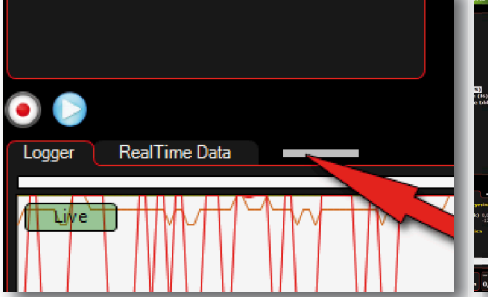

Fig 4.2.4d - Justera storleken Placera musen över denna "gråa" rektangel och dra i den för att göra nedre delen större / mindre.

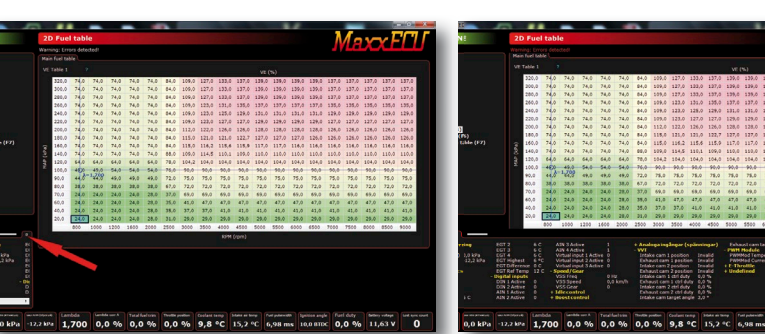

Fig 4.2.4e - Justera storleken i sidled automatiskt eller manuellt.

Vid vissa tillfällen under mappningen vill man t.ex. kunna visa alla RealTime Data samtidigt som man bläddrar runt bland inställningarna. Längst ut i hörnet visas ett "m" (manuell) eller ett "a" (automatisk). Genom att välja manuellt läge kommer nedre delen av antingen loggfönstret eller Realtids datan visas oavsett om inställningssidan kräver mera utrymme på skärmen.

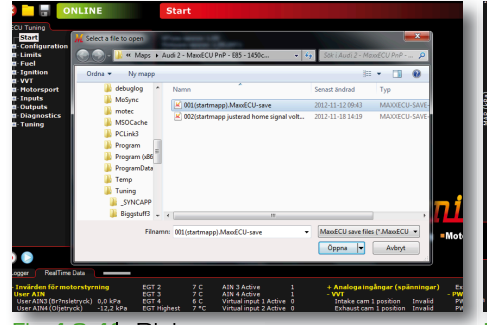

Fig 4.2.4f - Dialogrutor. Mtune använder Windows standard dialogrutor som medför en rad fördelar såsom enklare filhantering samtidigt som man väljer att t.ex. öppna eller spara inställningsfil.

*axxiiinind.se* 

**Mappning - Motorstyrning - Motorsport** 

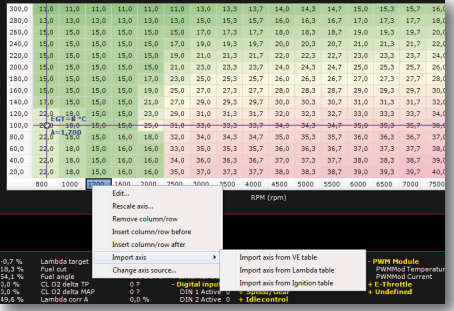

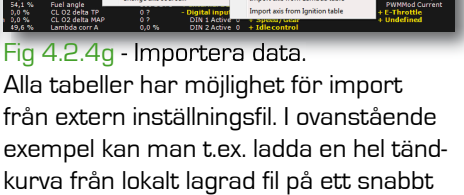

och enkelt sätt.

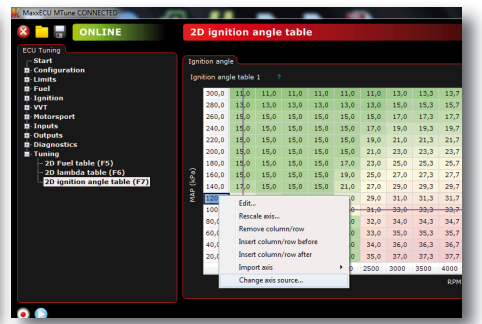

#### Fig 4.2.4h - Ändra lastaxel. Genom att högerklicka på lastaxeln kan man t.ex. ändra från MAP till TPS baserad mappning. TPS används främst på bilar utan överladdning samt överladdade motorer med separata spjäll.

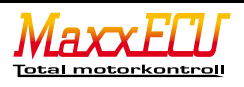

#### **4.2.5 - Mtune PC-loggning**

MaxxECU har både PC-loggning och intern loggning (se **4.3.1**).

PC-loggning innebär att man först måste välja vart man vill att loggdatan ska sparas på datorns hårddisk, när detta val är gjort kommer ALL data att loggas till denna filen oavsett vilka mätvärden man ser i själva loggfönstret.

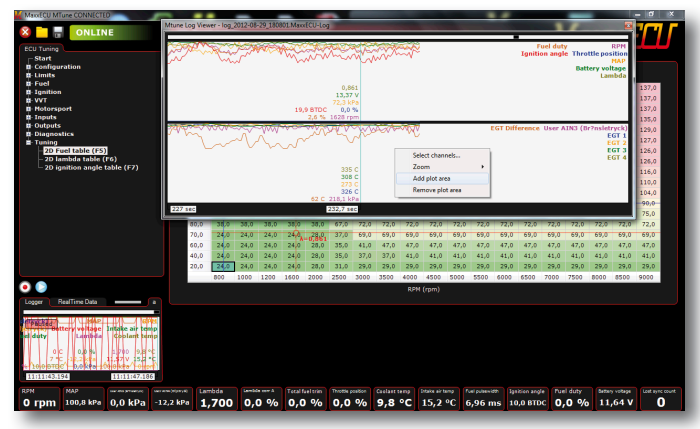

Fig 4.2.5a - Ytterligare alternativ får man genom att högerklicka på bakgrund eller objekt. I detta fallet högerklickar man på det externa loggfönstret och väljer att ta bort en rityta. Ibland kan detta visningsfönster bli lite rörigt, då finns även möjlighet att skapa flera "ritytor" för att dela upp visningen på ett bättre sätt. Högerklicka för att se de alternativ som finns att tillgå.

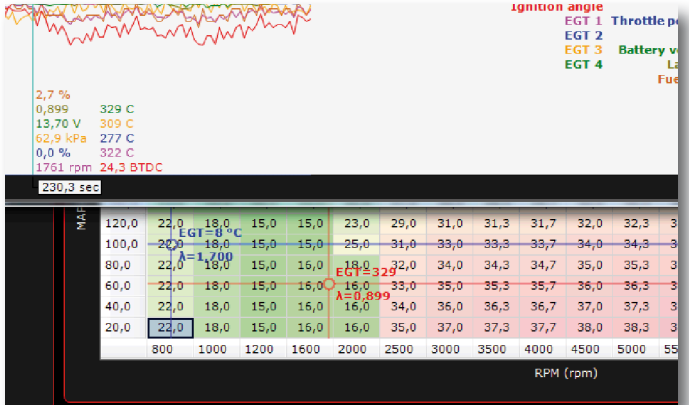

Fig 4.2.5c - När man har ett öppet externt loggfönster och markerar olika celler kommer en röd markör att visa positionen utifrån loggfilens läge vilket underlättar mycket vid injustering och mappning. Samma funktion vid paus av liveloggningen. Här visas både avgastemp och lambdavärdet vid vald position i loggfilen ovanför 2D tändtabell.

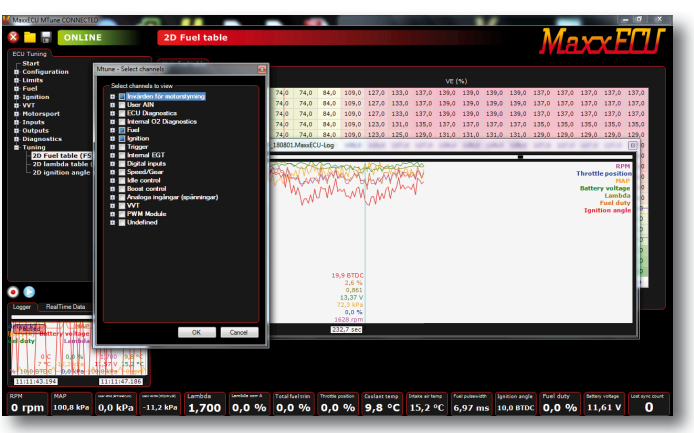

Fig 4.2.5b - För att välja vad som ska visas i loggen, högerklickar man och väljer "Select Channels". Då visas ett nytt fönster där man aktivt kan göra val utifrån de data som finns tillgängligt i loggfilen (olika inställningar som är aktiverade samt om CAN moduler används innebär att mängden inställningar som finns tillgängliga varierar mellan olika installationer).

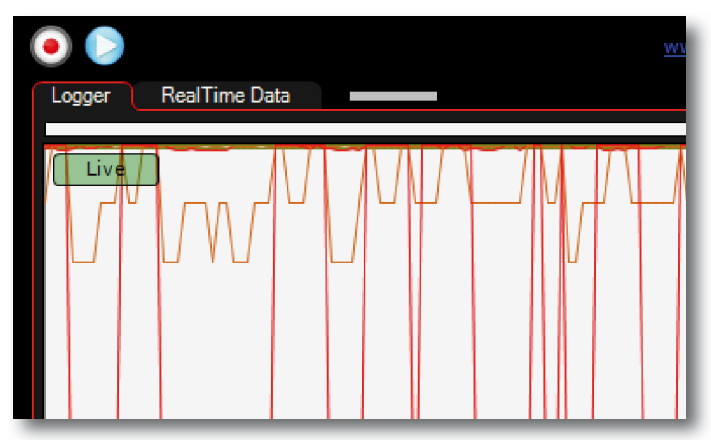

Fig 4.2.5d - Live loggningen är alltid aktiv tills man pausar den genom att klicka på "Live" knappen som illustreras ovanför. När live-loggningen är pausad loggas ingen data, navigering sker med musen. Genom att klicka på valfri (och intressant för ögonblicket) position i loggrutan kommer en röd markering markera vart i mappen MaxxECU läste data vid exakt detta tillfälle.

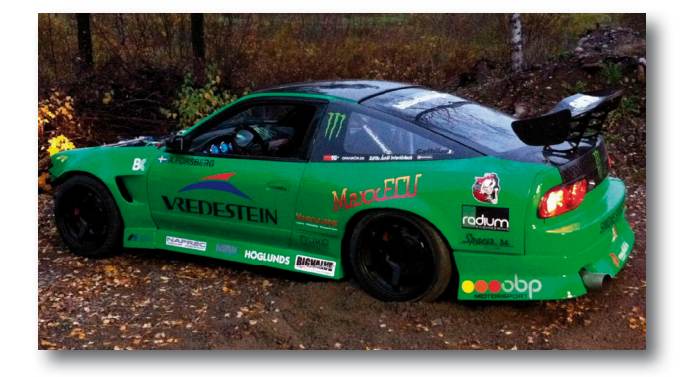

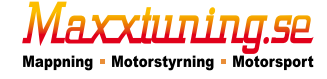

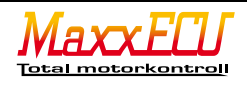

#### **4.3.1 - MaxxECU intern loggning.**

MaxxECU har även en intern loggningsfunktion som fungerar när PCn ej är ansluten emot MaxxECU. Den interna loggningens inställningar hittas under Configuration -> ECU Logging settings i Mtune.

Loggningen kan aktiveras beroende på olika premisser (Logging start). Uppdateringsfrekvensen (Logging frequency) för loggning kan även den anpassas beroende på vad man ska använda loggningen till. Som standard är 10Hz valt vilket betyder 10 loggpunkter per sekund och givare.

Välj antal kanaler som ska loggas (Number of channels).

Välj sedan vilket värde under respektive kanal som ska loggas genom att trycka på knappen med de tre punkterna efter varje kanals valda värde.

Estimated logging time är ett beräknat värde hur länge det interna minnet räcker till för loggning utifrån antalet kanaler som ska loggas och uppdateringsfrekvensen som är vald.

När minnet är fullt skrivs det äldsta loggningsdatan över med nyµ <sub>Fig</sub> 4.3.1a - Inställningar för intern ECU-loggning i Mtune. loggdata.

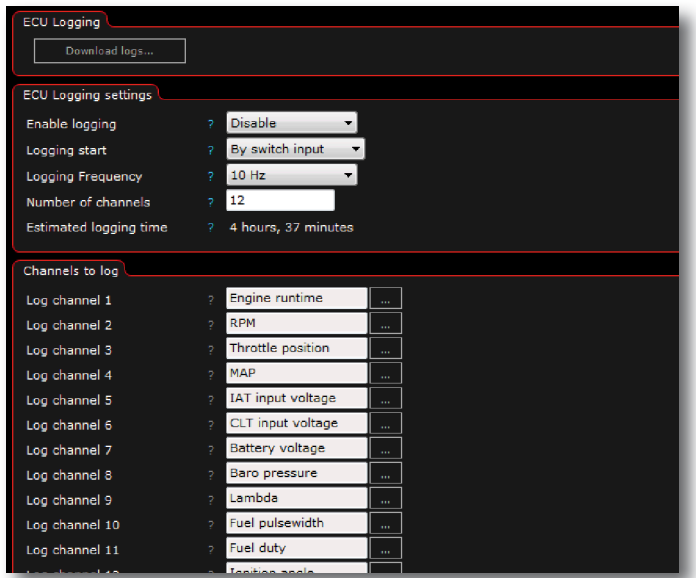

#### **4.3.2 - Intern feldiagnostik**

MaxxECU har ett inbyggt felhanteringssystem som är ett effektivt sätt att "blinka fram" eventuella felkoder utan att använda en PC. Feldiagnostiken hittas i Mtune Diagnostics -> Error codes. Se 4.3.3 för aktuella felkoder.

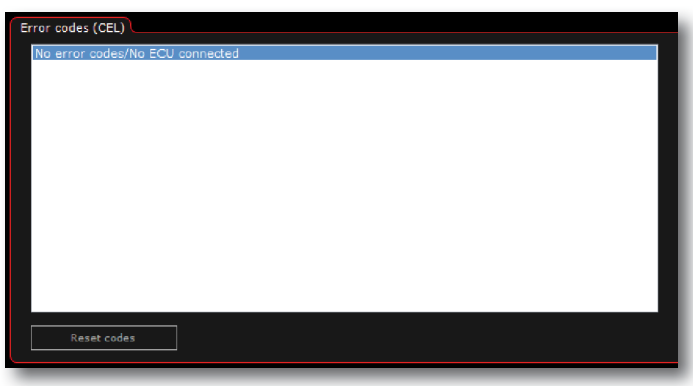

till feldiagnostik-sidan. Fig 4.3.2a - Diagnossystemet i MaxxECU har inga inställningsmöjligheter, visning samt radering av felkoder är det enda som kan göras.

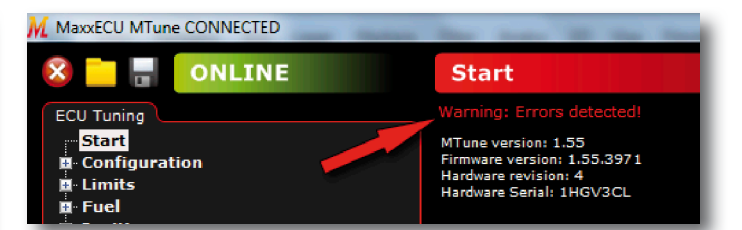

Fig 4.3.2b - Om en felkod finns lagrad i minnet kommer Mtune göra dig uppmärksam, genom att blinka en röd text i ovankant på programfönstret likt bilden ovan visar. Klicka på den blinkande varningstexten för att komma direkt

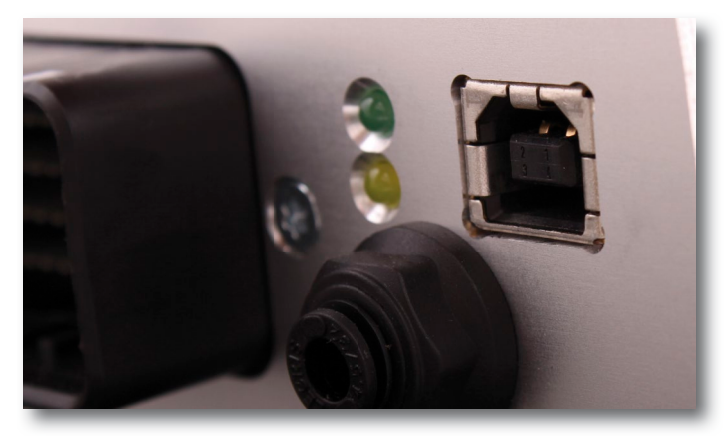

Fig 4.3.2c - MaxxECU har två indikeringslysdioder på samma sida som kontaktstycket.

Den gröna lampan betyder att MaxxECU har den spänning den behöver för att fungera och ska alltid lysa (även under startförsök).

MaxxECU har även en gul eller röd lampa som indikerar om MaxxECU har upptäckt något fel (felkod finns lagrad).

Den röda/gula lampan "blinkar" även ut en eventuell felkod som finns lagrad, se **4.3.3**.

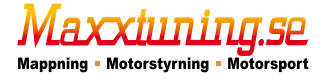

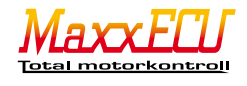

#### **4.3.3 - Felkoder**

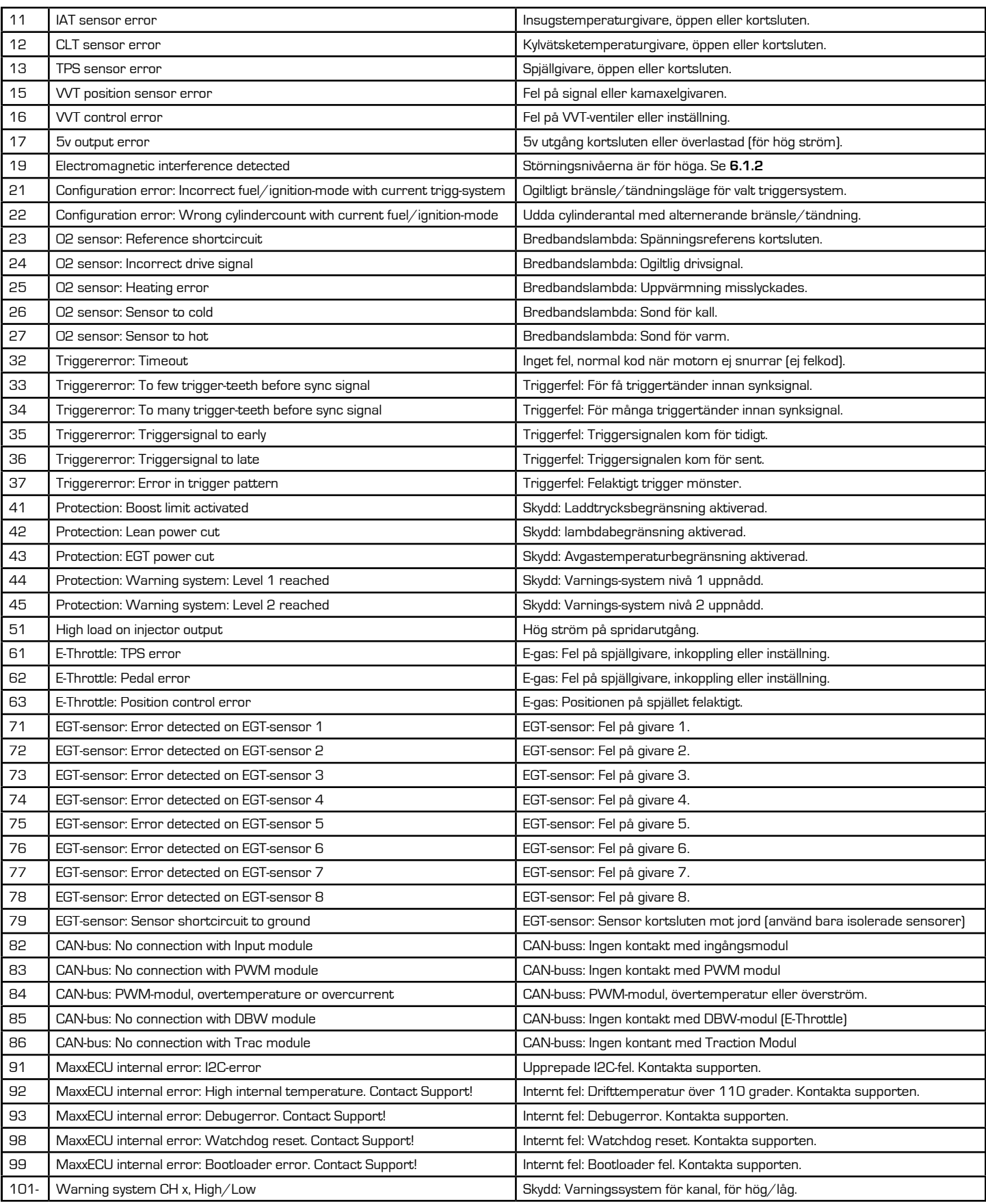

Felkoderna kan utläsas med Mtune eller "blinkas" ut om en lampa är kopplad till valfri utgång och aktiverad som "Check engine light". Se **6.3.8**.

Den röda/gula lysdioden (se Fig **4.3.2c**) på ena sidan av MaxxECU-enheten blinkar även ut dessa koder. Exempel på "blink":

13: BLINK{paus} - BLINK{kort paus} - BLINK{kort paus} - BLINK{kort paus} - {lång paus}.

23: BLINK{kort paus} - BLINK{paus} - BLINK{kort paus} - BLINK{kort paus} - BLINK{kort paus} - {lång paus}. Finns mer än 1 felkod lagrad kommer alla blinkas fram efter varandra, avskilda av en längre paus.

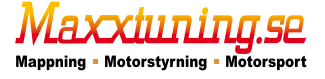

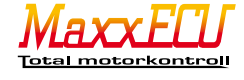

# **5 - Genomgång triggersystem samt motorns ingångsgivare**

#### **5.1.1 - Olika triggersystem och elektrisk inkoppling**

De två vanligaste triggersystemen som finns är "Missing tooth" samt "Multi tooth + Home".

"Missing tooth" är den vanligaste formen av triggerhjul där en eller flera tänder har tagit bort och skapar ett "gap" av bortplockade triggerpunkter som därmed kan ge MaxxECU en referenspunkt när motorns vevaxel har snurrat ett varv.

"Multi tooth + Home" innebär ett likformat triggerhjul på vevaxeln (utan bortplockade triggertänder, sk "missing tooth") som tillsammans med en kamaxelgivare indikerar när motorn har snurrat ett varv. "Multi tooth + Home" kräver alltså två ingångsgivare för att fungera medan "Missing tooth" endast kräver en givare för att ge ett relevant varvtal till MaxxECU. "Multi tooth + Home" är vanligt på t.ex. Toyota.

"Audi 5 cylinder" är triggersystemet som Audi använder på sina 5-cylindriga motorer där triggning sker med 3 st givare. 2 st på svänghjulet samt 1 på kamaxeln.

"Nissan CAS" hittas vanligtvis inte helt otippat i många Nissan bilar och är en kombinerad "kam och vevaxelgivare" som sitter monterad på avgaskamaxeln på dessa motorer (CA18DET, SR20, RBXX etc). CAS = Cam Angle Sensor).

"Mitsubishi 4/2" hittas också inte helt oväntat i motorer ifrån Mitsubishi. MaxxECU stödjer även denna givare i inverterat läge ("Mitsubishi 4/2 inverted").

"LSx 24x" hittas i GMs vinkelmotorer (V8) och är en relativt komplicerad trigger och få tillverkare stödjer "äkta" avläsning av dess triggersignal. MaxxECU stödjer en korrekt avläsning som medför att uppstart görs väldigt snabbt. Det krävs 3-5 triggertänder för att veta exakt vilken position motorn har och därmed kan man försöka starta motorn extremt snabbt. I normala fall krävs att motorn snurrar flertalet varv för att motorn ska kunna synkronisera och veta exakt vart man ska skicka bränsle och tändning. Att använda denna typen av trigger är fördelaktigt.

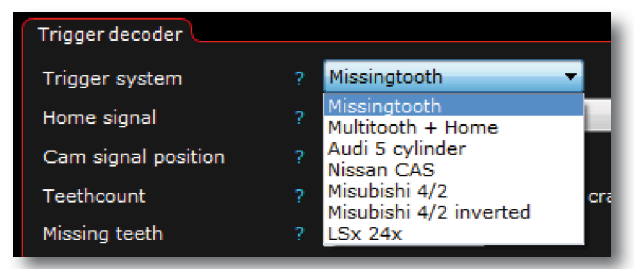

Fig 5.1.1a - Olika triggersystem som MaxxECU stödjer. Fler triggersystem kommer läggas till om efterfrågan finns. Dessa inställningar finns i Mtune under Inputs -> Trigger/Home inputs, sektionen "Trigger decoder".

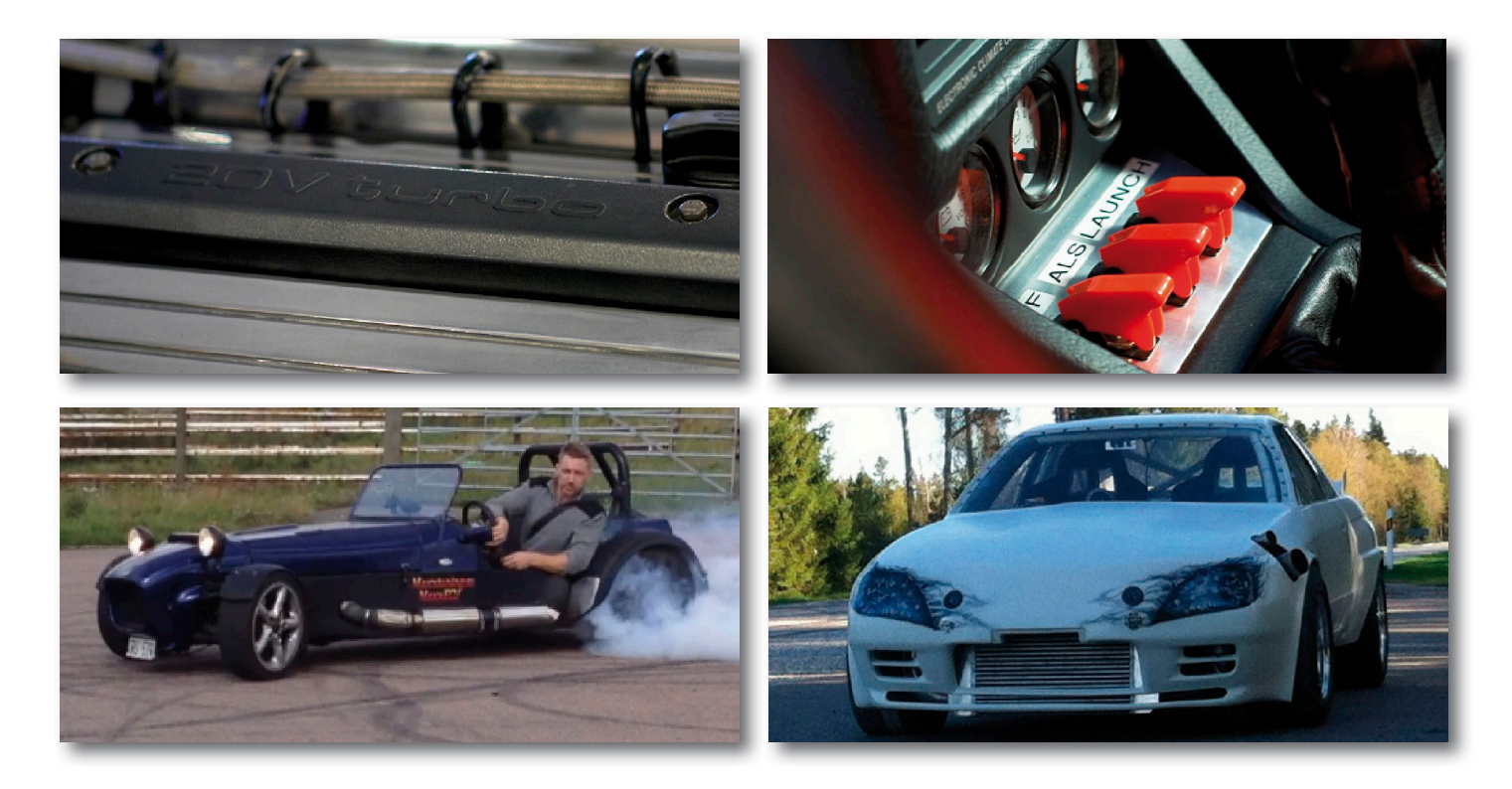

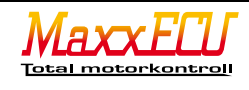

#### **5.1.2 - Vevaxelgivaren**

MaxxECU kräver vevaxelgivare för att kunna styra tändning och insprutning på ett korrekt sätt. Vevaxelgivaren avläser en viss mängd "tänder" (sk "tooth") på ett triggerhjul som sitter monterat på vevaxeln. Montering av själva givaren och triggerhjulet är extremt viktigt, ett ocentrerat triggerhjul kommer leda till problem. Överdriv gärna monteringsdetaljernas storlek så att vevaxelgivaren sitter stabilt monterad och inte kan flexa vid vibrationer eller annan yttre påverkan. Se kapitel **5.1.3**. Mtune har inbyggt oscilloskop för att kontrollera signalen för vev och kamgivare, samt även polaritetsvändning ifall man är osäker på givarnas polaritet. Diagnostics -> Trigger oscilloscope samt Diagnostics -> Trigger Logger.

"Lost sync count" i Mtune (RealTime Data) ökas om triggerfel upprepas och felkod kommer att lagras, se **4.3.2**.

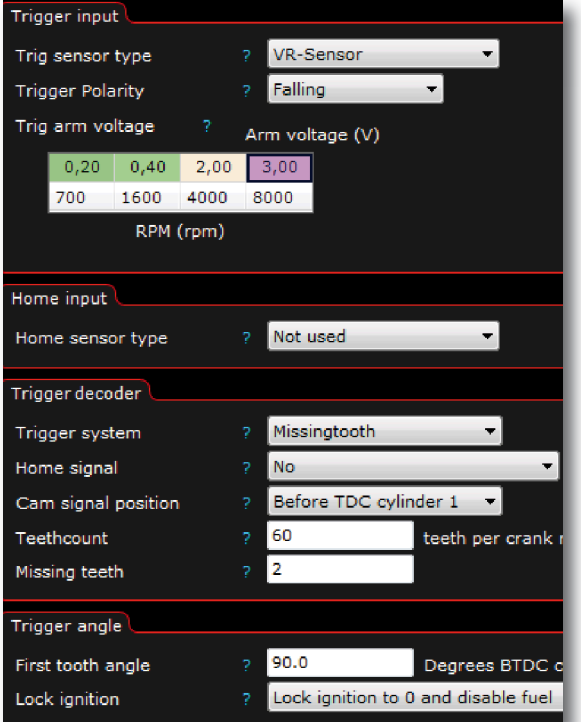

Fig 5.1.2a - Inställningar för vev och kamgivare görs under Inputs -> Trigger/Home input i Mtune. Detta kapitel är en av de svåraste bitarna att förstå, läs och begrunda manualen noggrant.

Trig sensor type anger om det är VRgivare (vågformad signal) eller om det är en digitalgivare (fyrkants signal) som ska användas som vevreferens.

Trigger polarity anger om MaxxECU ska trigga på stigande eller fallande flank. Se Fig **5.1.6a**. Om en felinkoppling har gjorts på givaren kan man med denna inställning "vända" polariteten och slippa elektrisk omkoppling. Trig arm voltage innebär vilken spänning som givaren först måste uppnå för att ses som en "hög" signal, för att sedan vid nollgenomgång trigga. I 95% av fallen kommer standard inställningarna att fungera. Rent principiellt bör detta värde vid de olika varvtalen vara hälften av den lägsta toppspänningen som uppstår från givaren. Se Fig **5.1.5a**.

Vid aktivering av Home input| kommer fler inställningar upp likt de vi be-Home sensor type anges om kamgivare finns monterad och medför att MaxxECU kan styra motorn sekventiellt. Krävs i vissa kombinationer av triggersystem, dock ej "Missingtooth". Kamgivare är dessutom alltid ett krav när man kör udda antal cylindrar, som t.ex. 5 eller 10cylindrar. skrev ovan för vevsignalen.

Trigger system anger vilket trigger system som används. I ovanstående exempel "Missingtooth" dvs ett pulshjul med ett eller flera tänder bort-

tagna. Om annat system än "Missing tooth" anges MÅSTE kamgivare användas, dvs aktivering av "Home input" sektionen på denna inställningssida.

Home signal anger om kam-signal ska användas eller vilken typ av signal vi använder oss av.

Cam signal position anger vilket vevaxelvarv kam-signalen kommer på.

Teethcount anger antalet tänder på vevgivarens triggerhjul, anges i totalt antal tänder som hjulet skulle haft om "missing" tänderna inte var borttagna. dvs har man ett 60-2 hjul (som egentligen bara har 58 tänder) anger man här 60.

Missing teeth anger antalet tänder som är borttagna. Teethcount - "Missing teeth"= totala antalet tänder som finns på hjulet!

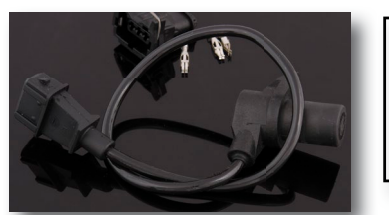

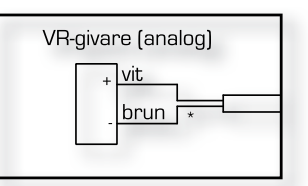

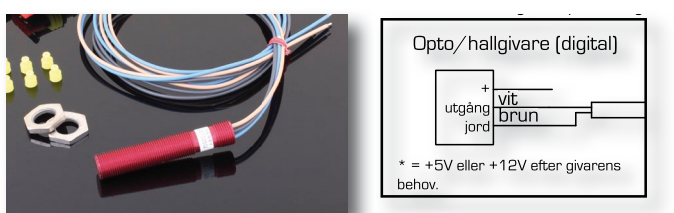

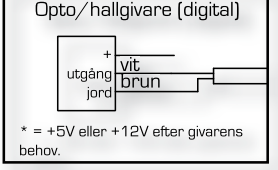

Fig 5.1.2b - Exempel på VR givare och dess inkoppling Fig 5.1.2c - Exempel på digitalgivare och dess inkoppling

Trigger angle sektionen och dess inställning "First tooth angle" anger hur många grader innan motorns övre dödpunkt (TDC) som vevgivaren får nollreferensinpuls. Detta värde är bra att försöka uppskatta rent visuellt innan startförsök genom att ställa motorn i nolläge (TDC, dvs cylinder 1 kolv i övre läge), vrida motorn bakåt tills själva vevaxelgivaren är precis över de saknade tänderna ("Missing tooth") och uppskatta hur många grader du fick backa motorn innan detta inträffade. En 100% injustering av denna givar-position görs senare i detta avsnitt (**5.1.5**) med tändlampa.

 $120$ 12 van iun in 199 tings och inställningen "Lock ignition angle" där man även kan ange vilket gradantal (Ignition lock angle) man vill låsa tändningen 12 L<sub>am</sub>bo<sub>1</sub> Lock ignition är en smart funktion som används när man ska justera in triggervinkeln, aktivera funktionen så kommer MaxxECU låsa tändningen på "0" grader oavsett varvtal eller last! Låsning av tändningen kan även göras under Ignition -> Ignition setpå.

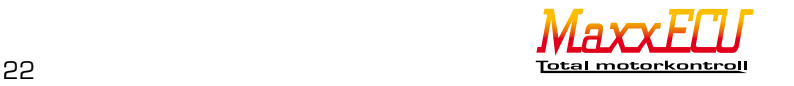

## **5.1.3 - Vevaxelns triggerhjul**

Utformningen av själva triggerhjulet är extremt viktigt eftersom hela motorn styrs utifrån denna givare. MaxxECU fungerar med de flesta typer av pulshjul. Vi rekommenderar att använda fabriksmonterade pulshjul om de är intakta och fungerar. MaxxECU stödjer marknadens vanligaste typer av trigger-system, se **5.1.1**.

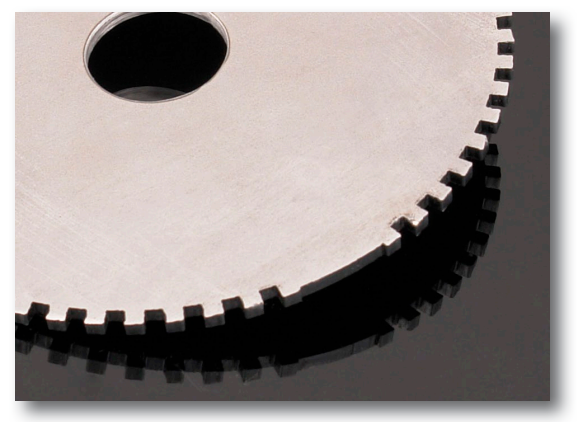

Fig 5.1.3a - Exempel på ett bra utformat triggerhjul (sk pulshjul) där "missing tänderna" inte är lika djupa som övriga fördjupningar. Ett bra riktmärke är att göra djupet vid "missing tänderna" endast 60-70% av resterande tändernas djup.

För att denna typen av givare ska fungera krävs givetvis att materialet på triggerhjulet är magnetiskt, dvs rent stål.

#### OBS! Använd inte rostfritt stål eller aluminium!

Viktigt att notera är att INTE montera detta triggerhjul på utsidan av vevaxelns svängningsdämpare (som sitter monterat på 99% av alla bilar) utan montera det så tätt intill motorn som möjligt där pulshjulet inte har möjlighet att flexa.

#### **5.1.4 - Vevaxelgivarens avstånd från triggerhjul**

Givarens avstånd ifrån triggerhjulet är väldigt individuellt beroende på vilken typ av givare som används samt triggerhjulets utformning. Genom att undersöka hur hög spänningen är (se Fig 5.1.6a) i Diagnostics -> Trigger oscilloscope kan man avgöra om givaren behöver flyttas närmare eller att avståndet behöver ökas vid eventuella problem. Ett bra riktmärke är 0.8mm avstånd att utgå ifrån. Om signalen är för låg, minska avståndet, och tvärtom.

#### **5.1.5 - Vevaxelgivarens position från ÖD (TDC)**

Vevaxelgivarens position måste anges i Mtune för att MaxxECU med största noggrannhet ska kunna styra bränsle och tändning exakt. Skickar MaxxECU t.ex. 20graders tändning, ska det också vara 20graders tändning ute vid motorn. Inställningen görs med tändlampa kopplad på tändspolens ingående signal eller på utgående tändkabel ner till tändstiftet på första cylindern i tändordningen.

Inställningen görs sedan i Mtune under Inputs -> Trigger/Home inputs och inställningen "First tooth angle" som du hittar under "Trigger angle". Lås tändningen på samma inställningssida och avaktivera bränsle genom att välja "Lock ignition to 0 and disable fuel" på "Lock ignition", alternativt gör låsning vid annan fast vinkel under Ignition -> Ignition settings, inställningen "Lock ignition angle" och "Lock angle" på denna inställningssida.

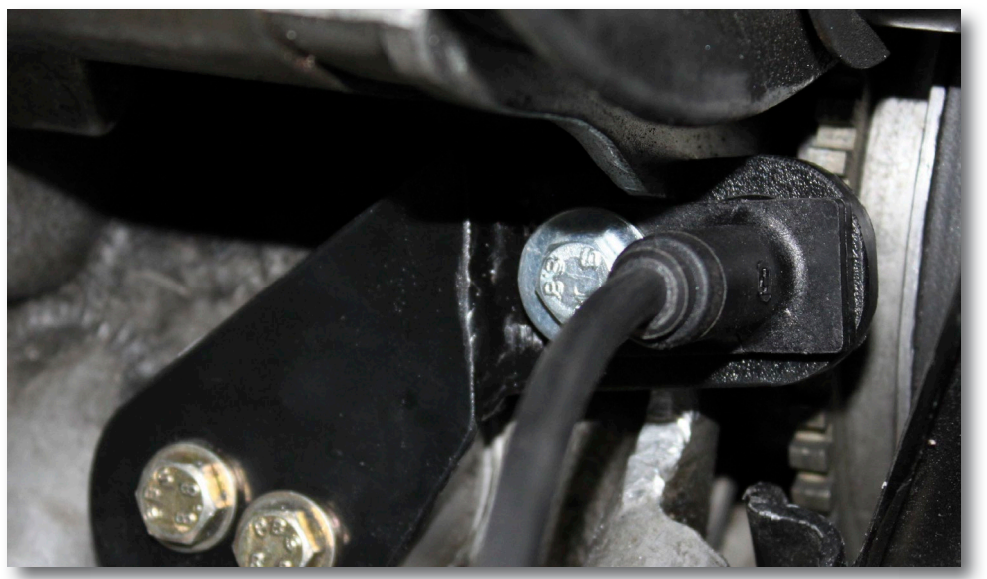

Fig 5.1.5a - Specialtillverkat triggerfäste för bosch vevaxelgivare på en porsche 911.

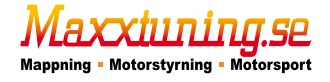

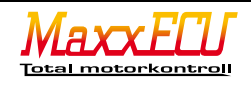

#### **5.1.6 - Oscilloscope (inbyggd funktion)**

Mtune har inbyggt oscilloskops-funktion för att underlätta felsökning av vev och kamgivare.

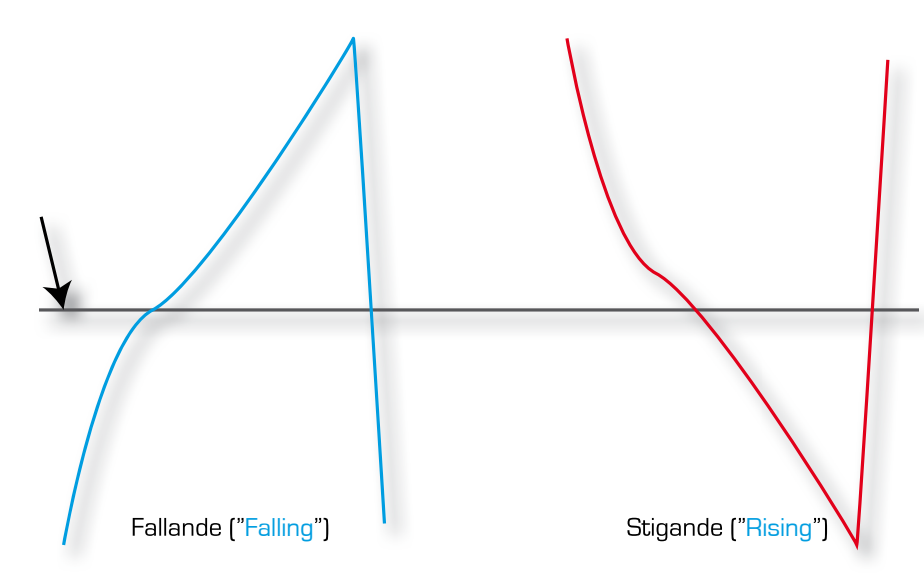

Trigger/Home Oscilloscope  $10<sub>m</sub>$ Sample time Start mode Dire Measure Result 10 oltage (V) -2  $-10$ Time (ms) Trigger - Home/Cam

Fig 5.1.6a - Exempel på trigger-signaler. Illustrerar skillnaderna mellan fallande och stigande kurvor.

Snabbt förklarat: Man vill alltid "trigga" på snabbast stigande/fallande signalen, dvs den kurvan som går snabbast neråt eller uppåt.

-Faller signalen snabbast ska man trigga på fallande ("Falling").

-Stiger signalen snabbare än den faller triggar man på stigande ("Rising").

Den svarta pilen visar givarens nollgenomgång.

Fig 5.1.6b - På denna skärmbild ser vi en nollgenomgång ifrån ett 60-2 "Missingtooth" triggerhjul med VRgivare. Denna kurva visar att man ska trigga på fallande ("Falling") och vi ska nu beskriva hur man utläser detta:

När ingen trigger-tand är över givaren ger den heller ingen signal. Nollgenomgång (blå pil) markerar när spänningen från givaren överstiger noll volt, dvs givaren avkänner trigger-tand.

De röda pilarna markerar signalen som givaren skapar (och MaxxECU avläser) när en trigger-tand "känns av".

Spänningen (i höjdled) ökas under hela tiden givaren känner av trigger-tanden. När trigger-tanden har passerat sjunker spänningen drastiskt (grön pil) och vi kan även här se en liten markering (de små punk-

terna längs den blåa linjen) som motsvarar ungefärligt när MaxxECU triggar signalen ("Trig arm voltage"). Eftersom signalen går "snabbare" ifrån topp-spänningen ner till nollgenomgång än noll till topp ska signalen triggas på fallande flank.

Man kan även med denna mätning tyda om pulshjulet är excentriskt genom att kontrollera så att toppspänningarna är lika "höga" över hela motorvarvet. Triggning på digitala givare sker generellt alltid på fallande flank ("Falling").

Vid vilken spänning MaxxECU först måste överstiga för att kunna trigga vid nollgenomgång berörde vi i Fig **5.1.2a**, dvs "Trig arm voltage" under Inputs -> Trigger/Home inputs.

Att avgöra och urskilja om signalen ska triggas på stigande (Rising) eller fallande (Falling) kan ibland vara väldigt svårt att avgöra.

Eftersom det inbyggda oscilloscopet är tidsbaserat (mätning utförs under en viss tidsperiod) krävs att man justerar mätningens samplingstid ("Sample time") då motorns varvtal är en funktion över tid.

När man trycker på knappen "Measure" kommer en bild av signalen att skapas och presenteras, dvs motorn måste snurra och knappen måste tryckas i det ögonblicket man vill att Mtune ska presentera hur signalen såg ut. För att hitta de missade tänderna ("Missing tooth") (om de finns på triggerhjulet man mäter) samt nollgenomgång kan man justera samplingstiden samt trycka ett flertal gånger på knappen för att få en bra bild av signalen.

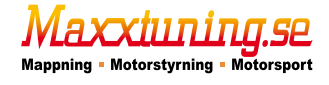

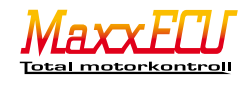

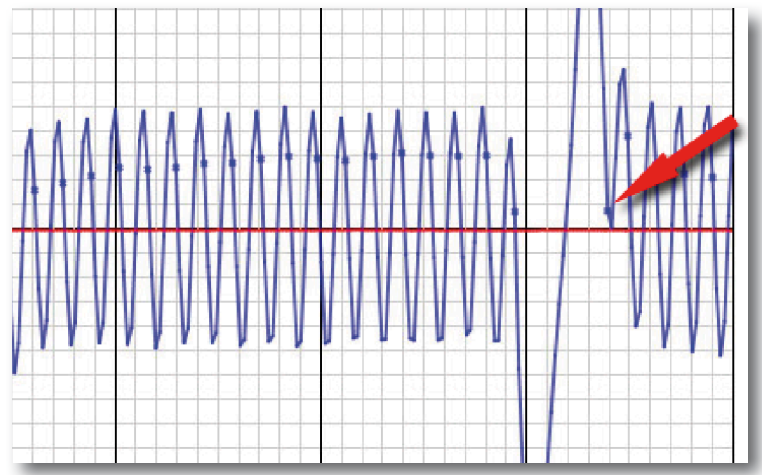

Fig 5.1.6c - Exempel på ett väldigt vanligt triggerfel när givaren "ser" de borttagna tänderna (sk "Missing tooth") får givaren en "chock" och slutar fungera under en kort tidsperiod, vilket medför att signalen inte har någon nollgenomgång (se den röda pilen ovan) och därmed avläser ett felaktigt antal tänder. Anledningen till ovanstående problem är ett felutformat triggerhjul.

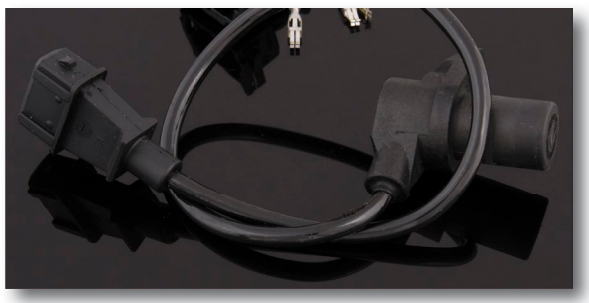

Fig 5.1.6d - Bosch vevaxelgivare (VR) som ofta används när orginal monterade givare inte fungerar som de ska. Kräver oftast tillverkning av nya triggerfästen och nytt pulshjul.

laxxiuning.se

**Mappning - Motorstyrning - Motorsport** 

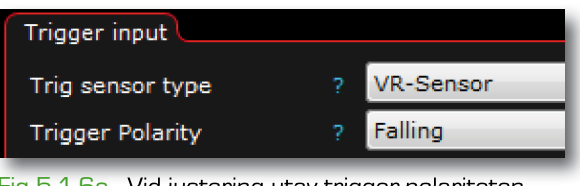

Fig 5.1.6e - Vid justering utav trigger-polariteten ("Trigger polarity") kommer tändvinkeln att förändras några grader beroende på antalet tänder på pulshjulet. Kontrollera alltid med tändlampa.

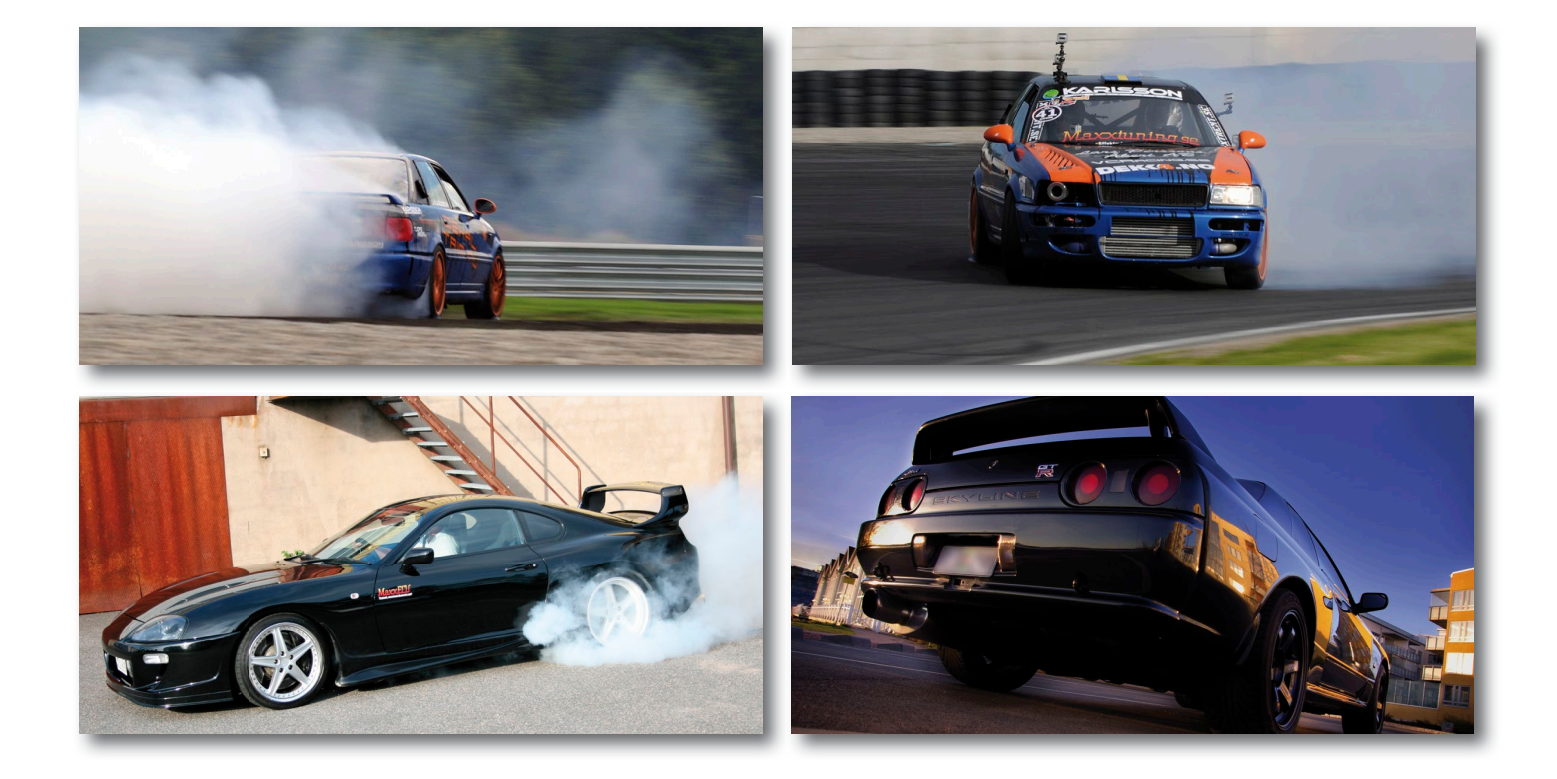

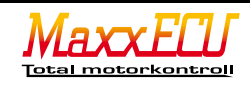

#### **5.1.7 - Trigger logger**

Mtune har ytterligare ett kraftigt hjälpmedel som vi kallar för "Trigger logger" som du finner i Mtune, Diagnostics -> Trigger logger.

Fig 5.1.7a - Exempel på hur en trigger logg kan se ut.

Aktivera funktionen genom att ändra "Enable trigger logger" till "Enabled". Låt de övriga inställningarna vara som standard.

När motorn körs på start-motorn kommer denna trigger logger visa signalerna som Maxx-ECU avkänner. Vad som visas och hur mycket är beroende på vilken "Sample count" som är vald.

De svarta pilarna visar triggerhjulets vanliga tänder och om du räknar dem så är det 58st mellan varje "lång tand" (röd pil).

För att förklara visningen: de blåa korta staplarna är triggerhjulets vanliga tänder och tiden mellan varje tand. När MaxxECU ser de mis-

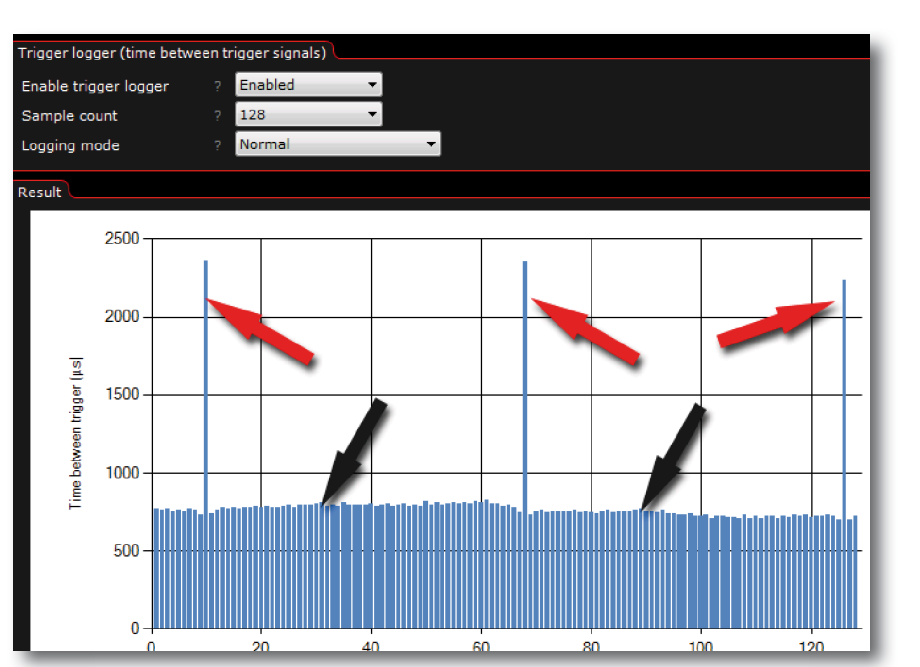

sade tänderna ("Missing tooth") kommer då tiden mellan tänderna att öka, dvs stapeln blir högre. Rent teoretiskt ska ett 60-2 pulshjul ha 58 lika höga staplar och ytterligare en som är 3 ggr så hög som resterande vilket stämmer bra överens med bilden.

Detta medför enkel felsökning då man visuellt kan inspektera och avläsa vad MaxxECU ser för signal. De korta staplarna ska vara nästintill lika höga!

## **5.2.0 - Exempel på olika givare**

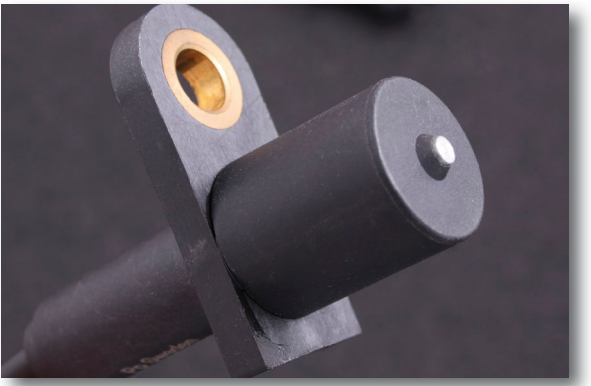

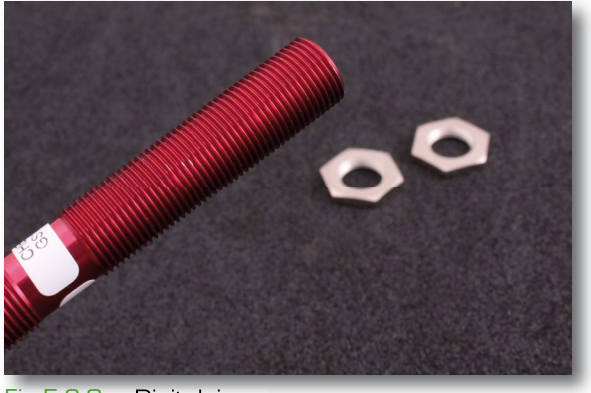

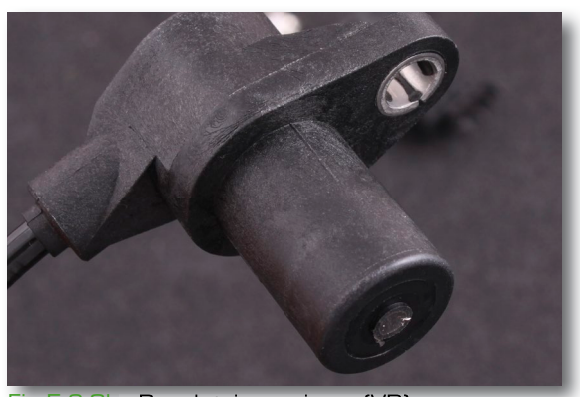

Fig 5.2.0a - Bosch triggergivare (VR) Fig 5.2.0b - Bosch triggergivare (VR)

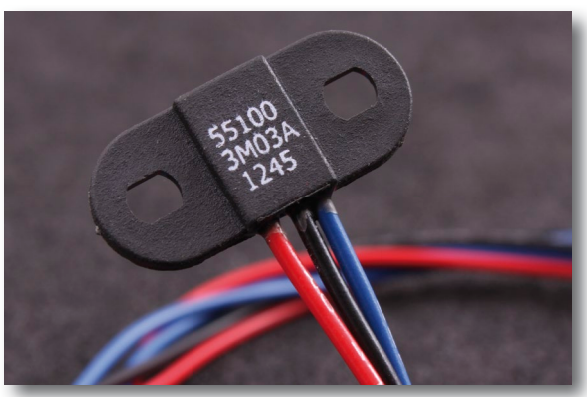

Fig 5.2.0c - Digitalgivare Fig 5.2.0d - Digitalgivare

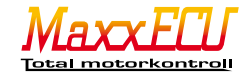

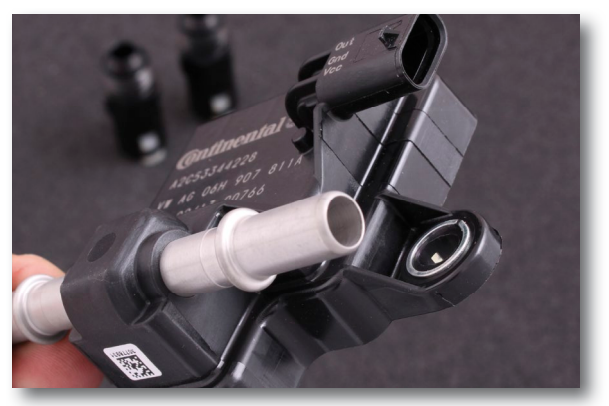

Fig 5.2.0e - Digital etanolgivare för avläsning av bränsletemperatur samt etanolhalt.

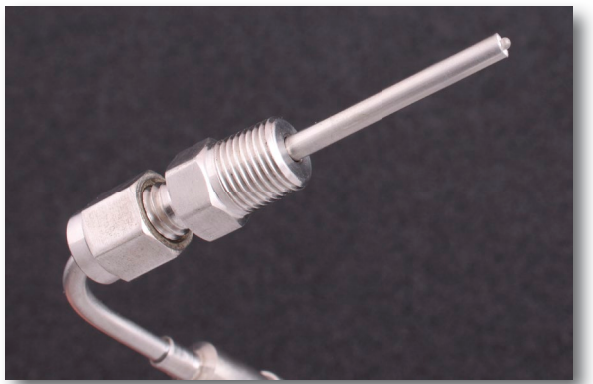

Fig 5.2.0g - Temperaturgivare (typ-k) med 1/8 NPT anslutning för mätning av t.ex. temperatur utifrån turbo. Ansluts via MaxxECU mini-k.

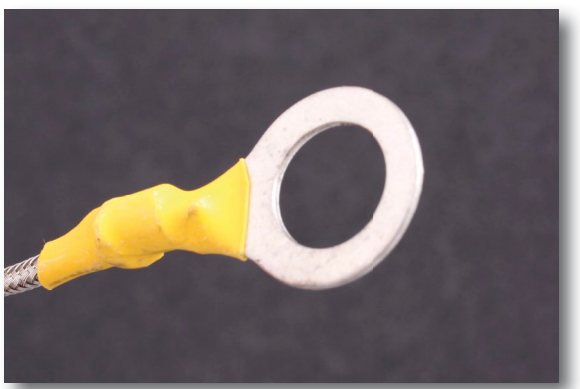

Fig 5.2.0f - Temperaturgivare för montage på t.ex. växellåda, diff eller motorblock. Typ-k

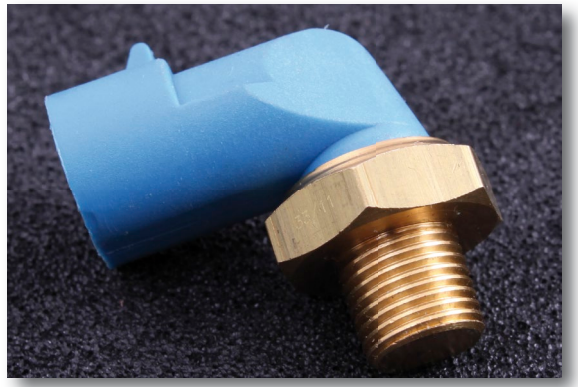

Fig 5.2.0h - Temperaturgivare med 1/8 NPT anslutning för t.ex. mätning av oljetemperatur.

### **5.2.1 - Kamaxelgivaren**

Om motorn ska styras sekventiellt (eller har 5 eller 10 cylindrar) krävs signal till MaxxECU ifrån en kamaxelgivare som indikerar vilken förbränningscykel motorn är inne på. Denna givare används kontinuerligt för att synkronisera tändning och bränsle med korrekt ventil-öppning och ventil-stängning till skillnad mot konkurrerande sprut som oftast endast använder denna signal vid uppstart.

MaxxECU kräver en puls per kamaxelvarv rent generellt, men det finns stöd för andra typer av kam-signal, se inställning under Inputs --> Trigger/Home inputs och Home Input.

MaxxECU stödjer både 5V och 12V givare. VR eller digital givare, precis som vevsignalen!

Vid "Missing tooth" triggersystem, undvik att placera kamaxelgivaren så den ger signal samtidigt som vevgivarens referenspunkt triggas (signal bör ej komma samtidigt som positionen för de saknade tänderna) för att undvika problem. Vid "Multitooth + Home" MÅSTE kam-signalen komma mellan två triggertänder på veven.

I Mtune, RealTime Data fliken -> Trigger finns "Home position" som ska vara inom 10-90% för att fungera bäst. Kontrollera detta värde även vid högre varvtal! 50% betyder att kam-signalen kommer exakt mitt emellan två triggertänder.

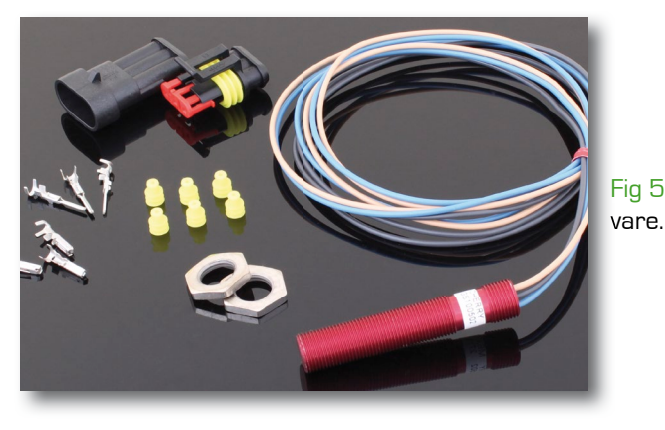

Fig 5.2.1a - Bra och funktionell kamlägesgi-

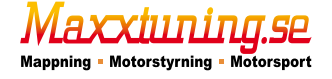

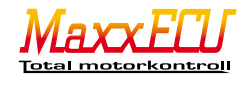

## **5.2.2 - Spjällägesgivare (TPS)**

MaxxECU kräver fungerande spjällägesgivare för att styra motorn korrekt. Spänningen från givaren ska variera linjärt med vinkelökning av spjälllet. Signalen till MaxxECU kan öka eller minska, kalibrering (viktigt att göra) och automatisk igenkänning görs i Mtune.

Kontrollera att TPS inte går i något bottenläge vid opåverkad gas samt fullgas, annars kan givaren gå sönder inifrån. Inputs -> Sensors (CLT,IAT,TPS).

## **5.2.3 - MAP-sensor**

MaxxECU har inbyggd 400Kpa trycksensor som således klarar 3bars laddtryck. Om högre laddtryck krävs finns möjlighet att installera extern MAP-sensor. Kopplas då in via någon ledig analog 0-5v ingång. Inputs -> AIN 3-4 (voltage). Se 5.4.1 för mer information.

Det är rekommenderat att alltid koppla in den interna MAP-sensorn även om motorn ej är överladdad. När den inbyggda MAP-sensorn är inkopplat och aktiverad (aktiverad som standard, men går att stänga av) används dess värde alltid för bränsleberäkning. Fuel -> Fuel inj general.

MaxxECU har även flertalet inbyggda säkerhetsfunktioner, bland annat ett "överladdningsskydd" (Boost Cut) ifall laddtrycket skulle skena kan man aktivera funktion som bryter motorn för att förhindra skador vid överskridet laddtryck (anges i atmosfärstryck, 200Kpa = 1bars laddtryck). Limits -> Boost Cut.

#### **5.2.4 - Insugstemperaturgivare (IAT)**

MaxxECU stödjer marknadens vanligaste givare och möjlighet för egen sensor finns. Kompensering av insugstemperatur krävs för att motorn ska gå bra (bränslemängden måste kompenseras vid olika lufttemperaturer). Särskilt viktigt på överladdade motorer där temperaturen kan variera kraftigt under en relativt kort tidsperiod. Monteras i största möjliga mån efter spjällhuset i plenum. Givaren är ej polaritetskänslig. Inputs -> Sensors (CLT, IAT, TPS).

## **5.2.5 - Kylvätsketemperaturgivare (CLT)**

MaxxECU stödjer marknadens vanligaste givare och möjlighet för egen sensor finns. MaxxECU kräver en kylvätsketemperaturgivare som är monterad där kylvätska alltid cirkulerar.

Givaren får alltså inte monteras på t.ex. slang till radiatorn. Krävs för att kunna kompensera bränsle och tändning vid olika kylvätsketemperaturer samt uppstart vid kall motor. Ej polaritetskänslig. Inputs -> Sensors (CLT, IAT, TPS).

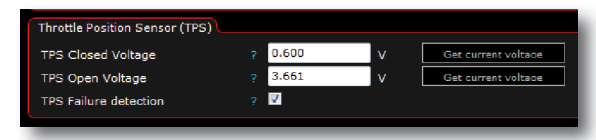

Fig 5.2.2a - Spjällvinkels inställningar i Mtune.

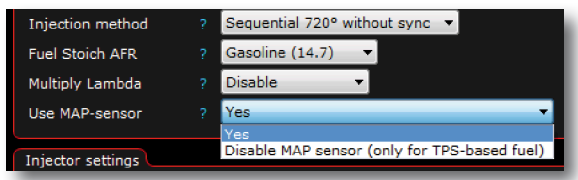

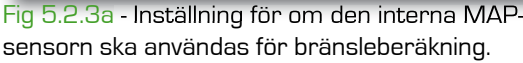

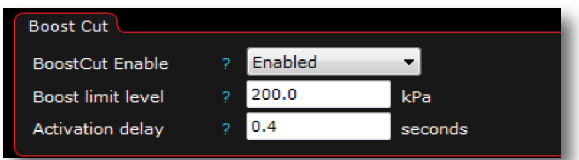

Fig 5.2.3b - Skyddsinställning för överladd.

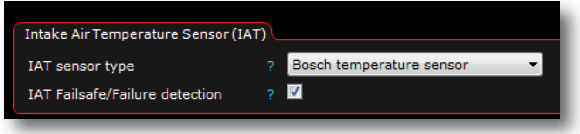

Fig 5.2.4a - Val av insugstemperaturgivare.

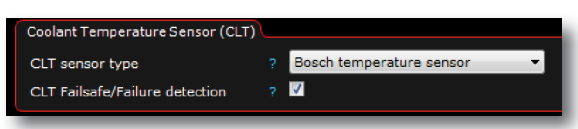

Fig 5.2.5a - Val av kylvätsketemperaturgivare.

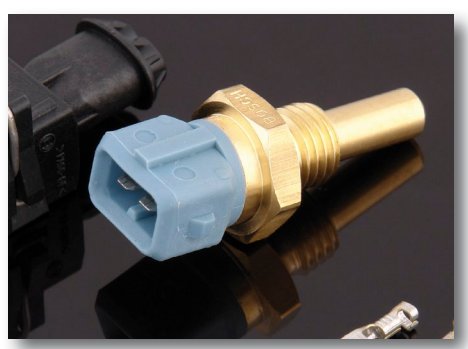

Fig 5.2.5a - Bosch kylvätsketemperaturgivare (CLT)

*axxiiinind.se* 

**Mappning - Motorstyrning - Motorsport** 

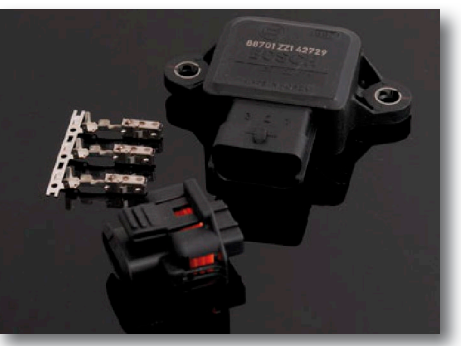

Fig 5.2.5b - Bosch spjällägesgivare(TPS) Fig 5.2.5c - Bosch insugstemperaturgi-

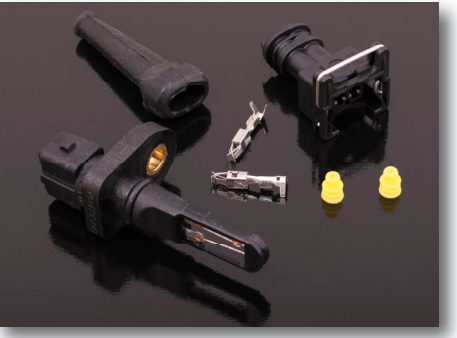

vare (IAT)

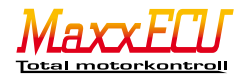

## **5.2.6 - Lambdagivare**

MaxxECU har inbyggt drivsteg för bredbandslambda, dvs ingen extern elektronik behövs för att koppla in bredbandslambdasonden. OBS! använd endast äkta Bosch LSU 4.2 [#0280 007 057] sond. Denna sond ingår alltid vid köp av MaxxECU.

Bredbandslambda bör användas ihop med MaxxECU för att kunna använda inbyggda funktioner. Aktivering av bredbandslambda finns här: Inputs -> Lambda Sensor

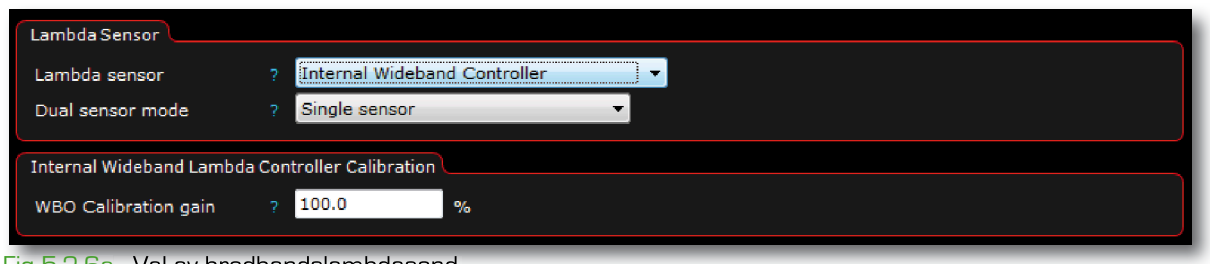

Fig 5.2.6a - Val av bredbandslambdasond.

Om extern bredbandslambdakit (med extern elektronik) används kopplar man denna på någon ledig analog 0-5v ingång.

 $Inputs  $\rightarrow$  AIN 3-4 [voltage]$ 

I Inputs -> Lambda Sensor väljer man då istället "External Wideband Controller". Innovate, AEM, Techedge, Zeitronix finns som förval.

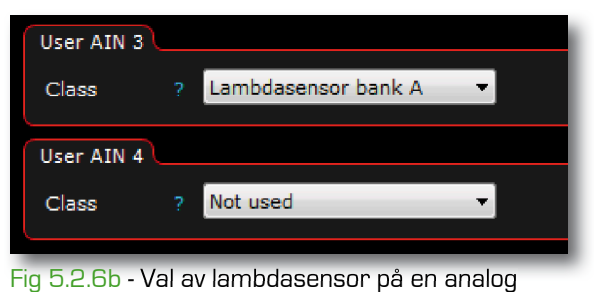

ingång.

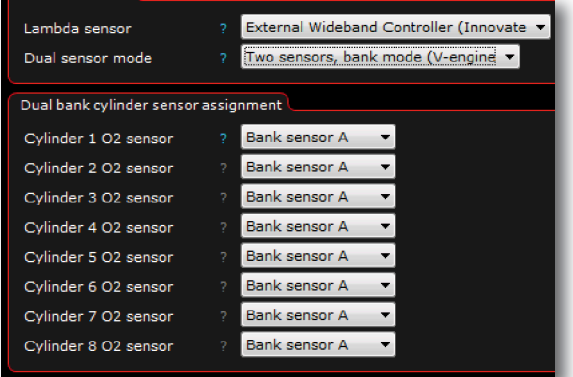

Fig 5.2.6c - Här associerar man vilken cylinder som tillhör vilken bredbandslambdasond.

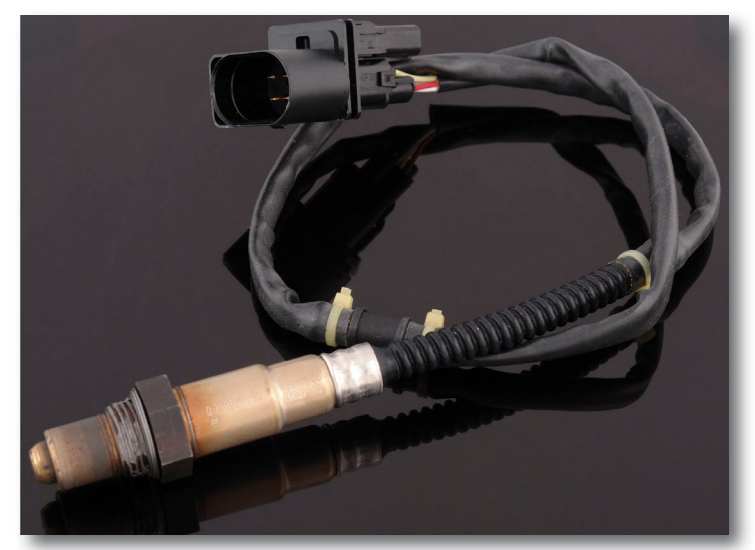

Fig 5.2.6d - Bosch bredbandslambda. OBS! använd endast BOSCH LSU 4.2 sond till MaxxECU.

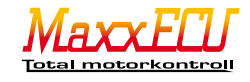

MaxxECU stödjer även dubbla bredbandslambda-sonder. Dock kan man inte kombinera det interna drivsteget med ett externt drivsteg. Vid aktivering av dubbla sonder krävs att båda körs med två externa likadana drivsteg. När denna funktion är aktiverad som du finns under Inputs - Lambda Sensor och Dual sensor mode kan man även välja vilken cylinder som tillhör vilken "sida" (bank) på motorn.

MaxxECU stödjer även smalbandslambda (även om vi inte rekommenderar att använda denna typen). Välj "Narrowband sensor" under Inputs -> Lambda sensor och använder en analog ingång [AIN 3-4] som man aktiverar som "Lambda sensor bank A".

#### **5.2.7 - Avgastemperaturgivare**

MaxxECU har 8st ingångar för avgastemperaturer (EGT). På ena sidan av enheten finns 8st "mini-k" kontakter för anslutning av typ-K EGT givare.

MaxxECU har även här inbyggda skyddsfunktioner för att avhjälpa fel och stänga av motorn i tid ifall någonting är på väg att hända. Fördelaktigt kopplas en EGTgivare på varje cylinderport.

Man kan sedan i Mtune logga differanser mellan givarna, samt aktivera varnings / brytfunktioner om differansen skulle bli för hög alternativt att någon cylinder skulle bli varmare än inställt värde. Inputs -> EGT sensors Varje ingång måste aktiveras före användning.

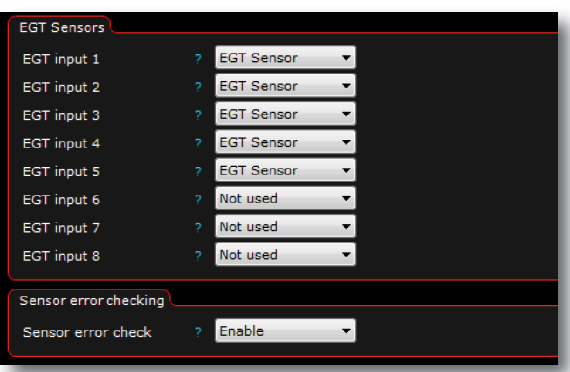

Fig 5.2.7a - Mtune EGT-givar inställning.

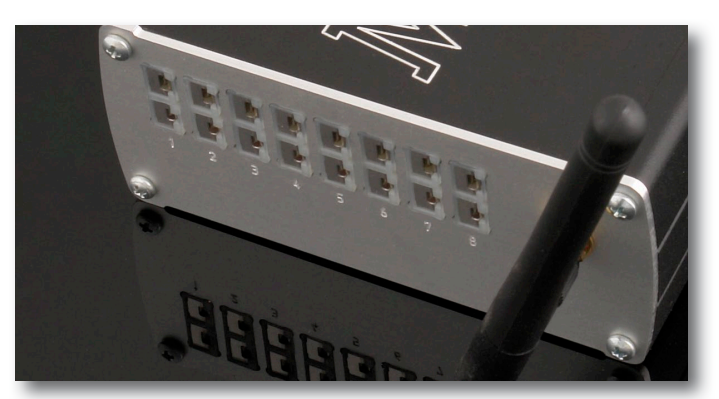

Fig 5.2.7b - På sidan av MaxxECU-enheten kopplar man in avgastemperatur-givarna.

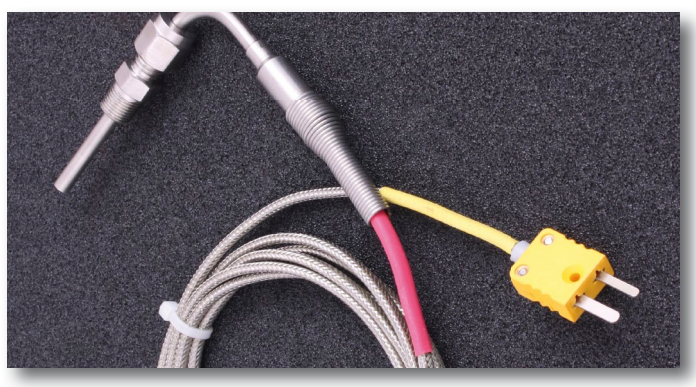

Fig 5.2.7c - Avgastemperaturgivare (EGT) med Mini-k kontakt avsedd för avgastemperaturmätning ihop med MaxxECU.

## **5.3.1 - Digitala ingångar**

MaxxECU har 2st dedikerade digitala ingångar(DIN 1-2), men ytterligare analoga ingångar kan användas som digitala (AIN 1-4). Aktivering av ingången görs antingen via chassi-jord ("5V pullup enabled") eller med +5v/+12v ("No pullup resistor"). Val finns för att aktivera funktionen vid aktiv hög eller aktiv låg. MaxxECU REV4+ har även möjlighet att aktivera GPO7-utgången som en Digital (DIN3) ingång.

En digital ingång kan användas för att t.ex. aktivera launch-control, loggning, shift-cut etc. En analog ingång kan även användas som en digital ingång, se **5.4.1**

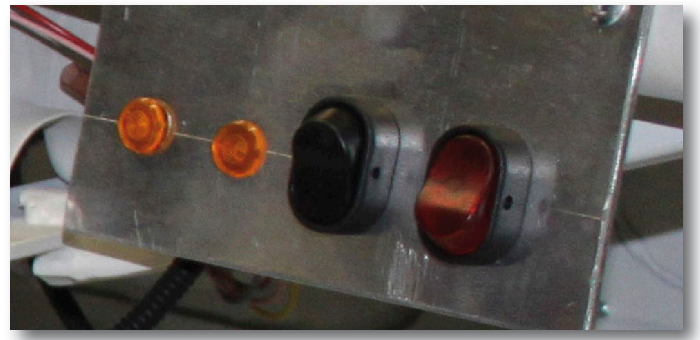

Fig 5.3.1a - De digitala ingångarna kan t.ex. kopplas till en knapp för att styra eller aktivera olika funktioner, som t.ex. launch-control.

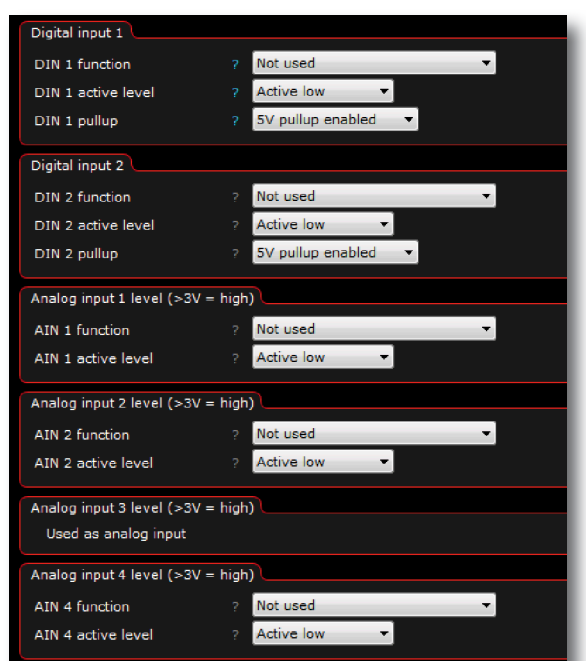

Fig 5.3.1b - Mtune inställningssida för digitala ingångar. Inputs -> Digital inputs.

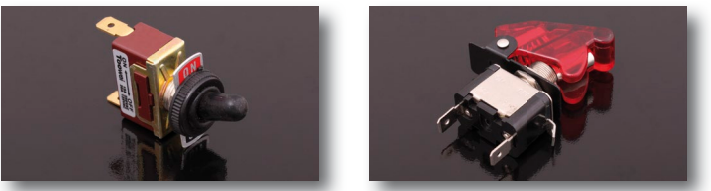

Fig 5.3.1c - Exempel på brytare som kan användas

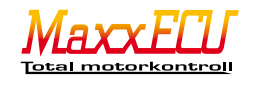

## **5.3.2 - Hastighetsgivare**

MaxxECU har stöd för digital hastighetsgivare, dvs orginal eller eftermonterade signaler ifrån en digital givare som t.ex. sitter på bilarnas drivaxlar och skickar varvtalssignal. I Inputs -> Digital inputs, välj ingång och ange ingången som en "Speed sensor (gearbox)".

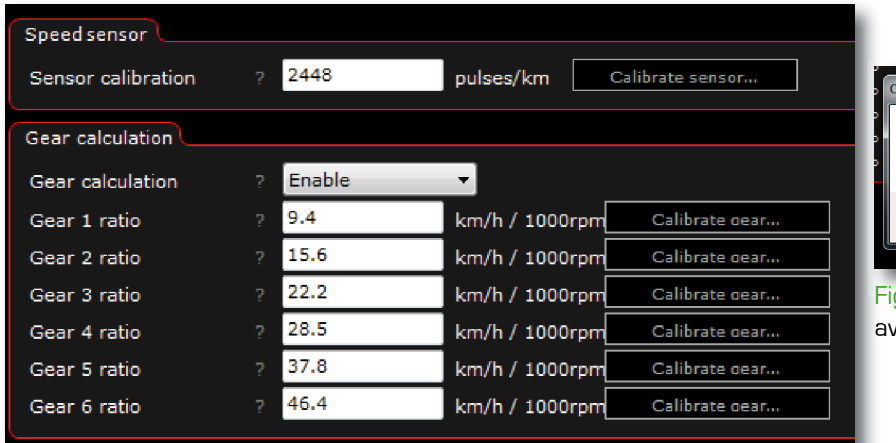

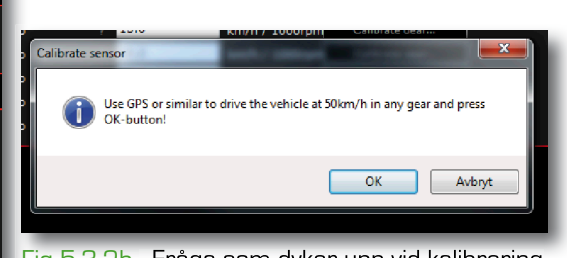

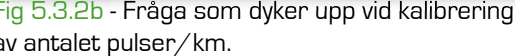

Fig 5.3.2a - När en digital ingång är aktiverad som hastighetssignal kommer ytterligare en inställningssida fram som finns i  $Inputs  $\rightarrow$  Speed/Gear.$ 

"Sensor calibration" är antalet pulser som givaren ger per varje km/h.

Tryck på "Calibrate sensor..."-knappen, kör bilen i 50km/h (kontrollera med GPS för bästa resultat) på lämplig växel (spelar ingen roll vilken) och tryck på "OK"-knappen (se Fig 5.3.2b).

Efter att denna kalibrering är utförd krävs att man gör en kalibrering på varje växel genom att köra bilen med konstant varvtal och aktuell växel och klicka på respektive "Calibrate gear..."-knappen på växeln man kör på för tillfället.

Börja med ettans växel och gå uppåt igenom växlarna. När detta är kalibrerat kan Speed/Gear -> VSS Speed samt Speed/ Gear -> VSS Gear används vid loggning, laddtrycksreglering eller andra flexibla funktioner.

Lämpligt antal pulser för givare:

- Monterad på kardanaxel: 5-25st/varv

- Monterad på drivaxel: 20-100st/varv

OBS! Denna kalibrering går endast att göra under körning med motorn igång!

#### **5.3.3 - Olika laddtrycksnivåer**

MaxxECU stödjer maximalt 3 olika laddtryckstabeller genom att aktivera ingångarna till "Boost target switch (use table 2)" och/eller "Boost target switch (use table 3)" under Inputs i Mtune. Både digital och analog ingång kan användas för denna typen av ingångs-aktivering. OBS! för att kunna använda olika laddtrycksnivåer, krävs elektrisk magnetventil som är kopplat till någon av GPO utgångarna, se **6** och **6.3.2**

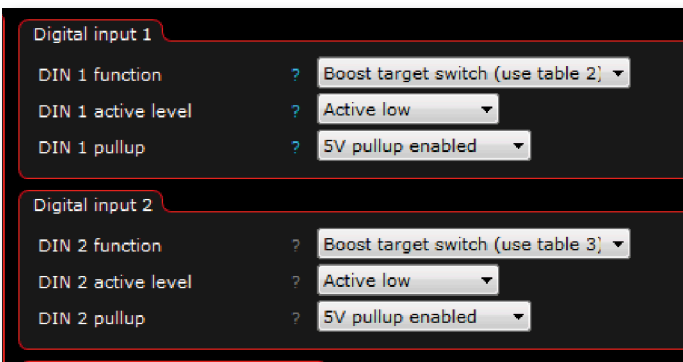

Fig 5.3.3a - Exempel på inställning i Inputs -> Digital inputs som krävs för 3st olika laddtrycksnivåer.

DIN active level anger om ingången ska vara "active low" (aktiv låg) eller "active high" (aktiv hög), dvs i vilket läge ingången ska vara i opåverkat läge. "pullup" anges om man vill att Maxx-ECUs interna 5V motstånd ska användas på ingången för att verkligen säkerställa en digital etta (+5V) eller digital nolla (jord).

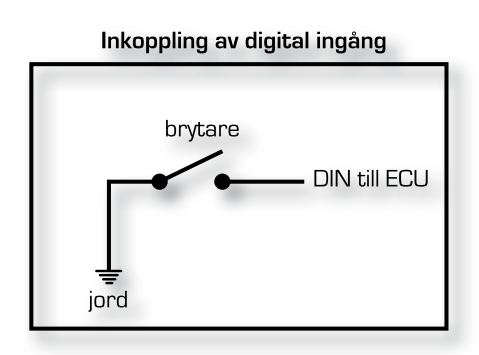

Fig 5.3.3b - Inkoppling av digital brytare till MaxxECU görs genom att jorda ingången mot bilens chassi. Vid jordning av ingången krävs att "pullup" = "5V pullup enabled" i Inputs -> Digital inputs. Se **5.3.1**.

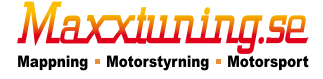

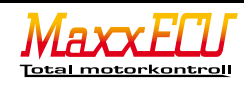

## **5.4.1 - Analoga ingångar**

MaxxECU har 4st extra analoga ingångar varav 2st är analoga temperatur-ingångar (AIN 1-2) och 2st 0-5v ingångar (AIN 3-4). AIN 1-4 kan även användas som digital ingång för t.ex. brytare.

Dessa inställningar finns under Inputs -> AIN -1-2 (temperature)

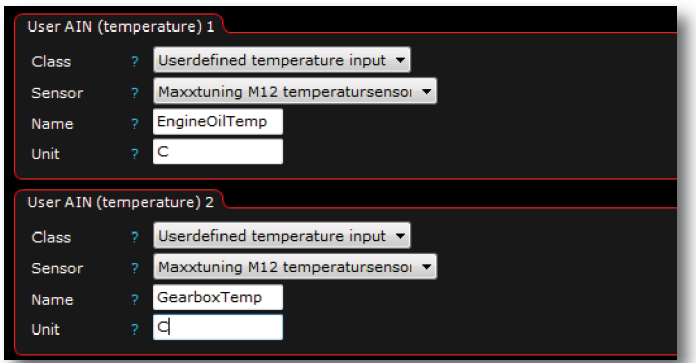

Fig 5.4.1a - Inställningssidan för temperaturingångarna (AIN 1-2) är enkelt uppbyggt. För att aktivera ingången välj "Userdefined temperature input" i listan för "Class". Välj sedan sensor, ange ett valfritt namn (Name) och vilken enhet (Unit) som ska användas. Givare kan döpas till i princip vad som helst för att underlätta utläsning i Mtune.

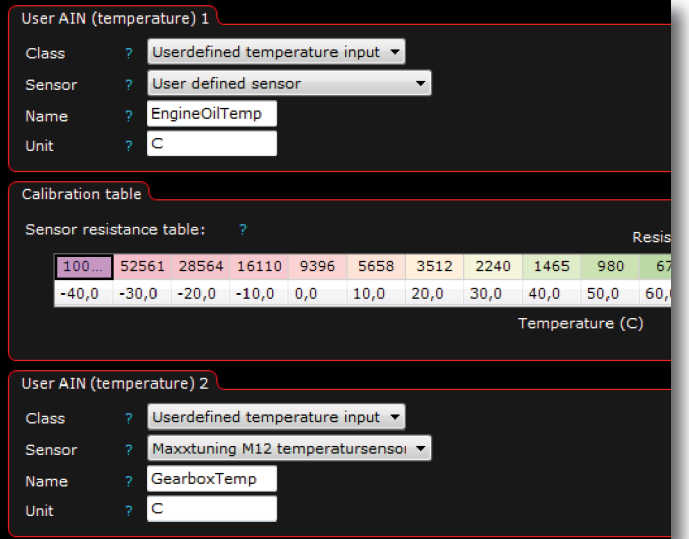

Fig 5.4.1b - I ovanstående skärmdump har vi valt en "User defined sensor" (egen sensor) eftersom givaren som ska användas ej finns som förval i listan. Saknas stöd för en givare och det finns mätdata för denna, kontakta oss så lägger vi upp den som en fördefinierad givare.

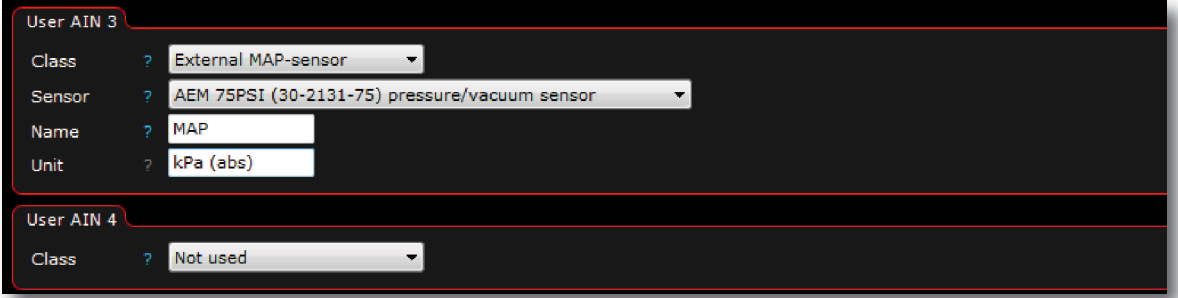

Fig 5.4.1c - Exempel på inställning för att använda en större MAP-sensor än den inbyggda 400Kpa. Aktiverar man en extern MAP-sensor, avaktiveras MaxxECUs inbyggda sensor. Används när turbotrycket överstiger 3.0bar.

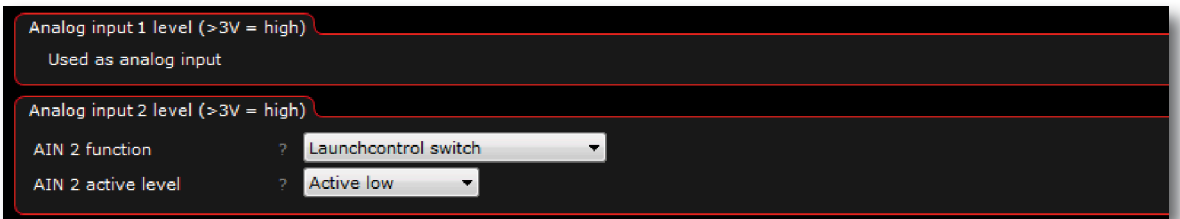

Fig 5.4.1d - De analoga ingångarna kan även användas som digitala ingångar, se **5.3.1**.

Ovan ser vi exempel på hur det kan se ut i Mtune om en analog ingång redan är tilldelad (kan då inte användas som en digital ingång) samt en analog ingång som en digital insignal för att aktivera launchcontrol. För att aktivera de analoga ingångarna krävs +5V eller +12V.

Fig 5.4.1e - Oljetemperaturgivare som kan användas på de analoga ingångarna.

<u> AXXIIININO.SP</u>

**Mappning - Motorstyrning - Motorsport** 

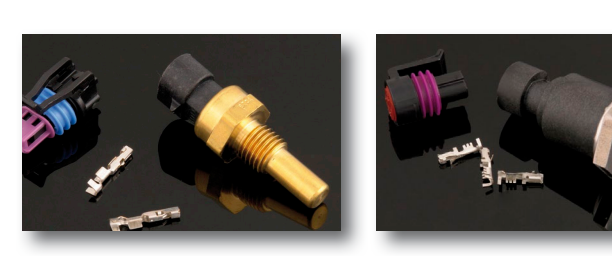

Fig 5.4.1d - 0-10bars tryckgivare som kan användas för t.ex. oljetryck, bränsletryck och kopplas på de analoga 0-5V-ingångarna.

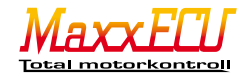

#### **6 - MaxxECU utgångar**

MaxxECU har 8st individuella tänd och bränsleutgångar, som även dessa kan användas som utgångar för annat om de inte används till tändning / bränsle styrning. All hantering av utgångar ligger under Outputs i Mtune. De olika utgångarna har olika tekniska specifikationer så det är viktigt att inte belasta en utgång med för hög last (ström). Se **1 - Tekniska specifikationer**.

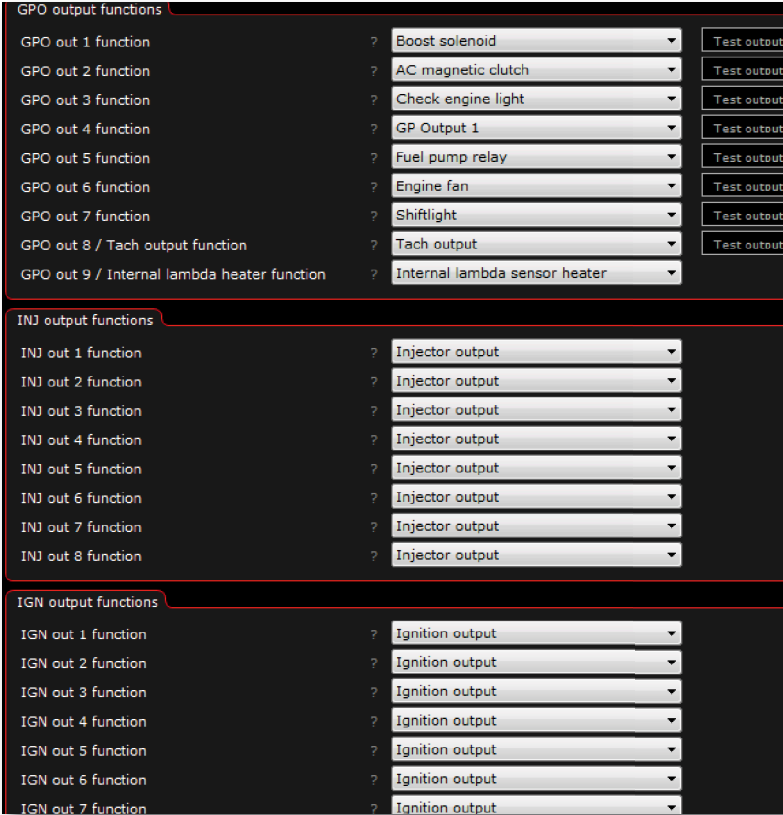

Fig 6a - På denna inställningssida görs alla inställningar rörande utgångarna i MaxxECU. Som standard är GPO (general purpose output) 5 aktiv som bränslepumpsrelä (Fuel pump relay), GPO 6 som kylfläkt (Engine fan), GPO 8 som varvräknare (Tacho). GPO9 används för den interna bredbandslambdan (om den används, Internal lambda sensor heater).

För att ändra utgångarna till någonting helt annat klickar man i listan och väljer vilken typ av utgång som ska användas. Det finns flera "testutgångar" man kan välja såsom "Always on", "Test PWM" etc. Till höger om listan finns en knapp som vi har döpt till "Test output" som helt enkelt skickar en testsignal för att snabbt och enkelt kunna identifiera en felaktig inkoppling och se om den inkopplade enheten fungerar som den ska.

Under Diagnostic -> Output test finns testfunktionerna för tänd och bränsleutgångarna, se **6.0.1** INJ och GPO är jordande utgångar där lasten (lampa / relä) ansluts mellan +12v och utgången. IGN driver bara 5v, t.ex. kan en lysdiod anslutas mellan jord och IGN.

## **6.0.1 - Test av tänd och bränsleutgångarna**

Utgångar som är antingen tänd / spridarutgång går ej att testa direkt på inställningssidan ovan, utan detta görs av säkerhetsskäl under Diagnostic -> Output test i Mtune. OBS! Vid dessa tester var väldigt försiktig, testa först SPOLARNA sedan SPRIDARNA annars kan det resultera i trasiga insug och halvdöva kompisar. OBS! De utgångar som inte är aktiverade som en bränsle / tänd-utgång kommer INTE att kunna testköras! Aktivera dem enligt beskrivningen ovan först!

Fig 6.0.1a - För att testa varje utgång var för sig väljer man "Selected outputs" vid "Test sequence". Klicka sedan på översta knappen märkt "Start test". Testet startar dock inte förrän någon av kryssrutorna aktiveras genom att klicka på dem. Inställningar rörande frekvens (Output frequency"), pulsvidd (Injector pulse width) eller uppladdningstid (Ignition dwell time) görs detta även här. Glöm inte trycka på Stop-knappen (samma knapp som start) efter utfört test!

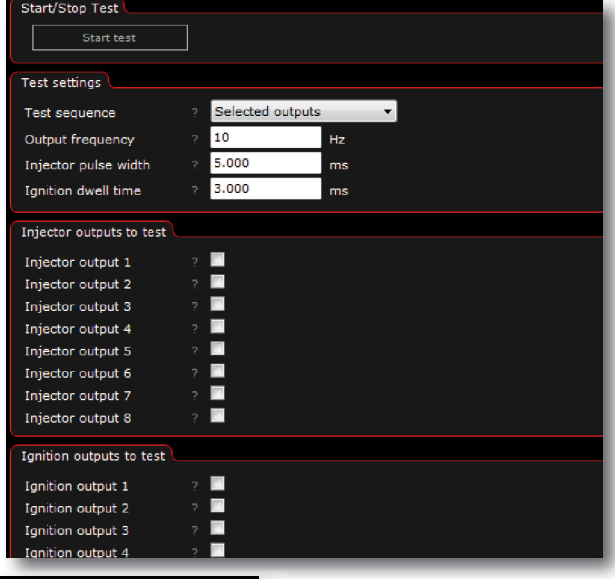

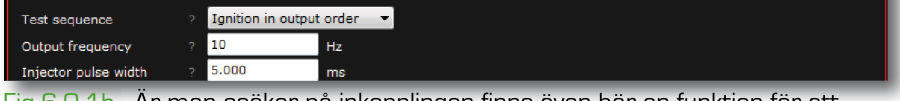

Fig 6.0.1b - Är man osäker på inkopplingen finns även här en funktion för att hjälpa dig som användare genom att kunna köra spridare / tändning i cylinderordning eller tändföljd.

Test settings

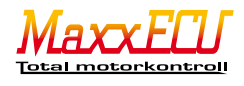

## **6.1.1 - Tändutgångar**

MaxxECU har 8st individuella tändutgångar som kan trigga tändspolar med interna tändsteg eller externa tändmoduler. Oavsett om man ska köra sekventiellt eller inte, ska alltid tändutgångarna kopplas till korrekt cylinder, MaxxECU triggar alltså inte tändutgångarna i ordning utan själva tändföljden ställs in i Mtune, Configuration -> Engine settings -> Firing order.  $IGN1 -> CYL1$ ,  $IGN2 -> CYL2$  osv.

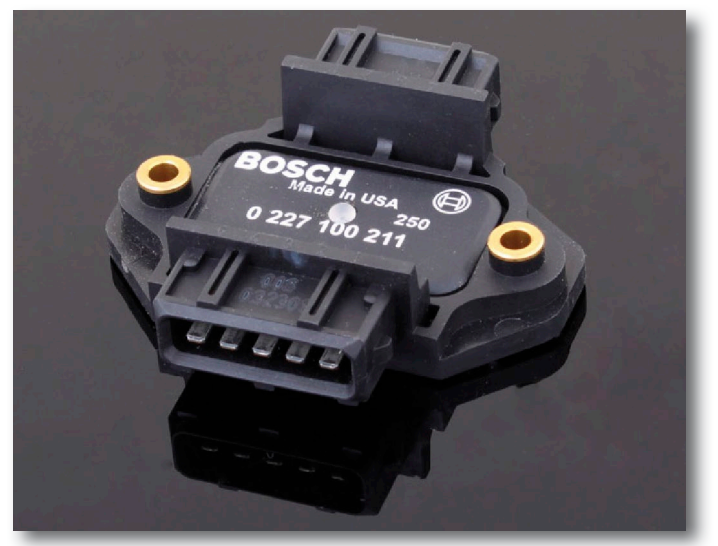

Fig 6.1.1a - Denna Bosch tändmodul används vanligtvis när man ska trigga tändspolar utan inbyggt drivsteg.

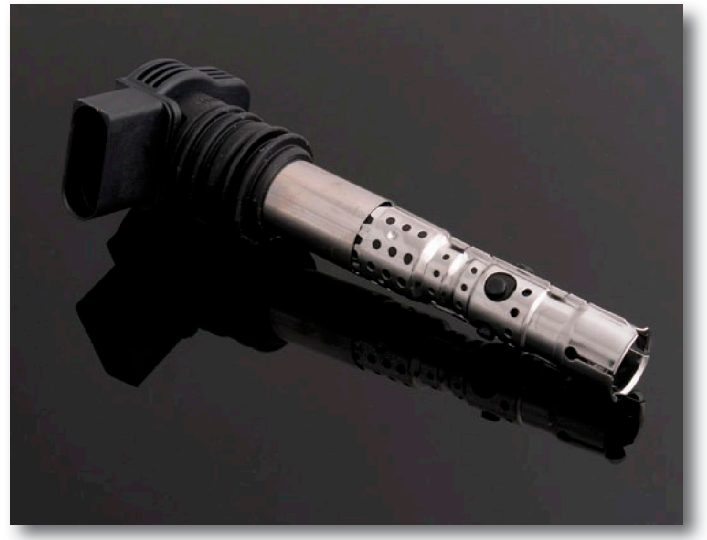

Fig 6.1.1b - VAG-tändspole används ofta eftersom det är en relativt billig och bra tändspole med inbyggt tändsteg vilket innebär att man inte behöver någon extern elektronik mellan spole och MaxxECU.

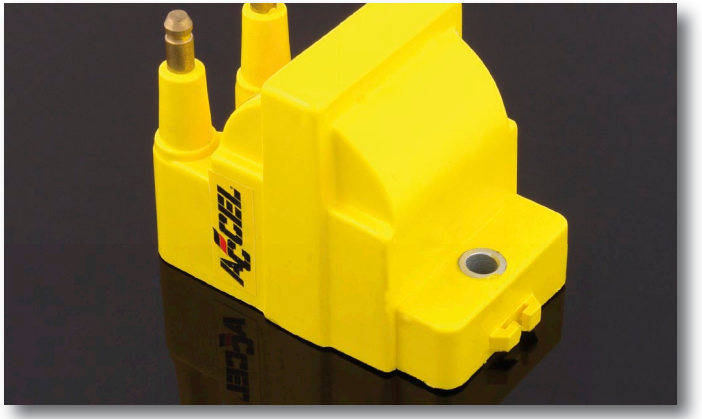

Fig 6.1.1c - Exempel på tändspole utan inbyggda tändsteg. Fig 6.1.1d - Dessa koppartändstift, t.ex. NGK BCPR7ES an-

Laxxuunung,se

**Mappning - Motorstyrning - Motorsport** 

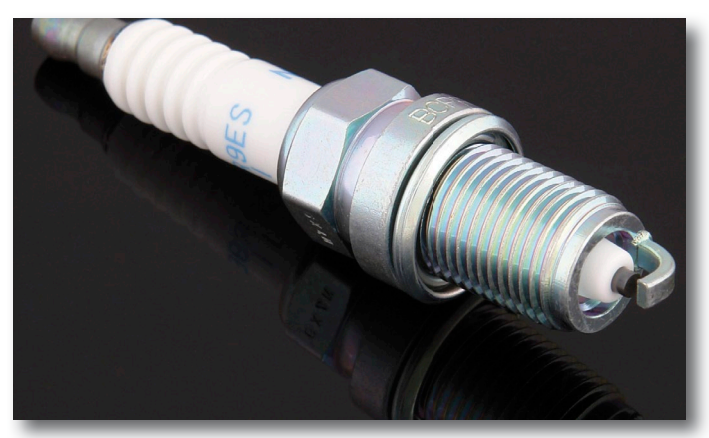

vänds flitigt och är att föredra över dyra märkes-tändstift.

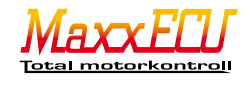

#### **6.1.2 - Tändstörningar**

MaxxECU är precis som alla elektroniska system känsliga för elektriska störningar.

Störningarna uppstår främst i tändsystemet där de högspända och snabba pulserna kan induceras i kringliggande kablar, och av motorstyrningen uppfattas som falska triggersignaler. I 90% av de fallen där vi har sett störningar som främst påverkar triggersystemet är det användning av icke avstörda tändstift som varit orsaken.

I MTune 1.70 och senare har vi lagt till en extra varning som lägger ut felkod när MaxxECU anser att störningsnivåerna är för höga och ohanterbara. Denna varning går att stänga av, men störningskällan måste först undersökas och åtgärdas på lämpligt sätt. Kontakta support om osäkerhet råder.

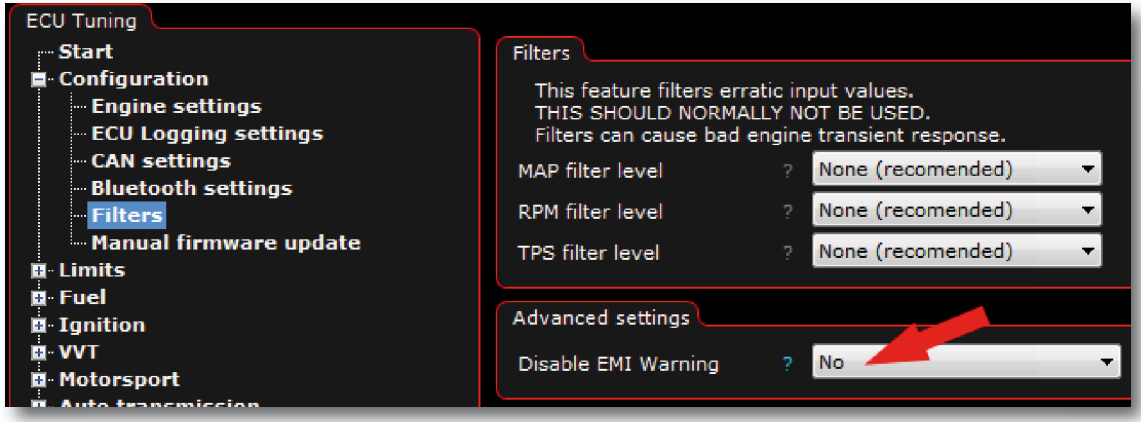

Fig  $6.1.2a$  - MTune inställningssida för filter och EMI varning. Configuration  $\rightarrow$  Filters

Vanliga orsaker:

- Icke avstörda tändstift används!
- Icke avstörda tändstift används!
- Icke avstörda tändstift används!
- Tändkablar med låg inre resistans tillsammans med icke avstörda tändstift!
- Triggergivare monterad i fördelare där högeffekts-tändsystem används (fyrverkeri några millimeter från känslig givare)
- Problem med jordning.

Om störningsnivåerna är extremt höga kan detta inte bara påverka triggersystemet utan även interna komponenter såsom MAP-sensor, därför ska man ALDRIG stänga av "EMI Warning" utan att verkligen vara 100% säker på vad man gör.

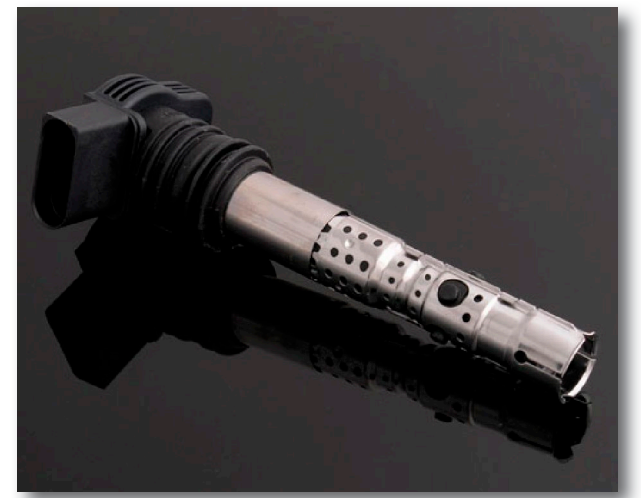

Fig 6.1.2b - VAG tändspolen har inbyggd avstörning och är ett bra alternativ för de flesta motorer där det är möjligt att montera den direkt på tändstiftet. 3 olika längder av denna spole finns att tillgå.

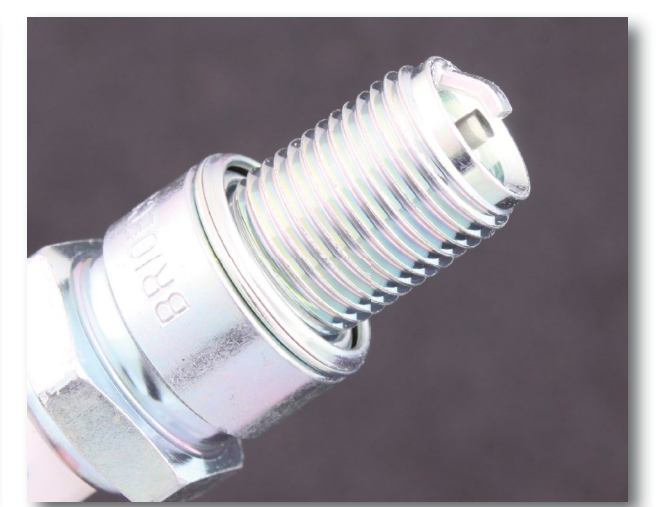

Fig 6.1.2c - NGK tändstift BR10ECS som är lämpligt att användas till metanolmotorer. Bra ersättare för äldre icke avstörda tändstift som ofta används på överladdade V8 motorer.

Det är inte lätt att till utseendet avgöra om ett tändstift är avstört eller inte. Tändstift av resistortyp har mer än 500ohm resistans mellan anslutningen och elektroden.

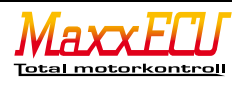

## **6.2.1 - Bränsleutgångar**

MaxxECU har 8st individuella spridarutgångar som kan driva både lågohm och högohms-spridare utan extra spridarmotstånd. Oavsett om man ska köra sekventiellt eller inte ska alltid spridarutgångarna kopplas till korrekt cylinder.

MaxxECU sprutar alltså inte in bränsle i utgångsordning utan själva spridarföljden ställs in i Mtune och inställningen finns på inställningssidan Configuration -> Engine settings -> Firing order.

Para alltid ihop rätt utgång med rätt cylinder, dvs INJ1 -> CYL1, INJ2 -> CYL2, INJ3 -> CYL3 osv.

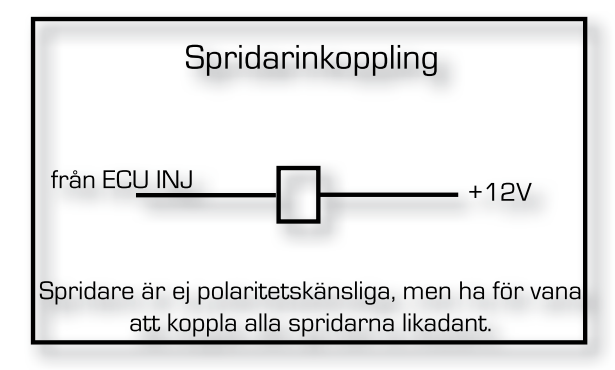

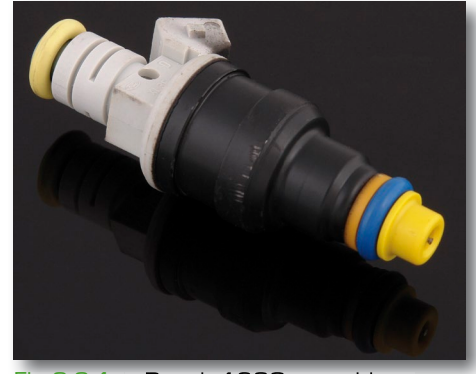

Fig 6.2.1a - Inkoppling spridare. The state of the Fig 6.2.1a - Bosch 1680cc spridare.

Valet av spridare är väldigt viktigt för gången i din motor, även om MaxxECU har ett väldigt avancerat och exakt drivsteg för spridarna krävs att spridaren gör vad MaxxECU säger till den att göra.

För stora spridare lider ofta av dåliga låglastegenskaper, men orkar däremot skyffla in bränsle i tillräcklig mängd vid högre effektuttag. Spridarval efter önskad motoreffekt, tänk på att dimensionera upp hela bränsle-systemet så allt orkar med. Vid körning med E75/E85 krävs cirka 30-35% mer bränsle för att uppnå samma motor-effekt som med bensin. En bra tumregel vid körning på bensin är att totalt 550-600cc bränsle ger ca 100hk. Som exempel(med bensin som bränsle) för 600hk i en sexcylindrig motor krävs totalt 3600cc totalt, dvs 6st 600cc spridare.

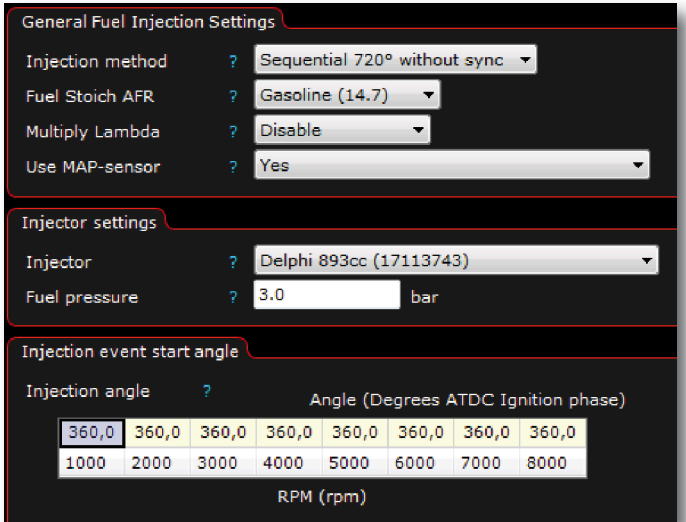

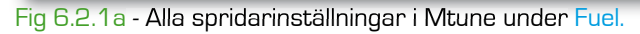

Inställningssidan Fuel -> Fuel inj general är huvudinställningssidan för spridarna. Injection method är hur vi vill att spridarna ska styras, även om tändningen t.ex. är ställd sekventiellt så behöver man inte köra spridarna sekventiellt och tvärtom. Används kamaxelgivare kan Sequential with sync användas.

Fuel stoich AFR är bränslets blandningsförhållande till luft och är olika beroende på typ av bränsle. Välj i listan!

Multiply Lambda, om lambda target (Tuning -> Lambda table) ska användas för beräkning av motorns verkningsgrad (VE).

Mtune har marknadens vanligaste spridare fördefinierade för att förenkla uppstart och övriga spridarinställningar såsom spridarens öppningstid. Finns inte spridaren med i listan finns även möjlighet att skriva in egna värden genom att välja "User defined" i listan och fylla in korrekta värden. Saknas dina spridare i listan, kontakta oss så gör vi gratis spridartest och lägger upp spridaren som förval i nästkommande version av Mtune.

Vid montering av flera spridare per cylinder kan dessa kopplas både parallellt eller seriellt. En bedömning av användningsområde samt val av spridare bör göras i samråd med support.

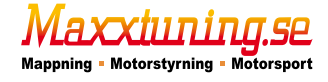

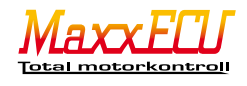

## **6.3.1 - Flexibla utgångar (General Purpose Output (GPO))**

MaxxECU har 8st GPO utgångar (jordande). (Dessa GPO-utgångar är flexibla och det kan vara lite rörigt att få grepp om hur kraftfullt ett MaxxECU kan vara, så vi ska försöka beskriva dessa utgångar genom att ge exempel på olika förfaranden). Värt att notera är att om bränsle / tänd-utgång ej används, kan även dessa användas som flexibel utgång, som t.ex. styra BMW vanos, laddtrycksventil, extra bränslepumpsrelä, lampor, fläktar eller t.o.m. din kaffebryggare Här kommer några exempel på vad man kan göra med utgångarna baserat på olika ingångsgivare.

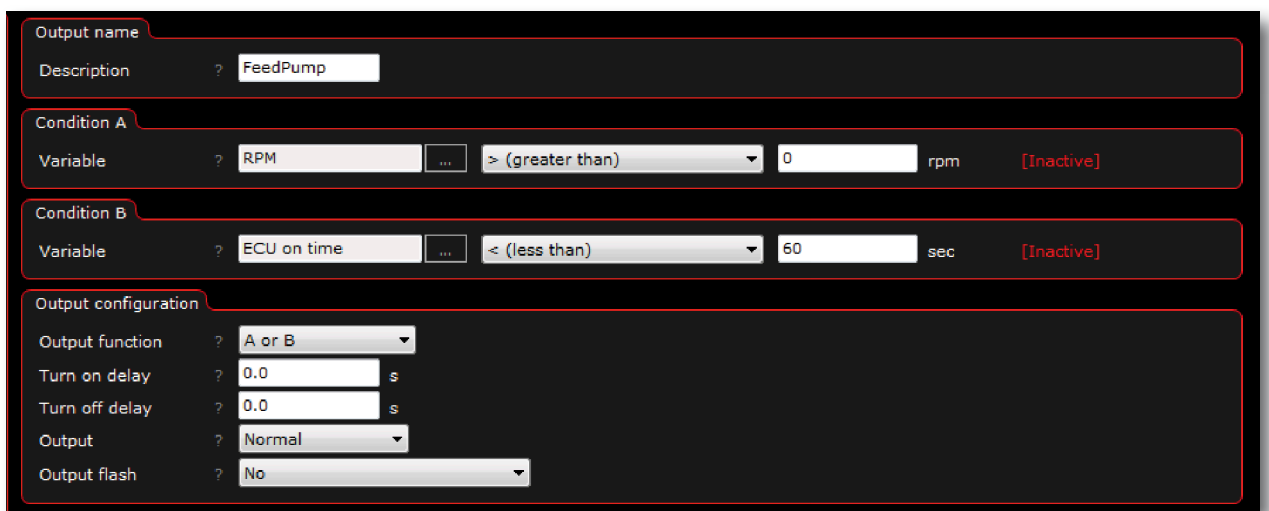

Fig 6.3.1a - I exemplet ovan har vi valt att aktivera en matarpump (bränslepump) (FeedPump) via User Output 1. Konfigurering för att starta denna matarpump baserat på en antingen-eller funktion (OR). Med ovanstående konfiguration startar matarpumpen direkt när tändningen slås på och körs i 60sekunder (sen stannar den om inte varvtalet är över 0) eller så startar pumpen när varvtalet är över 0, dvs vid startförsök. Detta medför att matarpumpen endast går när den behövs för att fylla en catch-tank eller när motorn snurrar.

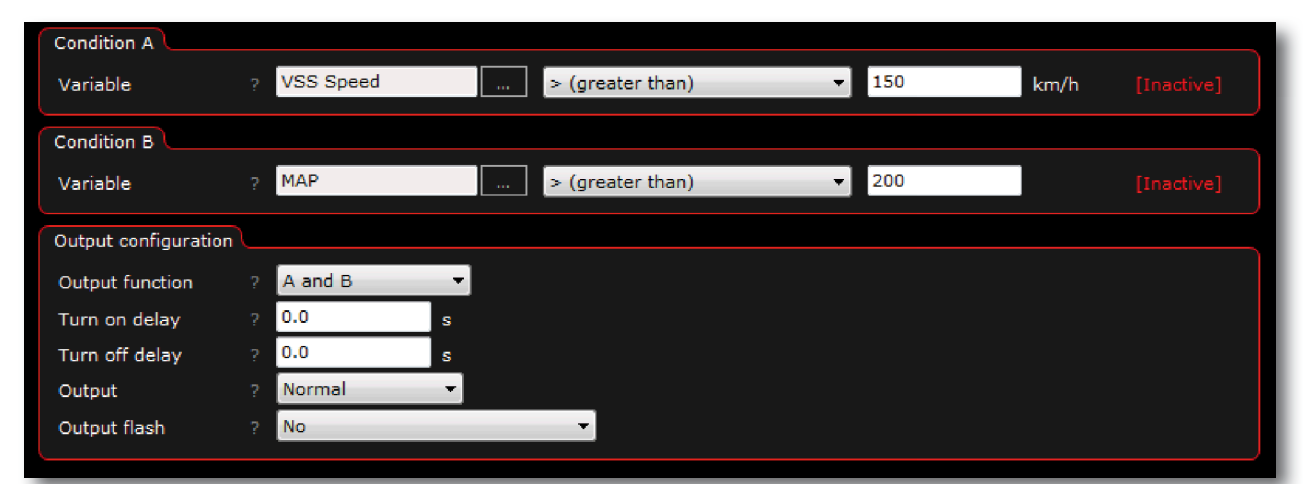

Fig 6.3.1b - I exemplet ovan kommer User Output 1 att jordas när hastigheten överstiger 150km/H OCH laddtrycket är över 1bar (200Kpa). Som exempel kanske man behöver justera bakvingens position för att få mera "downforce" vid vald hastighet och laddtryck.

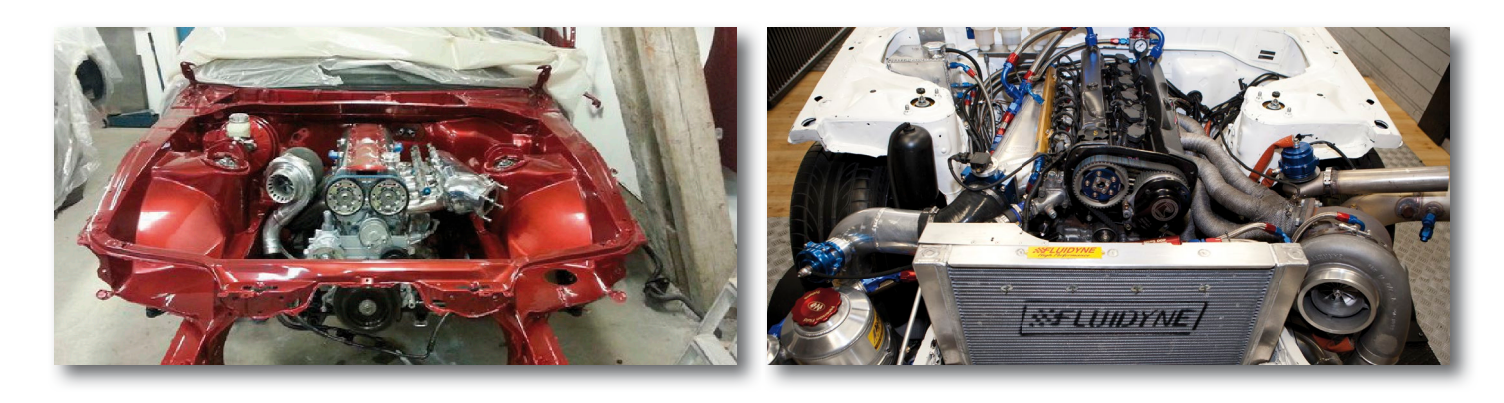

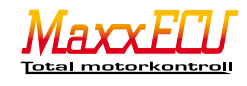

## **6.3.2 - Laddtrycksreglering (turbo)**

MaxxECU kan styra elektriska magnetventiler (sk turbotrycksventil) som helt enkelt reglerar luft till antingen intern wastegate eller en intern wg med tryckklocka. Den helt klart bästa ventilen som existerar idag är ifrån MAC. MaxxECU kan styra flertalet magnetventiler samtidigt på olika kanaler och för olika ändamål.

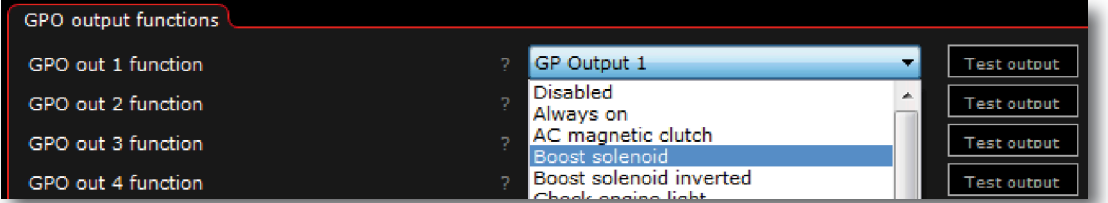

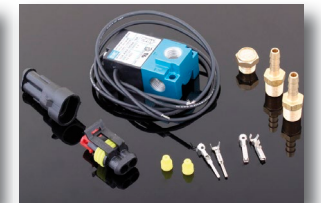

Fig 6.3.2a - I listan för GPO 1 väljer man "Boost solenoid", när valet är gjort "känner" MaxxECU av utgångstypen (i detta fallet laddventil) och skapar en knapp ("Test output") som medför att man direkt kan funktionstesta den inkopplade ventilen. Ventilen kopplas mellan GPO och +12V.

Fig 6.3.2b - Bra ventil som används flitigt till laddtrycksstyrning.

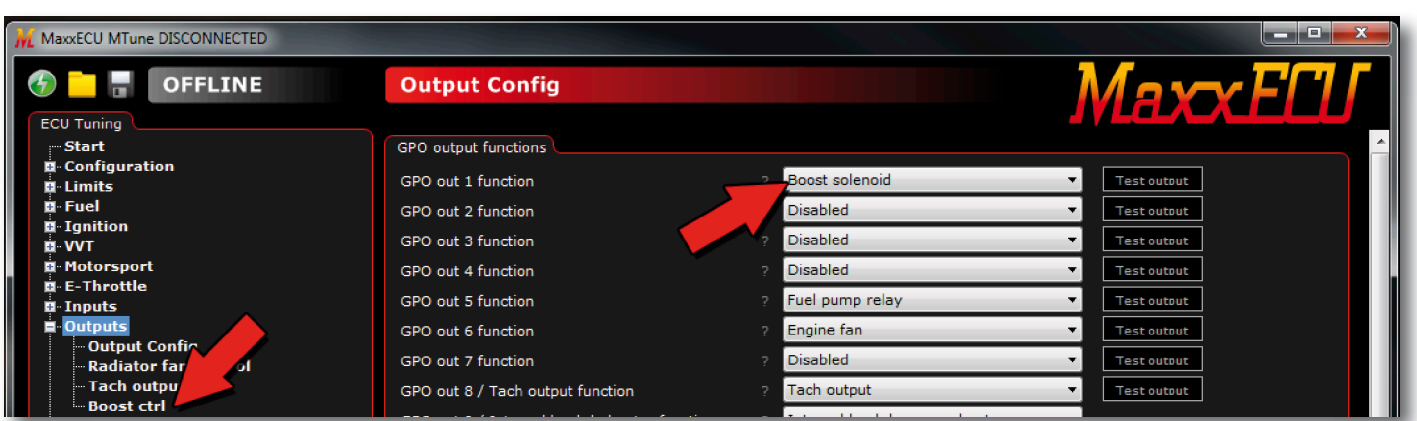

Fig 6.3.2b - När en utgång har fått en funktionstilldelning skapas oftast en ny inställningssida under Outputs kategorin (se pilarna). Detta sker generellt i hela Mtune som inte visar inställningar som inte är aktiverade.

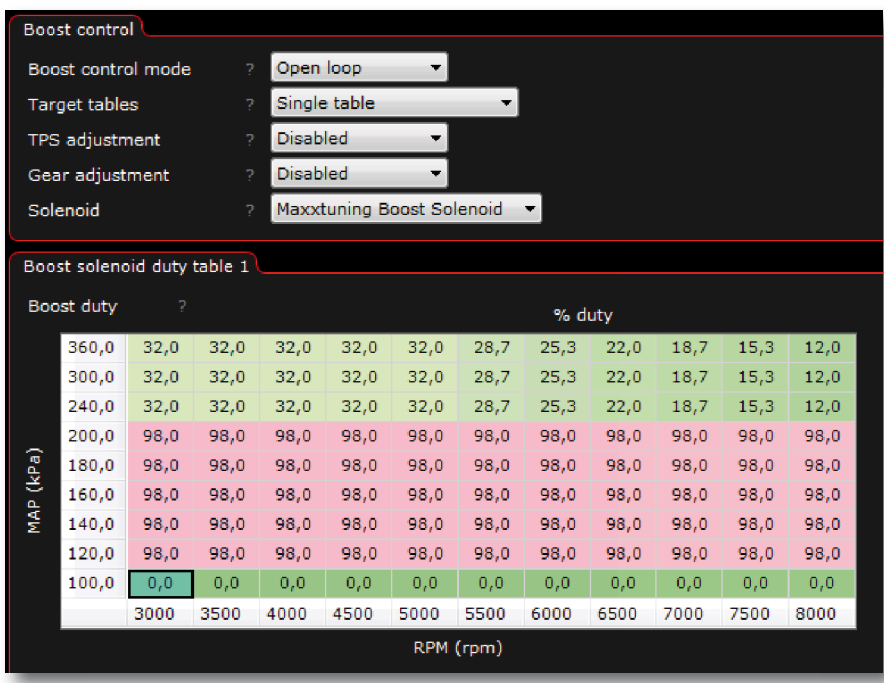

Fig 6.3.2c - Vid en snabb överblick kan laddtrycksregleringen verka tämligen enkelt, men laddtrycksreglering är en av de svåraste parametrarna att ställa in.

MaxxECU har endast "Open loop" laddstyrning aktiverad tillsvidare, vi arbetar på "Closed loop" styrning, men detta alternativ kommer inte aktiveras förrän vi anser att funktionen fungerar tillförlitligt och bra.

"Target tables" anger hur många olika laddtryckstabeller som ska användas. Tre olika nivåer kan användas och kräver då jordning (via knapp) av 2st digitala ingångar. Se **5.3.3**

TPS adjustment aktiverar ytterligare en tabell (för att justera laddtrycksregleringen i % i förhållande till "Boost duty" tabellen som är aktiv). Bra vid bankörning för att reducera "ketchup effekt" vid t.e.x halvgas.

Gear adjustment justerar laddtrycksstyrning-

en beroende på vilken växel som är aktiverad. Kräver givetvis hastighetsgivare och korrekt kalibrering av detta. Se **5.3.2**. Solenoid anger vilken typ av ventil som är ansluten på utgången och här kan inställningar för ventilen göras.

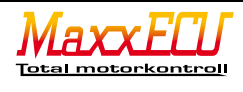

## WBO2 HTR PIN 4, (D1) **6.3.3 - Bränslepumpsstyrning (via relä)**

INJECTOR CYL 7, (L2) MaxxECU kan styra flertalet bränslepumpar via relä. I normala fall används endast en utgång för bränslepump.

> stora strömmar en bränslepump drar. OBS! Relä måste användas vid bränslepumpsstyrning, MaxxECU kan inte direkt driva de

#### GPO out 5 function

Fuel pump relay

GP OUT 5, (A1) verad som bränslepumpsstyrning (Fuel pump relay). Denna utgång har inga inställningsmöjligheter därför visas ingen ny inställningssida när denna utgång är .<br>Fig 6.3.3a - Som standard i MaxxECU är GPO 5 aktiutgången i 3 sekunder direkt när MaxxECU blivit strömsatt. aktiverad. Som standard aktiveras bränslepumps-

Fig 6.3.3b - Exempel på el-inkoppling med relä för styrning av bränslepump.

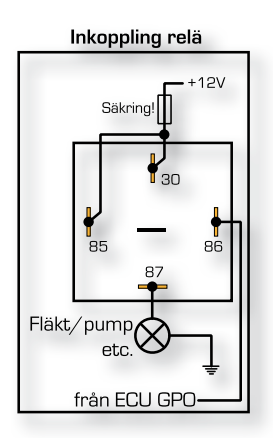

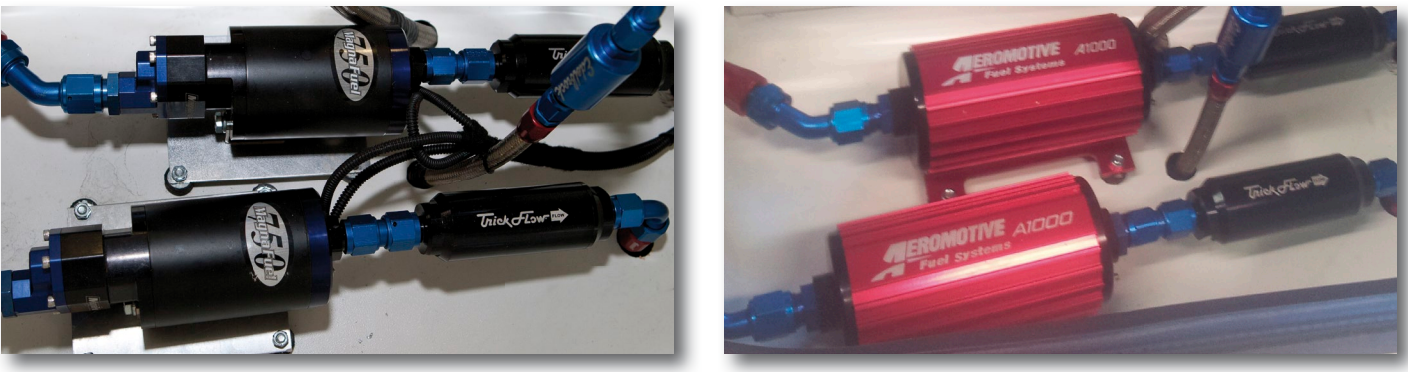

Fig 6.3.3c - Exempel på monterade bränslepumpar som styrs av MaxxECU.

#### **6.3.4 - Fläktstyrning (via relä)**

Fig 6.3.4b - Som standard i MaxxECU är GPO 6

ny inställningssida då denna utgång aktiveras.

har ytterligare inställningsmöjligheter, därför visas en

aktiverad för fläktstyrning (Engine fan). Denna utgång

MaxxECU kan styra flertalet fläktar via relä. MaxxECU jordar utgång (GPO 6 som standard) vid aktivering. "Start temperature" är kylvätsketemperaturen som krävs för att aktivera (jorda) utgången. Hysteresis är den temperaturskillnad som INJECTOR CYL 7, (L2) när temperaturen sjunker ner till 84 grader, för att återigen starta fläkten vid krävs utifrån aktiveringstemperaturen för att slå av utgången igen när temperaturen sjunker. I Fig **6.3.4a** startar fläkten vid 86 grader och stänger av fläkten 12V LAMBDA (PIN3) 86grader.

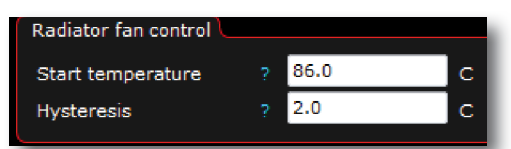

Fig 6.3.4a - Inställningssida som skapas när GPO utgång är satt som "Engine fan".

OBS! Relä måste användas vid fläktstyrning, MaxxECU kan inte direkt driva de stora strömmar en fläkt drar.

ring. Se hemsida för el-schema).

 $-$ 

Engine fan

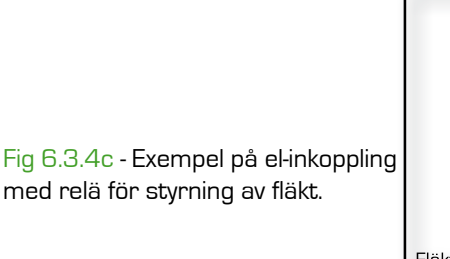

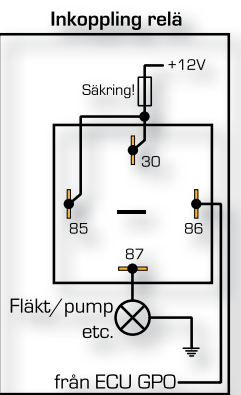

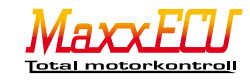

12V ECU, (C)

GPO out 6 function

#### **6.3.5 - Tomgångsreglering**

Styrning av tomgång sköts elektriskt via en ventil som styr luften förbi det mekaniskt stängda spjället och leder in luft i insuget för att tillgodose motorn med mera luft och därmed öka tomgången. Mer luft = högre varv på motorn.

MaxxECU klarar styra marknadens vanligaste tomgångsmotorer. De flesta är av typen PWM vilket betyder att tomgångsmotorn har en 2-polig kontakt där man pulsar fram +12V för att uppnå en viss hastighet.

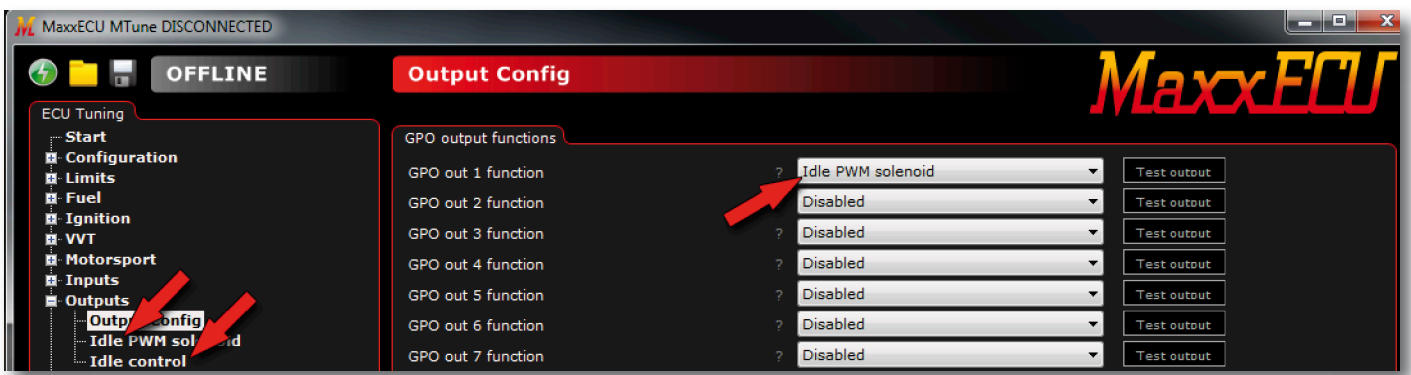

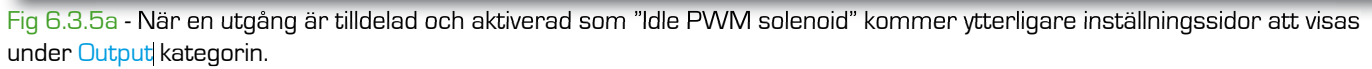

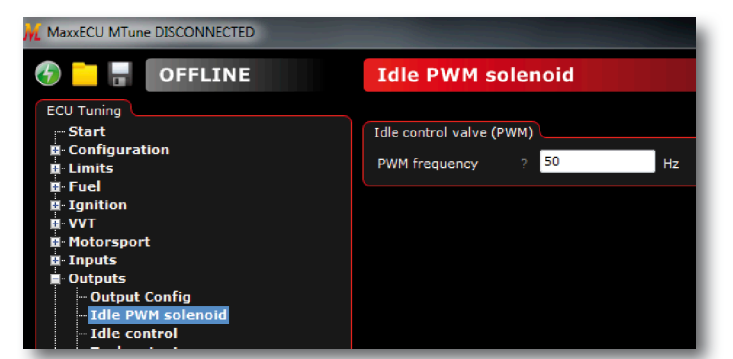

Fig 6.3.5b - Idle PWM solenoid är inställning för själva solenoiden (ventilen = tomgångsmotorn) och har egentligen bara en inställning, nämligen ventilens frekvens. Väldigt viktigt att denna frekvens är korrekt inställd efter tillverkarens specifikation annars blir regleringen opålitlig.

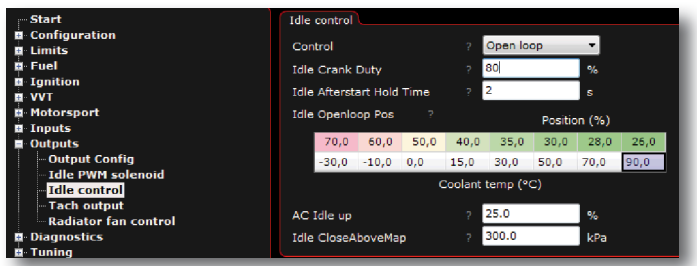

Fig 6.3.5c - I ovanstående exempel har vi angett att vi ska köra tomgångsregleringen i "Open loop" dvs ingen feedback ifrån motorns varvtal utan endast skicka en fast pulskvot till ventilen baserad på kylvätsketemperatur.

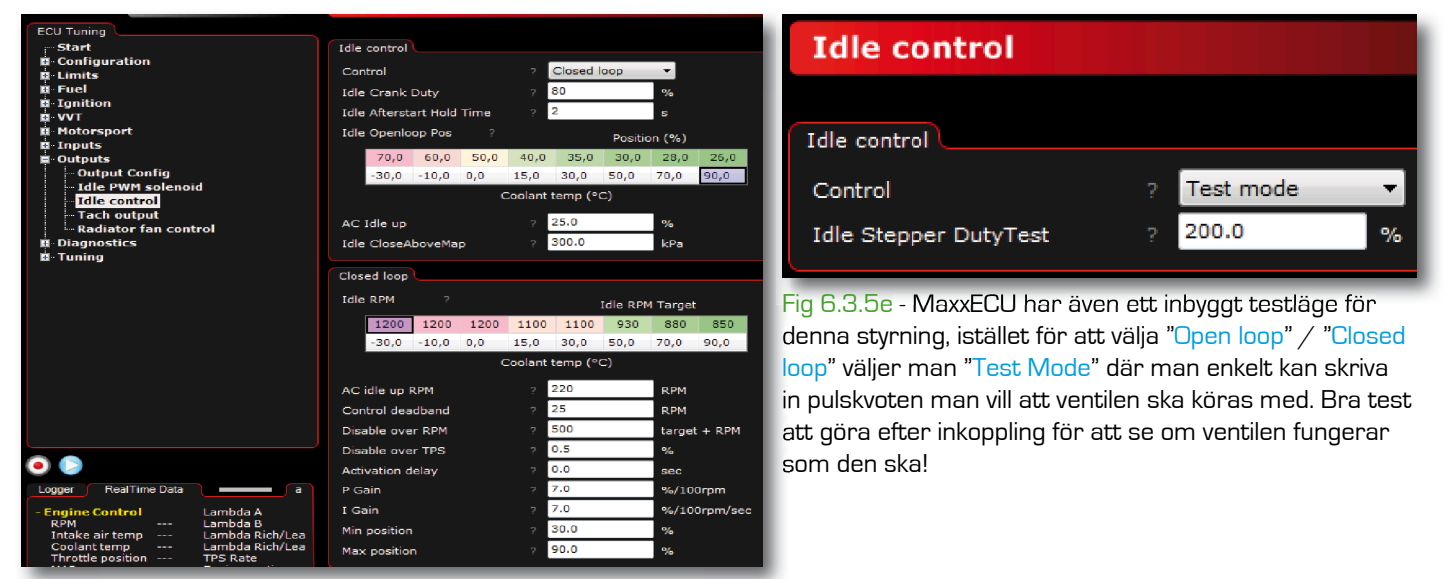

Fig 6.3.5d - I ovanstående exempel har vi angett att vi ska köra tomgångsregleringen i "Closed loop" dvs feedback ifrån motorns varvtal och kylvätsketemperatur för att få en "aktiv" reglering. Viktigt att alla inställningar görs först med "Open loop" inställningarna eftersom dessa parametrar även användas vid "Closed loop" regleringen som är en klassisk PI-reglering, se **9.1.1** för en kortfattad beskrivning hur PID reglering fungerar. Tomgångsregleringen i MaxxECU använder endast PI-reglering.

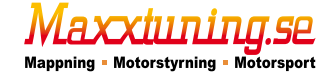

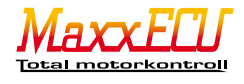

### **6.3.6 - Varvtalsräknare (Tacho)**

MaxxECU kan styra marknadens vanligaste varvtalsräknare, +5V(GPO 1-7) och 12V (endast GPO 8) stöds. GPO 8 är avsedd för varvräknare och ska alltid i första hand användas för just varvtalsräknare. I Outputs  $\rightarrow$  Output config anges GPO 8 som "Tach output" (är aktiverad som standard).

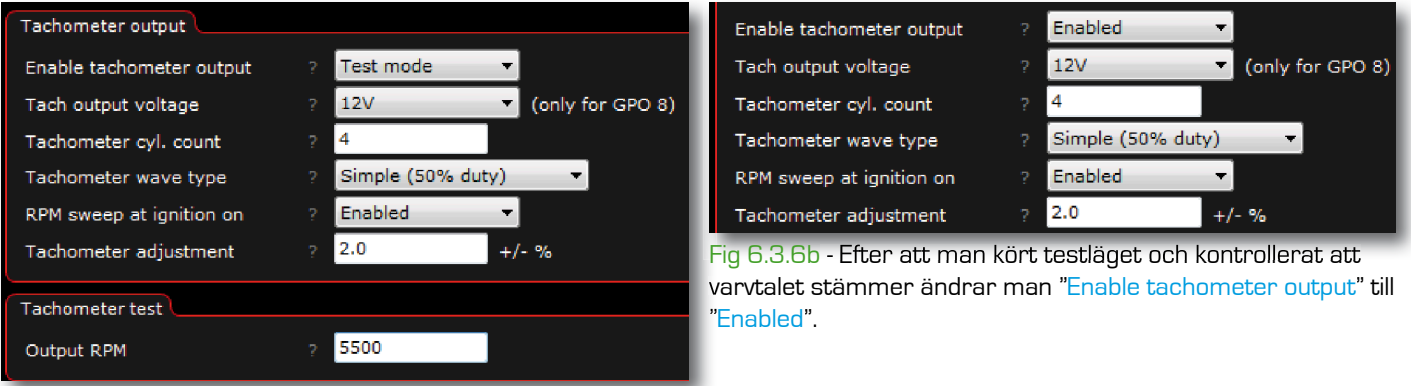

Fig 6.3.6a - Även här finns ett testläge ("Test Mode") för att testa utgången och simulera varvtal och för att göra kalibrering av varvtalsräknare som ofta visar fel. Japanska bilar framförallt har en tendens att visa ett för högt varvtal... "RPM sweep at ignition on" betyder att varvräknaren går ifrån 0 till varvstopp så fort man vrider på tändningen för att visa att

motorstyrningen är ok och redo att starta motorn.

(På vissa bilar kan denna svep-funktion orsaka att varningslampor tänds för att signalerna går igenom extern elektronik som kan trigga varningssystem pga att varvtal finns men inget oljetryck, ett bra exempel är MaxxECU PnP för Audi S2/S4 motorn där denna funktion kan orsaka varningsproblem och bör därför undvikas).

#### **6.3.7 - Växlingslampa**

Aktivera valfri utgång (som är ledig) till "Shiftlight" under Outputs -> Output config, ny inställningssida skapas och kallas "Shift light". Lampa (eller lysdiod) kopplas med +12v på ena sidan och jordas ifrån ECU utgången. OBS! se till att Fig 6.3.7a - Denna inställningssida har endast inte överskrida 1.5A ström över lampan.

OBS! Se **9.2.1** för information rörande lysdioder på dessa utgångar.

#### **6.3.8 - Motorlampa (Check engine light)**

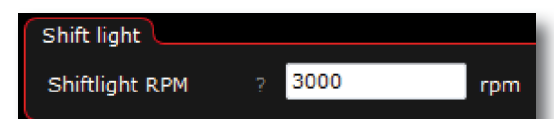

en inställning (Shiftlight RPM) och är varvtalet som den valda utgången ska sluta emot jord för att tända t.ex. en lampa.

Aktivera valfri utgång (som är ledig) till "Check engine light" under Outputs -> Output config. Lampa (eller lysdiod) kopplas med +12v på ena sidan och jordas ifrån ECU utgången. OBS! se till att inte överskrida 1.5A ström över lampan.

Denna lampa är avsedd för att "blinka" ut eventuella felkoder som kan uppstå och lagras i MaxxECUs interna minne. Dessa felkoder (se **4.3.3**) finns kvar även efter att strömmen har försvunnit ifrån MaxxECU och försvinner endast när dessa felkoder raderas via Mtune. Se **4.3.2**

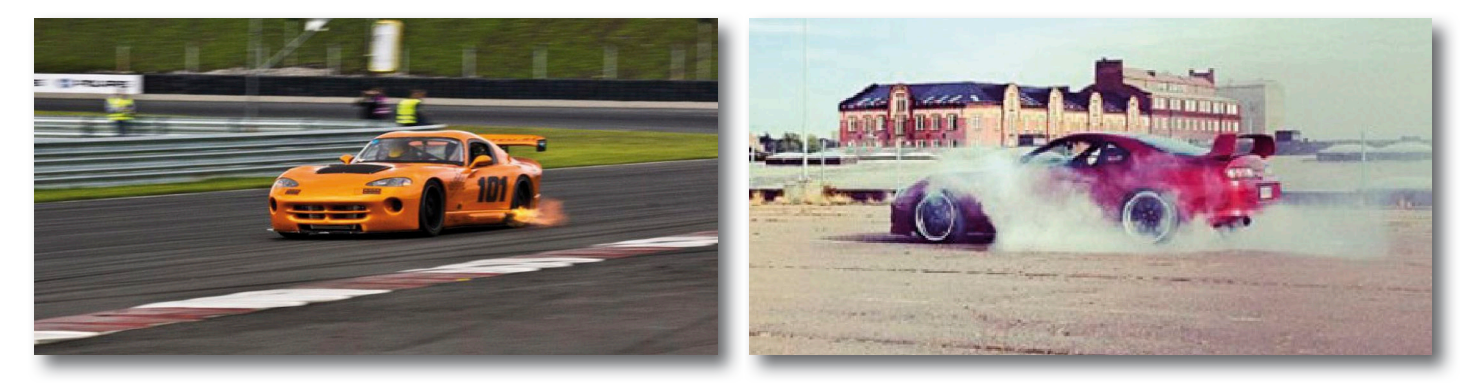

#### **6.3.9 - Varningssystemet (avancerat)**

MaxxECU har ett väldigt avancerat, flexibelt och kraftfullt inbyggt varningssystem anpassat för att du som förare ska kunna koncentrera dig på just körningen istället för att lita blint på flertalet mätare i bilen. Varningsssystemet är fullt konfigurerbart för att överlåta avgörandet om att bryta motorn till MaxxECU vid eventuella problem som kan skada motorn.

På nästkommande sidor kommer vi att försöka förklara några exempelområden på hur man kan använda dessa varningsfunktioner och se möjligheterna med MaxxECU.

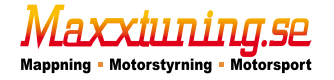

Vi börjar med att skapa en relativt enkel varning för att du som användare ska förstå hur varningssystemet fungerar.

#### **Exempel 1:**

En lampa kopplad på GPO 1 ska börja lysa när kylvätsketemperaturen överstiger 100grader.

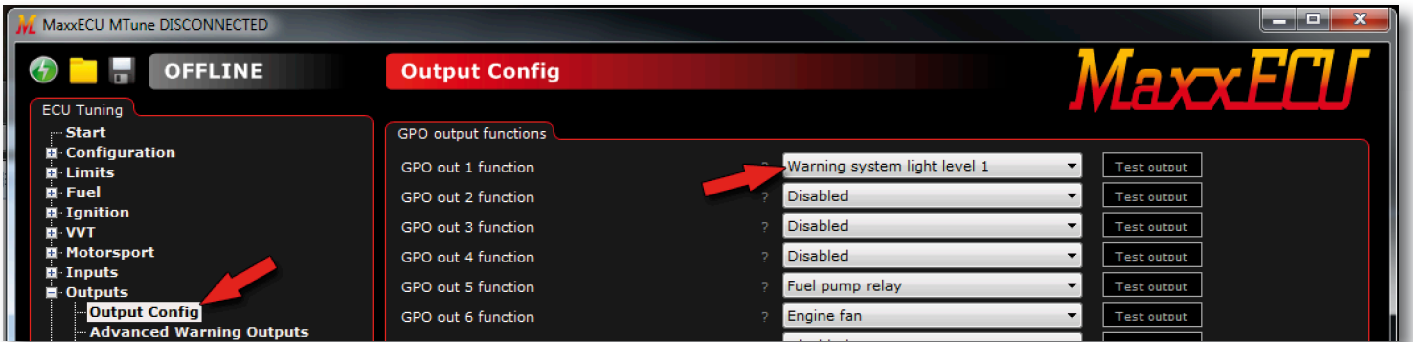

Fig 6.3.9a - Som vanligt när det gäller MaxxECU måste man tilldela en utgång för att inställningarna ska synas. I detta fallet måste vi tilldela GPO 1-utgången som "Warning system light level 1". Den nya inställningssidan kallas "Advanced warning output".

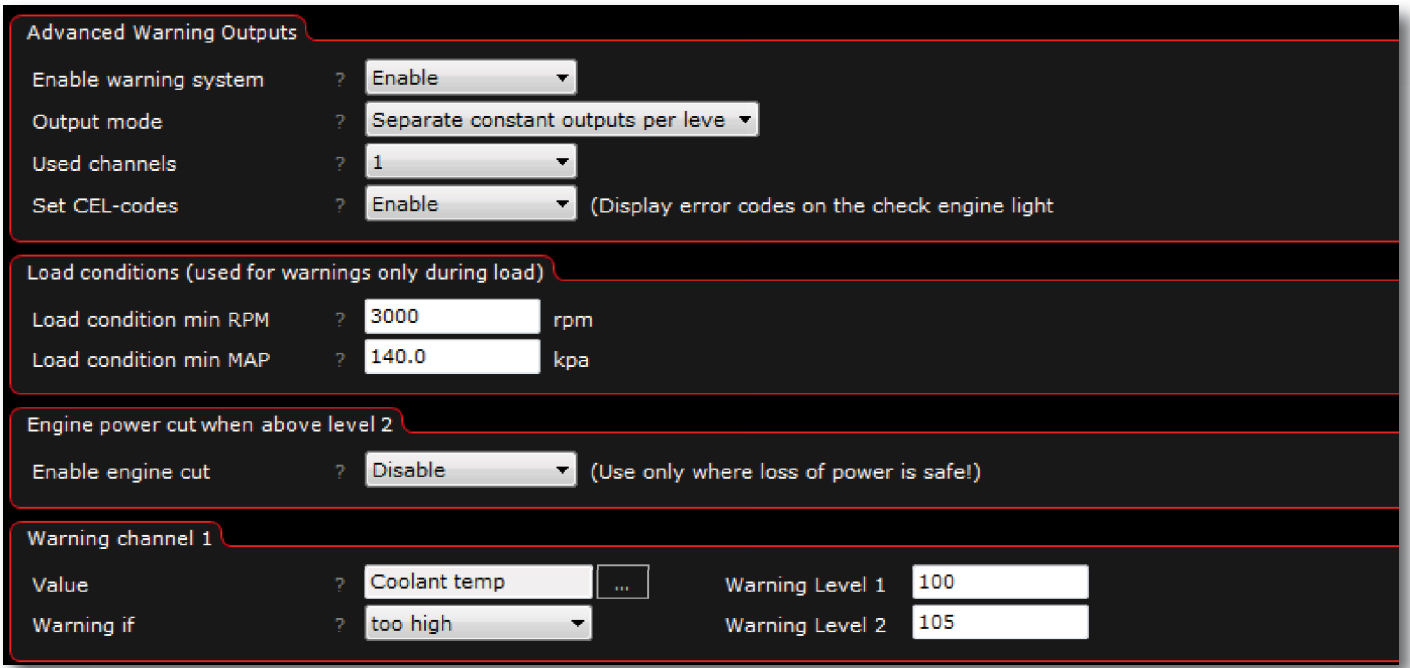

Fig 6.3.9b - För att GPO1 (som vi tilldelade i Fig 6.3.9a) ska lysa när kylvätsketemperaturen överstiger 100grader gör man enligt denna inställning. Först måste man aktivera funktionen Enable på "Enable warning system". "Output mode" sätts till "Separete constant outputs per level".

"Used channels" sätts till 1 eftersom det bara är en kanal (kylvätsketemperatur) som ska användas i denna varning. "Set CEL-codes" sätter vi i detta exempel till "Disable". "Enable" här innebär att motorlampan (se **6.3.8**) kommer att blinka ut en felkod (om motorlampa finns aktiverad på någon utgång).

"Load conditions"-inställningarna modifierar vi ej i detta exempel.

LAXXIII NI NI SE

**Mappning - Motorstyrning - Motorsport** 

"Engine power cut" sätter vi som "Disable" för vi vill inte stänga av motorn redan vid 100graders kylvätsketemperatur. Eftersom vi bara har valt en kanal ("Used channels") visas endast en flik med inställningar för kanal 1 ("Warning channel 1").

Value, vilken ingångsgivare vi ska använda som i detta fallet är "Coolant temp" (kylvätsketemperatur).

Klicka på knappen med de tre punkterna för att bläddra och välja rätt givare.

"Warning if" ska vara ställt till "to high" vilket betyder att denna utgång (GPO 1) ska jordas när kylvätsketemperaturen överstiger 100grader ("Warning level 1").

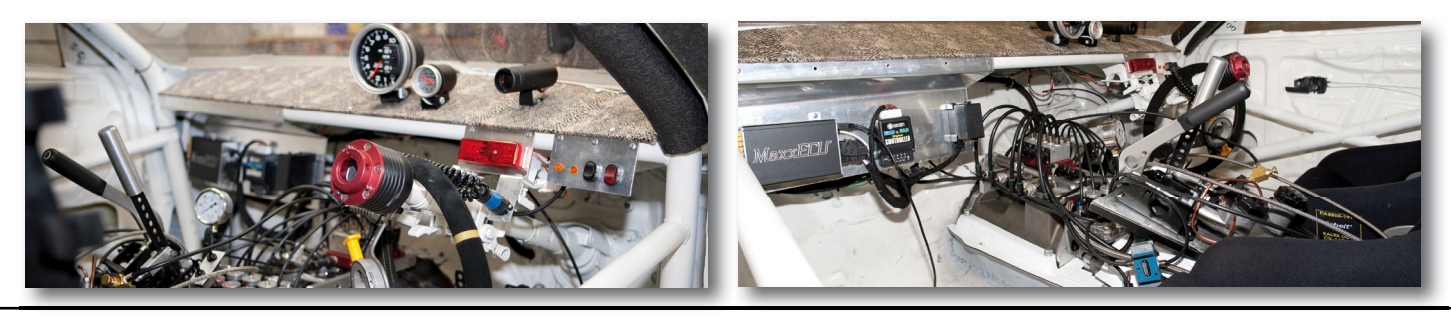

## **Exempel 2:**

Vi utökar exempel 1 med att vi vill börja blinka lampan som sitter på GPO 1 vid 100graders kylvätsketemperatur och när kylvätsketemperaturen överstiger 106grader vill vi tända lampan, sätta felkod och stänga av motorn! Ett varningens finger när det gäller skydd av motorn:

Om föraren kör i 200km/h (med värsta brehänget igenom banans fränaste kurva...), fundera på om det är värt att stänga av motorn och kanske tappa kontrollen över fordonet för att spara motorn!

Vi tilldelar som vanligt "Warning system light level 1" till GPO 1 i Outputs -> Output config i Mtune.

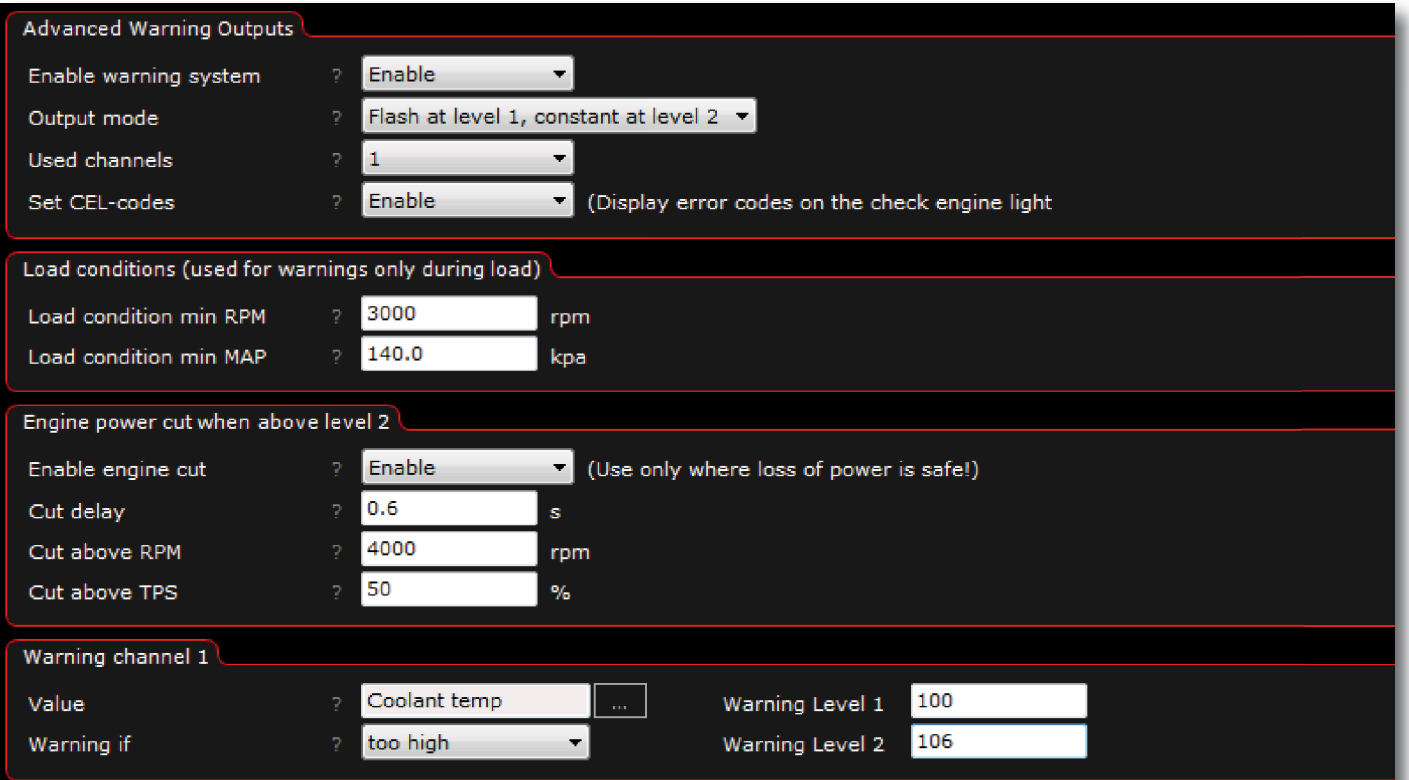

Fig 6.3.9c - Inställningssida för Exempel 2 med avancerade varningsfunktioner.

Aktivera funktionen Enable på "Enable warning system".

"Output mode" sätts till "Flash at level 1, constant at level2".

"Used channels" sätts till 1 eftersom det bara är en kanal (kylvätsketemperatur) som ska användas i denna varning.

"Set CEL-codes" sätter vi i detta exempel till "Enable", eftersom vi vill ge varning på motorlampan och blinka ut felkod (se **6.3.8**). "Load conditions" låter vi vara med standard värden.

"Engine power cut" sätter vi som "Enable" eftersom vi i detta exempel vill just bryta motorn när kylvätsketemperaturen överstiger nivå 2. När denna inställning är konfigurerad som aktiv kommer fler inställningar att visas:

"Cut delay" betyder att man kan fördröja motorstyrningens aktivering av brytfunktionen.

"Cut above RPM" anger över vilket varvtal funktionen ska bryta.

"Cut above TPS" anger minsta spjällvinkel man måste ha för att aktivera brytfunktionen.

Översatt till ren svenska kommer ovanstående inställning att fungera såhär:

När kylvätsketemperaturen överstiger 100grader kommer lampan kopplad på GPO 1 börja blinka. Om föraren fortsätter köra och kylvätsketemperaturen går över 106grader kommer GPO 1 börja lysa (motorlampan blinkar och lägger felkod 101), efter 0.6 sekunder kommer motorn att stängas av OM motorn är över 4000rpm OCH mer än 50% spjällvinkel används.

Nästa exempel kommer utöka denna varning med fler givare och flera funktioner, är det någonting som är oklart ber vi er att gå igenom detta igen tills ni har full förståelse för hur allt fungerar, för nästkommande exempel blir garanterat inte enklare att förstå!

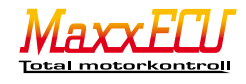

#### **Exempel 3:**

Vi utökar exempel 1 och 2 med följande funktion: GPO 1 ska blinka vid 100graders kylvätsketemperatur, motorn ska stängas av vid 106grader och lampan tändas. Vi vill även att den inkopplade motorlampan ska blinka.

Exempelmotorn har även nu blivit överladdad med en stor turbo som är känslig för både lågt och högt oljetryck, men vid olika nivåer beroende på laddtryck eller inte. Även denna motor har dålig smörjverkan på tomgång under 1bar och är väldigt känslig för hög oljetemperatur. Först måste vi aktivera dessa "ingångsgivare", se **5.4.1**.

Vi tilldelar som vanligt "Warning system light level 1" till GPO 1 i Outputs -> Output config i Mtune.

Fig 6.3.9d - Inställningssida för Exempel 3. Aktivera funktionen Enable på "Enable warning system". "Output mode" sätts till "Flash at level 1, constant at level2". "Used channels" sätts till 4 kanaler. "Set CELcodes" sätter vi i detta exempel till "Enable" eftersom vi vill ge varning på motorlampan och blinka ut felkod (se **6.3.8**). "Load conditions" sätter vi till 3000rpm och 140Kpa vilket betyder att motorstyrningen anser att motorn anses vara "lastad" över 3000rpm och 0.4bars övertryck. "Engine power cut" sätter vi som "Enable" eftersom vi i detta exempel vill stänga av motorn när någon givare når nivå 2.

Vi ska nu försöka förklara i ord vad som händer: Varningsfunktionen är aktiverad med 4 kanaler.

Lampan kopplad på GPO 1 kommer blinka när någon kanal når nivå 1. Samma lampa kommer lysa med ett fast sken när någon kanal når nivå 2.

När någon kanal når nivå 2 och lampan lyser med fast sken kommer MaxxECU dröja 1 sekund ("Cut de-

lay"=1) med att stänga av motorn OM vi varvar mer än 3000rpm OCH har mer än 40% gas.

Kanal 1: Kylvätsketemp nivå1: 100, kylvätsketemp nivå2: 106

Kanal 2: Oljetemp nivå1: 115, oljetemp nivå2: 120

Kanal 3: Oljetryck(låglast) nivå1: 110, oljetryck (låglast) nivå2: 80

Kanal 4: Oljetryck (last) nivå1: 250, oljetryck (last) nivå2: 200

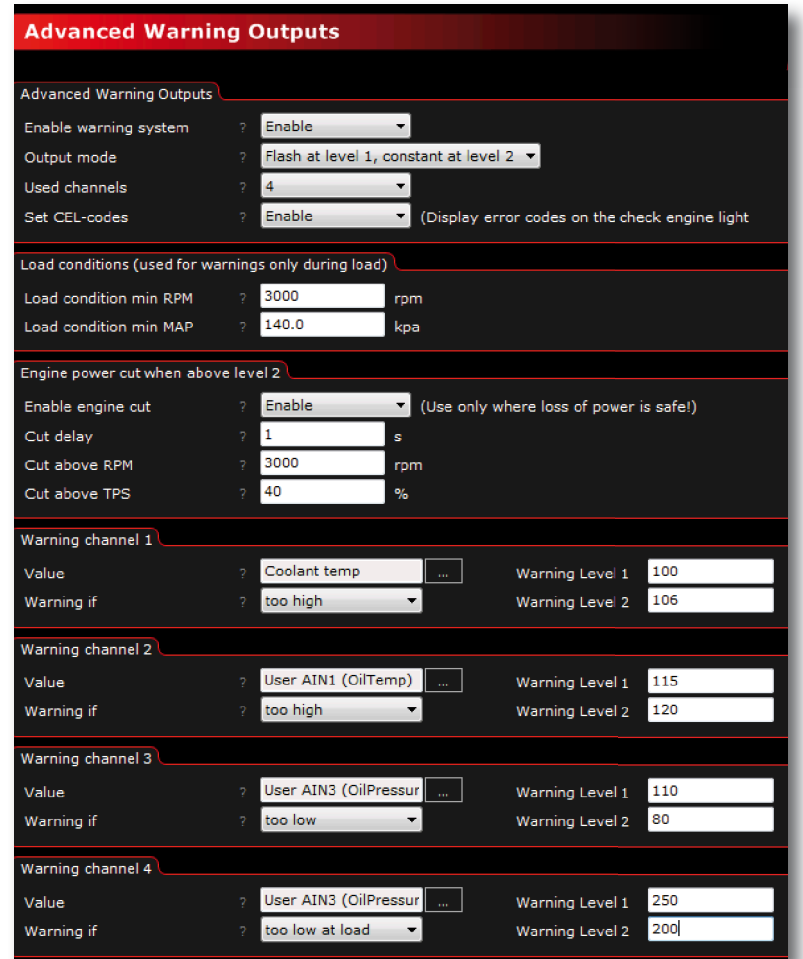

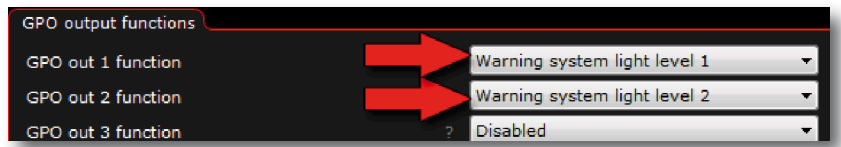

Fig 6.3.9e - För att krydda exempel 3 ytterligare kommer vi att ha en extra stor och stark varningslampa kopplad på GPO 2 som lyser när någon kanal har nått nivå 2. I kombination med en lite längre "Cut delay" på 2-3s och om lampan monteras väl synlig kan "Engine power cut" användas med säkerhet då föraren förmodligen hinner släppa på gasen och styra upp fordonet innan motorn stängs av.

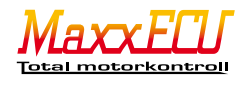

## **Exempel 4:**

I tidigare exempel har använt oss av "Advanced warnings output" som utgång på GPO 1 (och GPO2) och vi ska nu visa ytterligare ett exempel på flexibilitet.

En grön lampa kopplas på GPO 1 och en röd lampa kopplas på GPO 2.

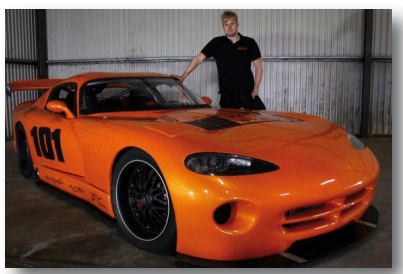

Fig 6.3.9f - Detta bakhjulsdrivna turboladdade effektmonster är riktigt sjövild på banan och det finns inte en chans i världen att föraren kan hålla koll på alla kritiska mätvärden under körning. Istället låter vi MaxxECU

sköta denna hantering. Oljetryck, oljetemperatur, växellådstemperatur samt 8st avgastemperaturer och givetvis lambda gör att vi kan få ett riktigt bra och effektivt varningssystem.

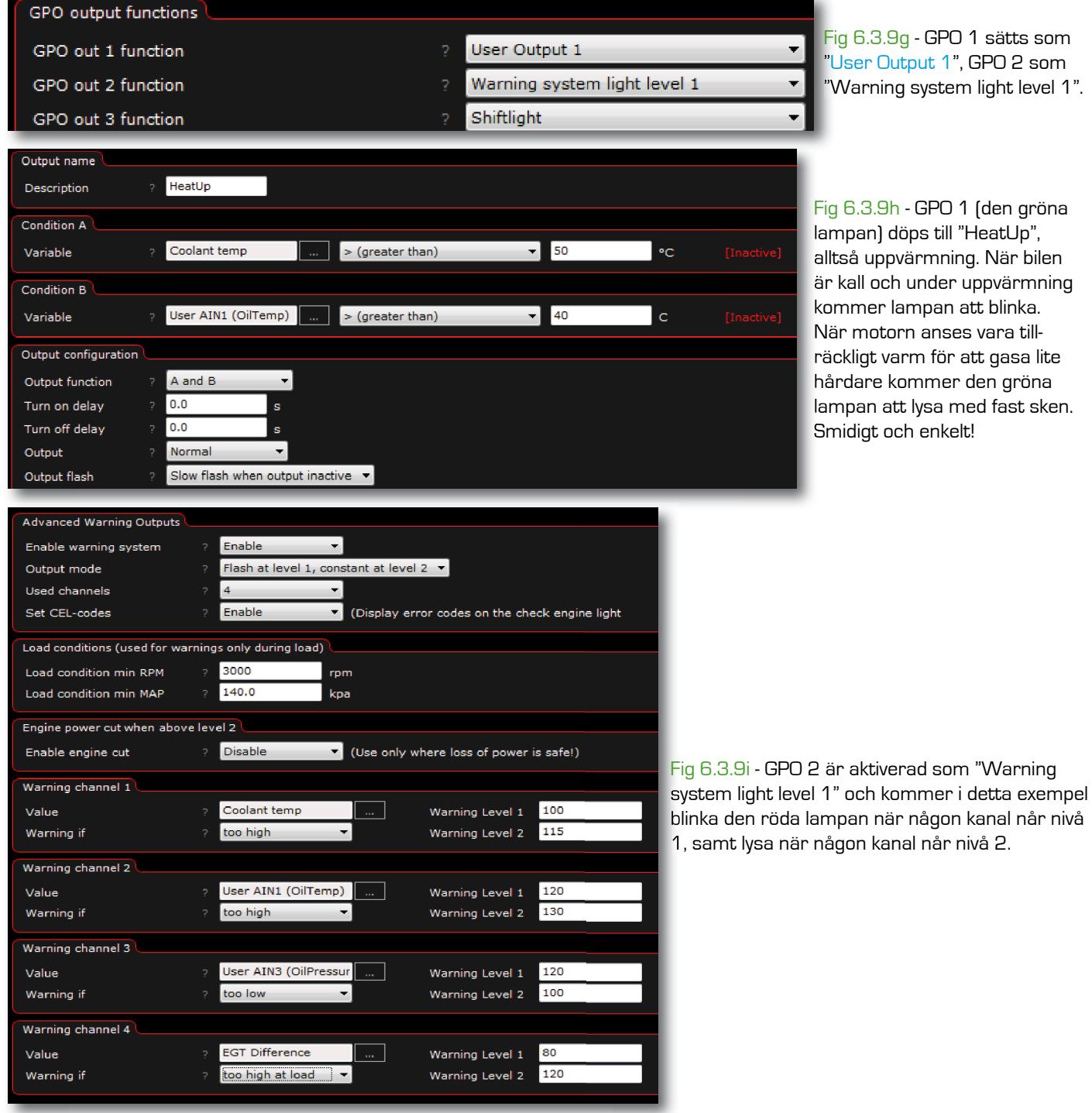

Detta medför att den gröna lampan blinkar när bilen är under uppvärmning, samma lampa börjar lysa när inkopplade givare är i drifttemperatur och det är okay att börja sladda på banan. Om den röda lampan börjar blinka så ska du ta det lugnt några varv för att se om den slutar blinka, om den börjar lysa, då bör du stanna illa kvickt!

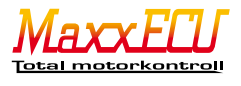

# **7 - Starta motorn**

Innan vi ska försöka starta motorn ska vi här förklara lite snabbt hur bränsle och tändmappning går till, eftersom du förmodligen kommer att få justera på dessa kurvor för att motorn ska kunna gå självmant.

## **7.1 - Snabb genomgång hur mappning går till.**

Den typen utav "mappning" (ställa in motorstyrningen) vi ska visa här är endast för uppstart och lite lättare körning för att kunna testa fordonet.

## **7.1.1 - Bränslemappning**

Görs under Tuning -> 2D Fuel table i Mtune.

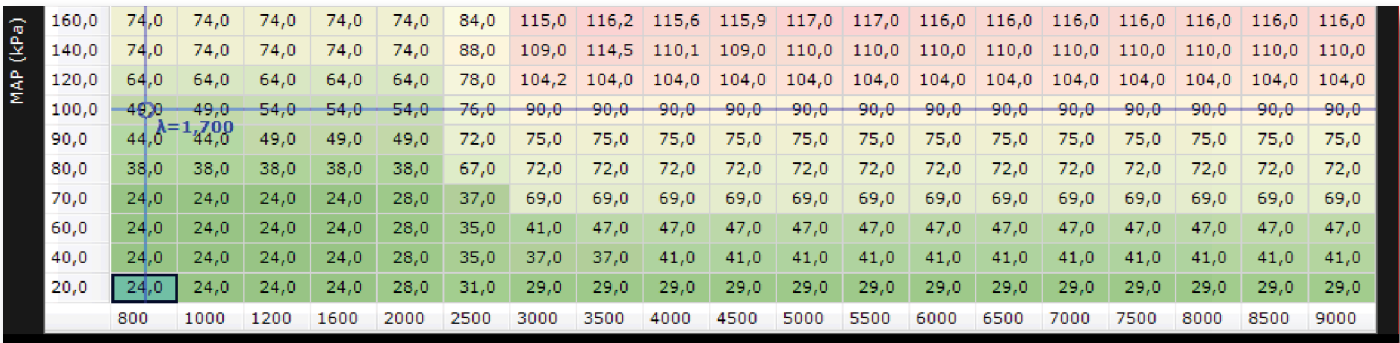

Fig 7.1.1a - Bränslemappning är väldigt enkelt om man förstår hur en motor arbetar. Vi har tidigare i denna manual gått igenom hur Mtune fungerar, se **4.2.3** för mer information om hur du ska hantera Mtune.

Kortfattat: Den blåa markören som visar vart MaxxECU läser data exakt i detta ögonblick samtidigt som lambdavärdet visas under markören så att man exakt på den punkten man mappar, enkelt kan avläsa lambdavärdet.

Markera flera celler med antingen piltangenterna eller musmarkören. Högerklicka för att ändra valda celler.

"+" och "-" tangenterna ökar respektive minskar de markerade cellerna. Vill du justera de celler där motorn jobbar på exakt nu håller du bara in "CTRL" samtidigt som du trycker på "+" eller "-", interpolering mellan de närmaste cellerna kommer göras automatiskt.

#### **7.1.2 - Tändmappning**

Mappa tändning är det som är kritiskt eftersom både för hög eller för låg tändning kan få förödande konsekvenser på motorn. Och som vi tidigare nämnt, mappning ska göras i testanläggning av kunnig personal.

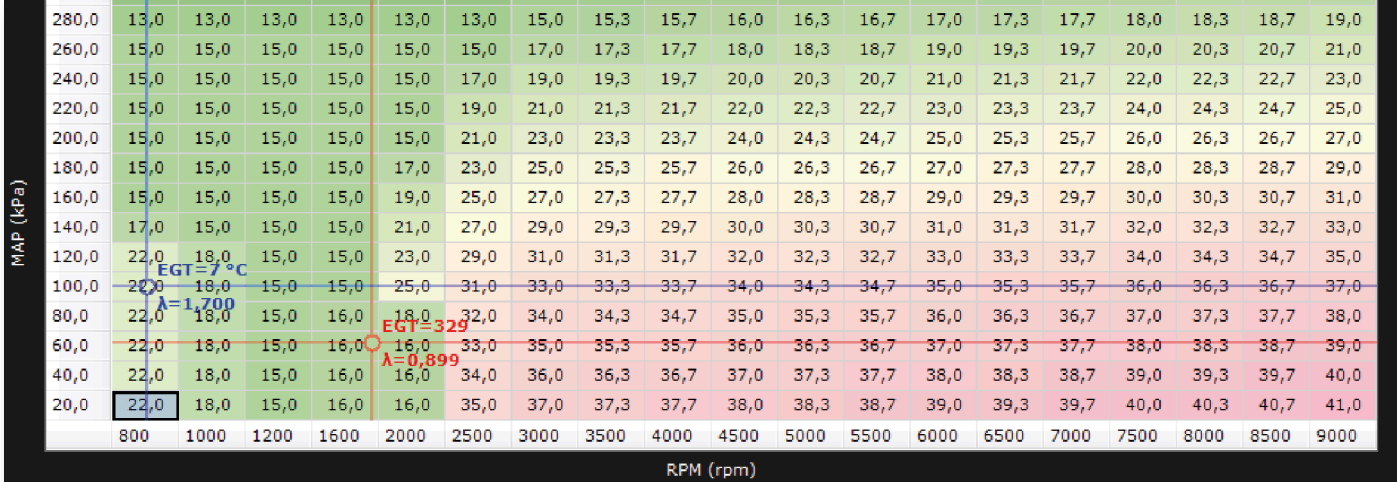

Fig 7.1.2a - Bilden ovan visar en stoppad logg (röda markören) som visar lambda och EGT vid de olika lastpunkterna, beroende på vart i loggen man klickar. Den blåa markören är även här punkten som visar exakt vart motorn jobbar i exakt detta ögonblick. Finns EGT givare visas även den här under lambda. Finns flera EGT inkopplade visas det högsta värdet.

Alla motorer kräver olika tändvinklar vid olika varvtal och laster. Tändmappning kräver erfarenhet och tillgång till utrustning för att kunna mäta motorns effekt-skillnader vid justering av tändkurvan.

Grundtändkurvan som ligger i alla MaxxECU-enheter vid leverans bör fungera som start-mapp för de flesta motorer.

OBS! Denna tändkurva är endast avsedd för uppstart och transport, det är absolut förbjudet att lägga på laddtryck och ge sig ut på gatan och gasa, det kommer sluta med en dyr lärdom!

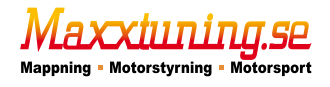

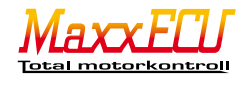

#### **7.2.1 - Snabbgenomgång installation samt uppstart**

För att starta motorn krävs att alla motorns givare är inkopplade, samt att alla bränsle och tändutgångar är testade och fungerar. Kontrollera så att bränslepumpen fungerar. Att du har bränsle i tanken, nya fräscha tändstift samt olja och vatten i motorn. Vi vet av erfarenhet att man är väldigt sugen på att starta sin helt nybyggda maskin och därför glömmer viktiga och kanske ibland elementära saker för att kunna starta en motor på ett säkert sätt.

Ta några extra minuter och gå igenom allt en extra gång för att slippa dyra missöden! Ta fram brandsläckaren så den finns nära till hands!

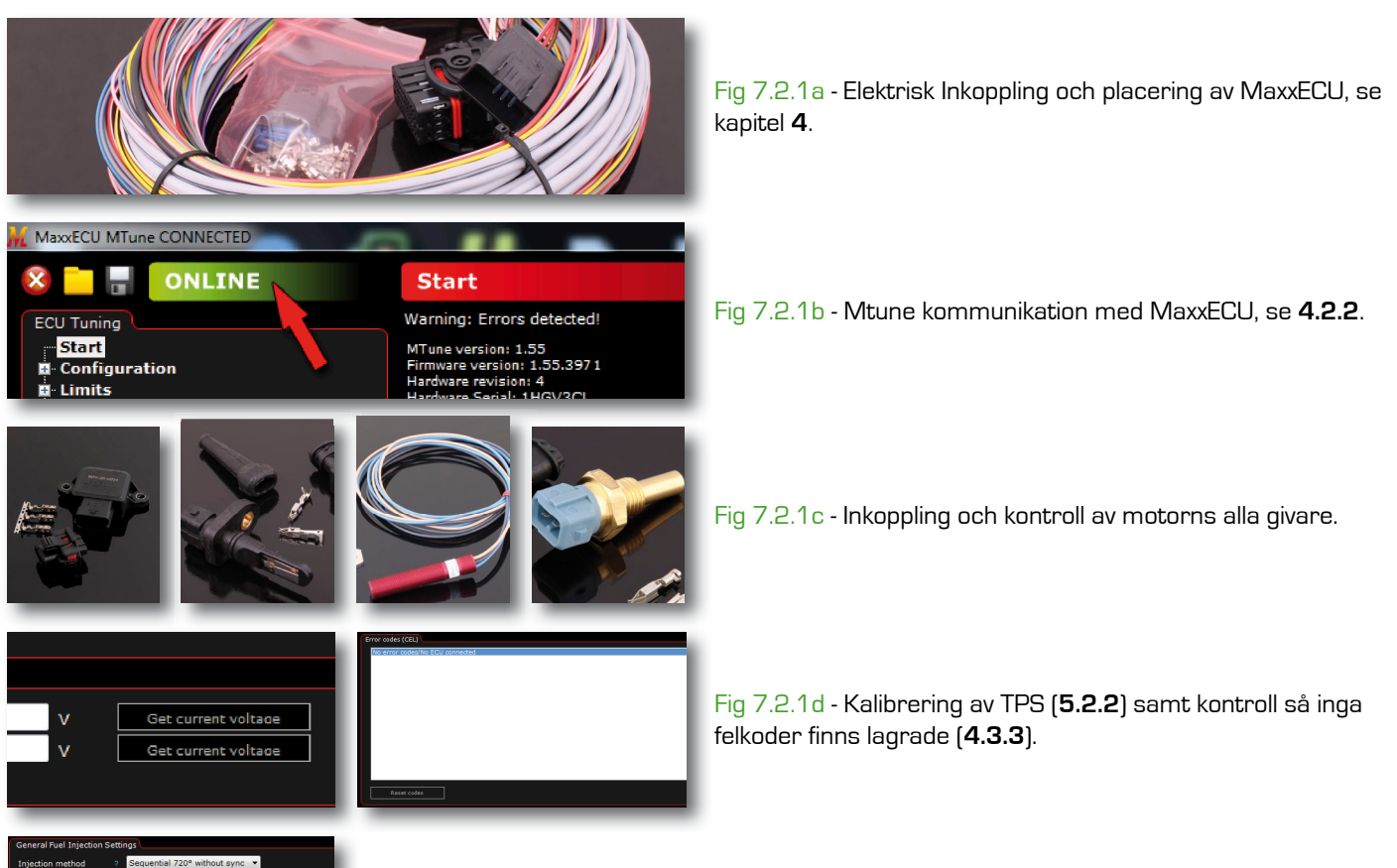

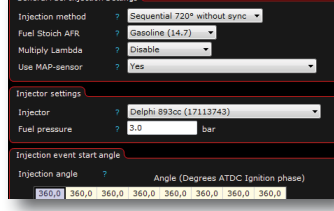

- Fig 7.2.1e Snabbgenomgång i Mtunes inställningar.
- Uppladdningstid på tändspole så inget brinner upp. Ignition -> Ignition settings.
- Korrekt tänd-system. Ignition -> Ignition settings.
- Korrekt bränslespridare samt bränsletyp. Fuel -> Fuel inj general.
- Kompenseringstabeller. Fuel -> Prime, Fuel -> Fuel start/warmup/ase, Fuel -> Fuel IAT trim. - Rimliga invärden för motorstyrning. RealTime Data -> Engine Control.
- Antalet cylindrar, tändföljd, motorvolym. Configuration -> Engine settings.
- Typ av trigger-system. Inputs -> Trigger/Home inputs.

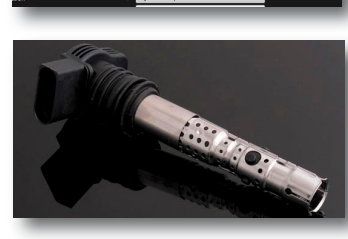

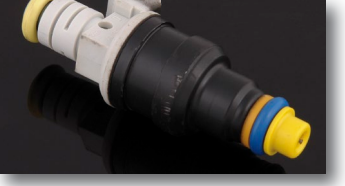

Fig 7.2.1f - Inkoppling bränslespridare (**6.2.1**) och tändsystem. (**6.1.1**). Aktivera alla spridar och tändutgångar [**6**] samt test (**6.0.1**).

Fig 7.2.1g - Inkoppling GPO (**6.3.1**).

Laddtrycksventil (**6.3.2**), bränslepumpsstyrning (**6.3.3**), fläktstyrning (**6.3.4**), tomgångsreglering (**6.3.5**), varvtalsräknare (**6.3.6**), växlingslampa (**6.3.7**), motorlampa (**6.3.8**) etc. Glöm ej testa alla GPO utgångar (**6**).

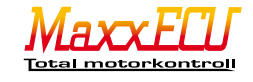

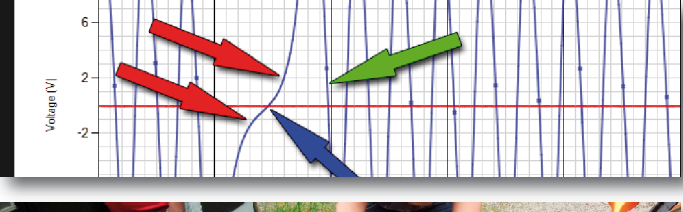

Fig 7.2.1h - Kontrollera så att trigger oscilloskopet ger en bra signal. Att Mtune får stabilt och bra varvtal på startmotorn (150-200rpm) och inga felkoder uppstår. Kontrollera tändning med tändlampa [**5.1.5**].

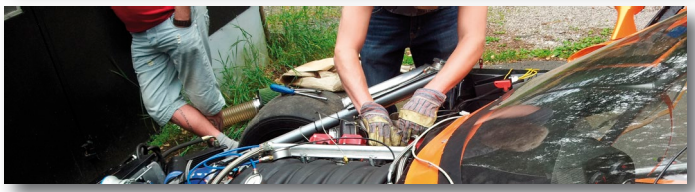

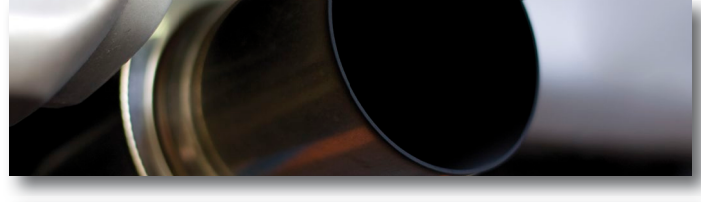

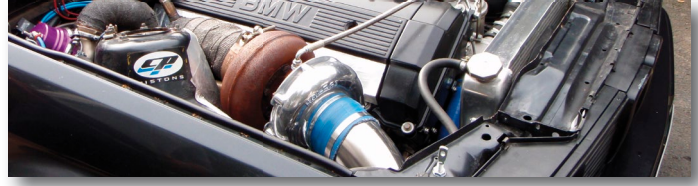

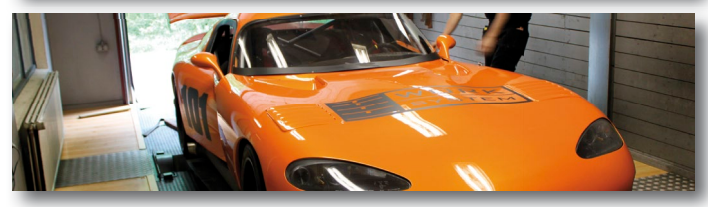

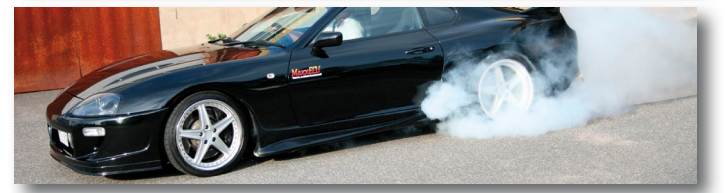

Fig 7.2.1i - Försök starta motorn, notera så att inte spänningen sjunker under 8v till MaxxECU (kommunikation upphör). Aktivera gärna loggning för framtida felsökning ifall motorn inte startar i detta skede.

Fig 7.2.1j - Om du har gjort allting rätt kommer nu bilen stå och puttra på tomgång med lite justeringshjälp i Mtune som vi tidigare har gått igenom.

Fig 7.2.1k - Gå igenom bilen, gör den riktigt redo för mappning.

www.maxxtuning.se/checklista-mappning-effektmatning

Fig 7.2.1l - Mappa bilen.

Fig 7.2.1m - Efter mappningen ber vi dig att ta det lungt eftersom bilen förmodligen är helt nybyggd, har mer effekt än du är van vid, samt kan vara lite svårkörd innan du lärt dig hantera bilen. Kör försiktigt och lycka till!

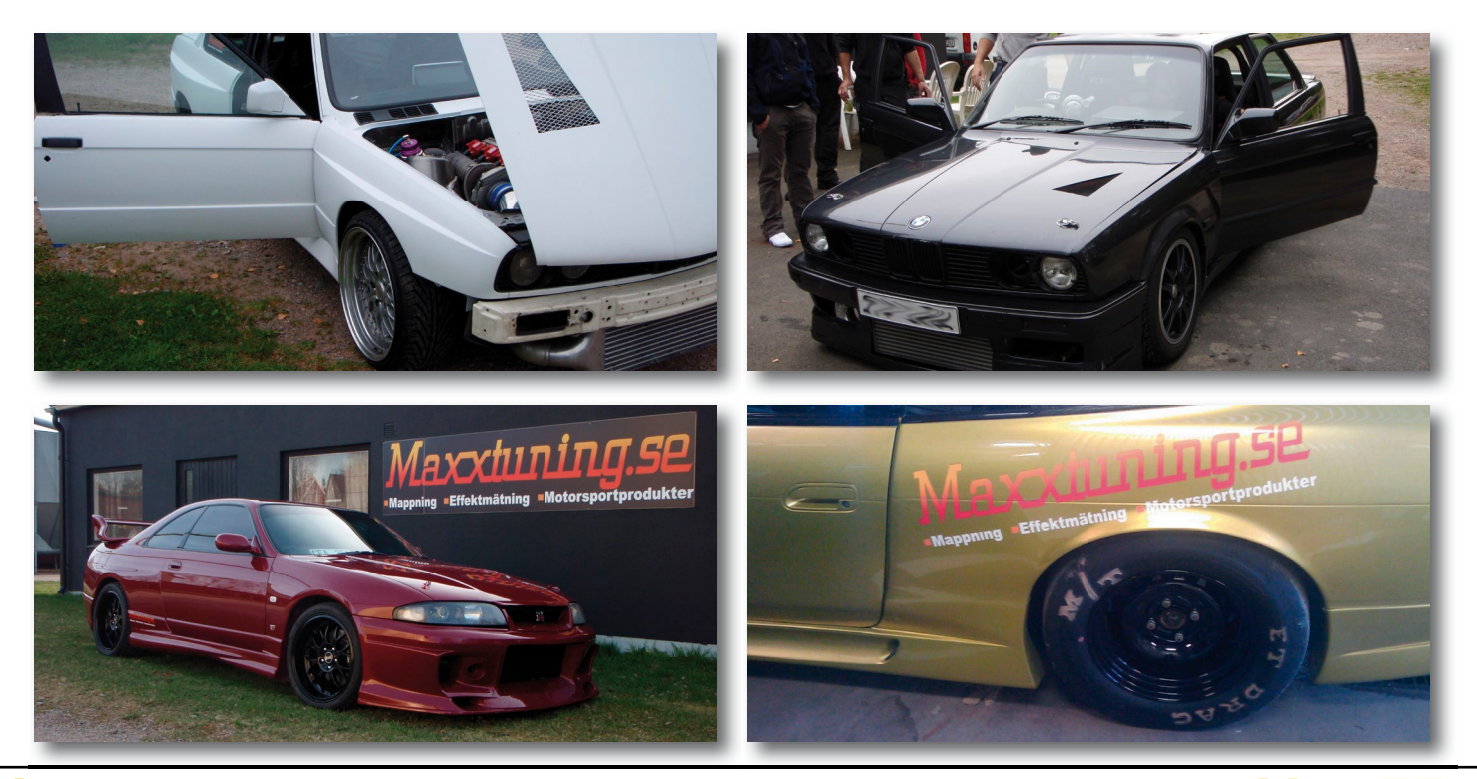

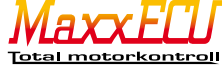

#### **8 - Felsökning**

<u> ƏXXILININ ISE</u>

**Mappning - Motorstyrning - Motorsport** 

#### **Kommunikationen mellan Mtune och MaxxECU fungerar inte?**

Känner Windows igen MaxxECU enheten? (vid USB-inkoppling brukar Windows "plinga till" vid nyanslutning). Är Mtune och dess drivrutin installerad korrekt? Kontrollera kontrollpanelen i Windows så MaxxECU hittas. Har verkligen MaxxECU-enheten +12v och är jordad? MaxxECU har två indikeringslampor till vänster om USB-anslutningen, den gröna lysdioden ska lysa konstant (även vid startförsök), slocknar denna lampan under t.ex. startförsök kommer motorn aldrig att kunna starta. Kontrollera batteri och elektrisk inkoppling.

#### **Ingen eller några tändutgångar fungerar inte?**

Ett vanligt problem är att tändutgångarna inte är aktiverade som just en tändutgång. Om MaxxECU inte har alla inkopplade tändutgångar aktiverade (Outputs --> Output config) kommer inte dessa utgångar att fungera. MaxxECUenheter levererade efter 2013-01-20 har alla utgångar aktiverade i standarmappen. Om utgångarna är aktiverade och vid test (Diagnostics -> Output test) ingen tändutgång fungerar kontrollerar du din elektriska inkoppling till tändspolarna samt dubbelkollar om de har inbyggda tändsteg eller inte. MaxxECU har inget inbyggt tändsteg (pga störningsrisken) så externa tändmoduler behövs. Se kapitel **6**.

#### **Ingen eller några spridarutgångar fungerar inte?**

Samma som ovanstående när det gäller aktivering av bränsleutgångarna. Aktivering måste göras i Mtune Outputs -> Output config. Om utgångarna är aktiverade och test [Diagnostics -> Output test] visar att ingen spridarutgång fungerar, kontrollerar du din elektriska inkoppling till spridarna. Prova så att verkligen spridaren fungerar genom att koppla in spridarens två poler (+12v och jord) och "dutta" dess anslutningar emot extern strömkälla för att lyssna om spridaren verkligen öppnar (det bör höras ett klick ifrån dem när strömkällan ansluts). Se till att vara försiktig då gnistbildning i samband med "duttning" av kablarna på batteriet kan orsaka antädning av ev bränsle som kan komma ur spridaren!

#### **Någon eller några GPO utgångar fungerar inte?**

Se till att utgången verkligen är aktiverad och dubbelkolla den elektriska inkopplingen. MaxxECU jordar GPO-utgångarna och ett relä måste alltid användas för att driva någonting som drar mer än 1.5A. Använd testfunktionerna under  $Outputs$   $\rightarrow$  Output config.

#### **Interna bredbandslambdan fungerar inte?**

Kontrollera inkoppling, en vanlig orsak är felinkoppling som kan medföra att sonden "brinner upp" eftersom Maxx-ECUs drivsteg är så kraftfullt. Kontrollera att den interna drivningen är aktiverad (Inputs -> Lambda sensor, är satt som "Internal Wideband Controller". GPO 9 används som "Internal lambda sensor heater" och måste aktiveras för att fungera...

#### **Motorn startar inte, men spottar och fräser?**

Kontrollera tändningen med tändlampa, samt att spridare och tändspolar sitter monterade på rätt cylinder. Korrekt tändföljd i Configuration -> Engine settings. Testa utgångarna i cylinderordning [Fig **6.0.1b**] Koppla alltid INJ1/IGN1 -> Cylinder 1, INJ2/IGN2 -> Cylinder 2, INJ3/IGN3 -> Cylinder 3 osv. Motorn kan tända 360grader fel vid sekventiell styrning, justera "Cam signal position" under Inputs -> Trigger/Home inputs och Triggerdecoder.

#### **Motorn startar inte och Mtune kan inte avläsa något varvtal?**

Om MaxxECU inte kan avläsa något varvtal är förmodligen triggerinställningarna felaktiga, eller saknas helt. Läs igenom kapitel **5** i denna manual. Kontrollera det inbyggda trigger oscilloscopet [**5.1.6**]. Kontrollera spänningen ifrån vev och kamaxel-givarna så "Trig arm voltage" är korrekt inställda.

#### **Motorn startar inte, stabilt varvtal syns i Mtune?**

Kontrollera så att verkligen alla utgångar är aktiverade. Configuration -> Engine settings, sektionen "Testing", "Disabled fuel and ignition" ska vara ställt till "No". Testa alla utgångar i Diagnostics -> Output test så spridarna flödar bränsle och att tändning fungerar. Får motorn tillräckligt med bränsle? Kontrollera lambdavärdet i Mtune, även om motorn inte startar kan man få en hyfsad bild på lambdavärdet om motorn får bränsle eller inte, den bör visa lambda 1.0 eller fetare.

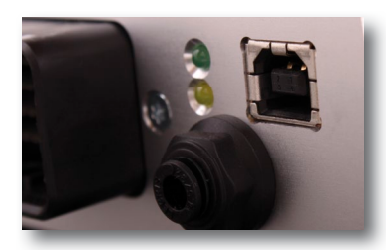

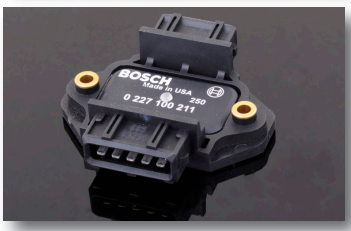

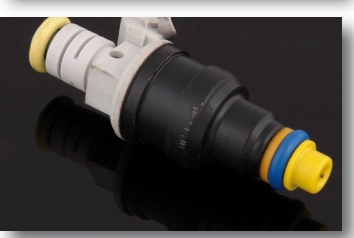

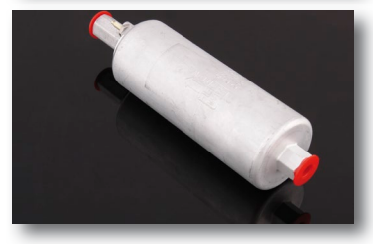

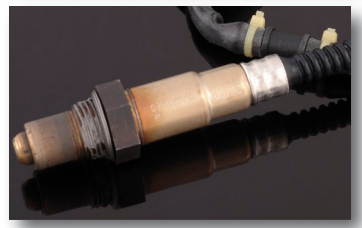

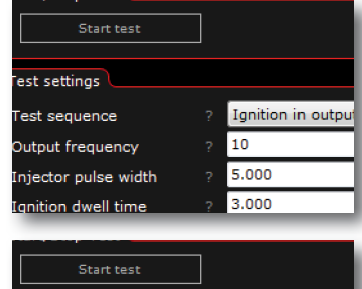

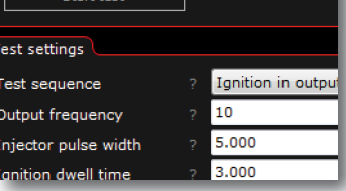

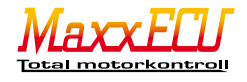

# **9 - Extra information**

### **9.1.1 - PID-reglering**

PID är en "cloosed loop" kontroll-algoritm (instruktioner för att lösa en uppgift) som används för att justera ett styrvärde, (t.ex. en tomgångsventils läge). För att processens ÄR-värde (t.ex. motorvarvtal) ska matcha det önskade BÖR-värdet (t.ex. inställt tomgångsvarvtal) så justerar PID-algoritmen kontrollvärdet enligt dessa tre delar.

**P** som är den proportionella delen är hur mycket BÖR-värdet avviker ifrån ÄR-värdet. Som t.ex. när tomgångsvarvtalet är alldeles för lågt ska ventilen vara mycket öppen för att kompensera varvtalet. När varvtalet är "nästan" rätt ska styrventilen bara vara lite öppen.

**I** som är den integrerade delen är hur mycket BÖR och ÄR-värdena skiljer sig över tid. Ju längre tid som värdena skiljer sig (stora svängningar) ju mer ökas kontrollvärdet. P-delen kan inte själv nå hela vägen till BÖR-värdet i de flesta processer därför används I-delen för att justera det sista.

**D** som är den deriverande delen är hur snabbt BÖR och ÄR-värdena närmar sig varandra. Om dessa två värden närmar sig varandra snabbt minskas kontrollvärdet för att inte BÖR-värdet ska överskjutas.

D dämpar allså själva processen även om ett för högt D-värde kan få motsatt effekt.

PID-regleringens grundregel för inställning:

1. Börja alltid med att nolla alla värden för kontrollen.

2. Öka P värdet successivt tills önskad ökning av reglervärdet uppnås samt att en svängning av reglervärdet inträffar.

3. Halvera P-värdet till hälften.

4. Prova att öka I-värdet sakta tills ett stabilt värde uppnås på regleringen.

5. Öka D-värdet för att öka stabilitet och responsen i reglervärdet.

#### **9.2.1 - Lysdioder på GPO utgångar**

Ibland kan lysdioder anslutna till utgångar på MaxxECU enheter lysa svagt även när utgången är avstängda. Detta beror på MaxxECUs utgångsskydd och påverkar bara lysdioder.

Åtgärdas genom att sätta ett motstånd parallellt med lysdioden, T.ex ett 120ohm mellan GPO och +12v.

Maxxtuning AB skickar ut detta gratis till de kunder som upplever detta som ett problem!

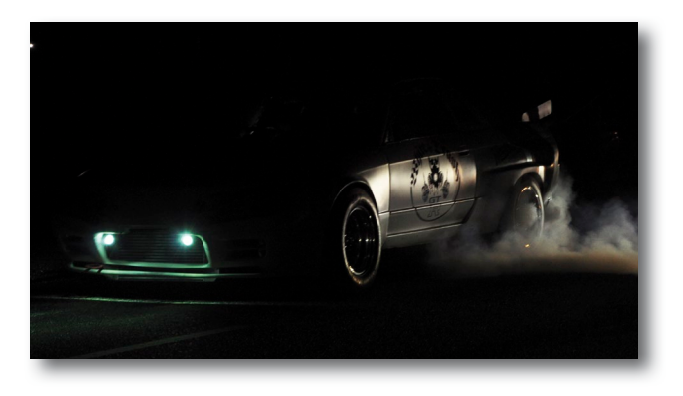

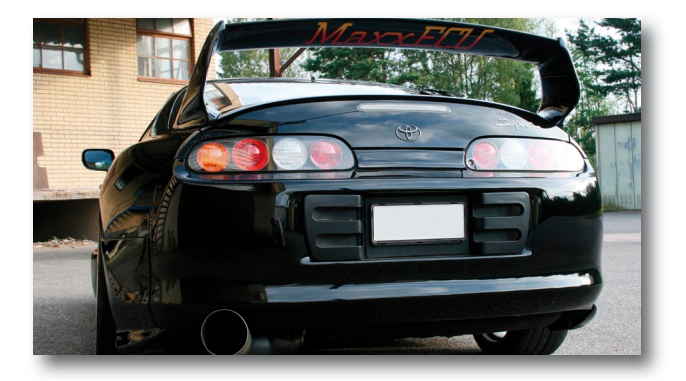

<u> Kilin İn</u>

**Mappning - Motorstyrning - Motorsport** 

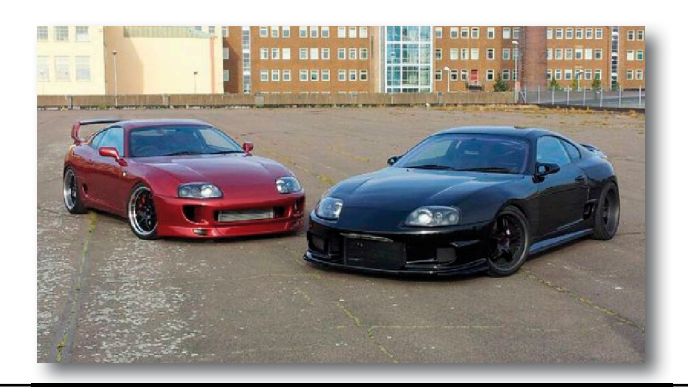

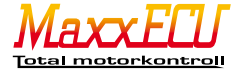

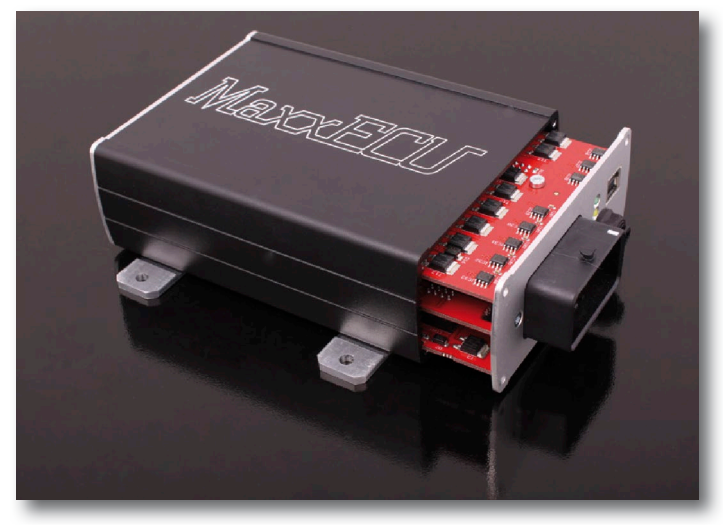

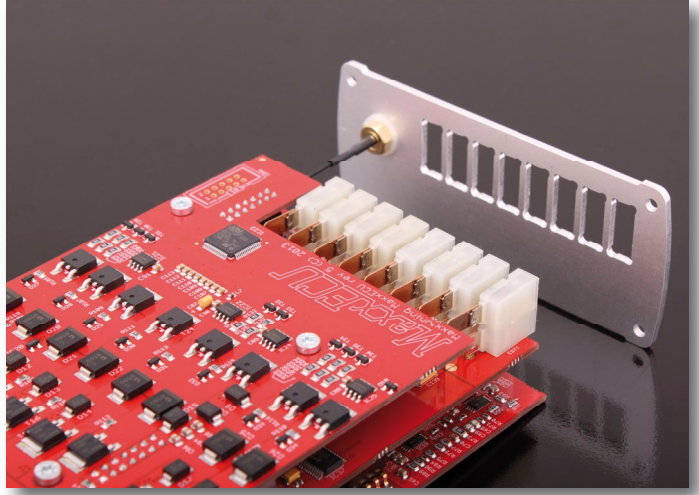

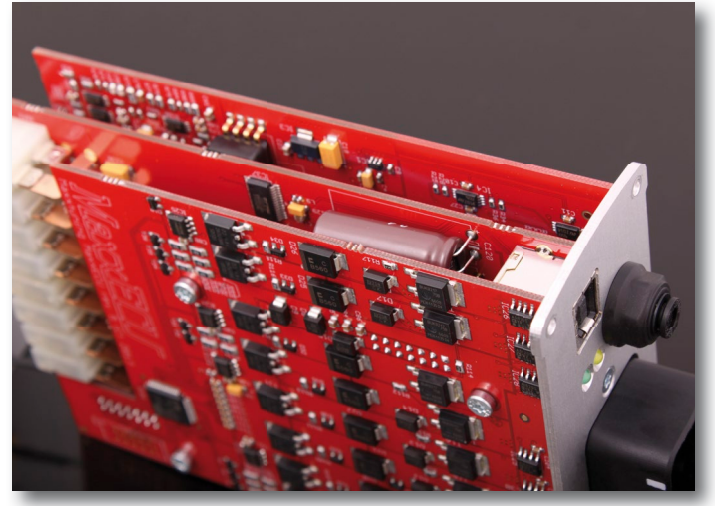

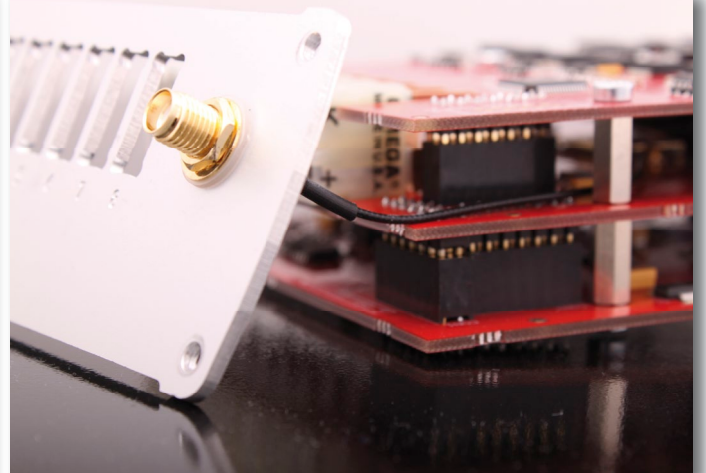

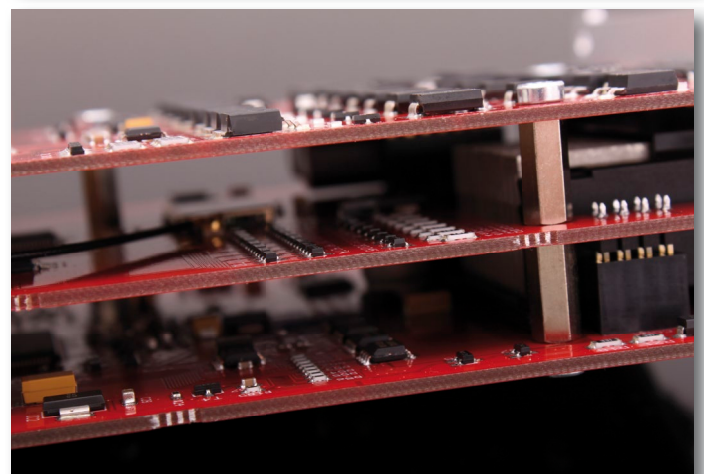

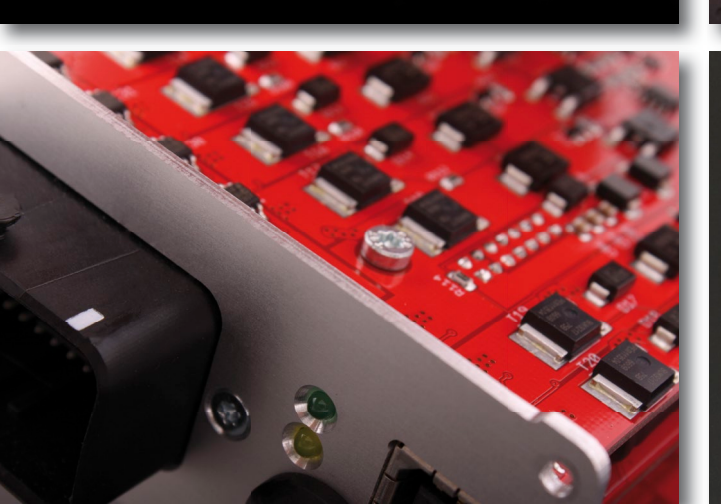

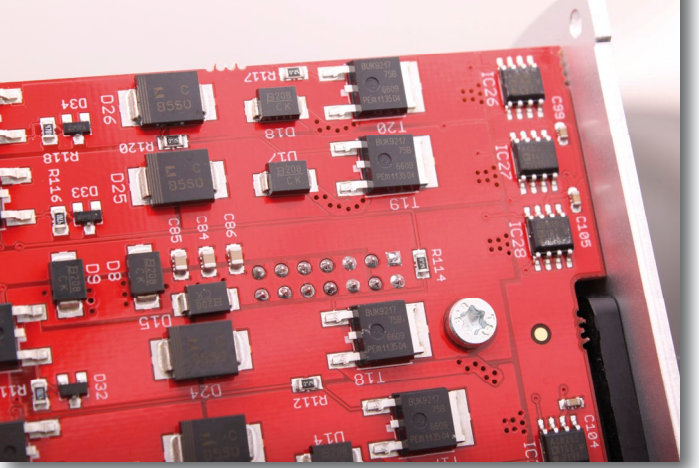

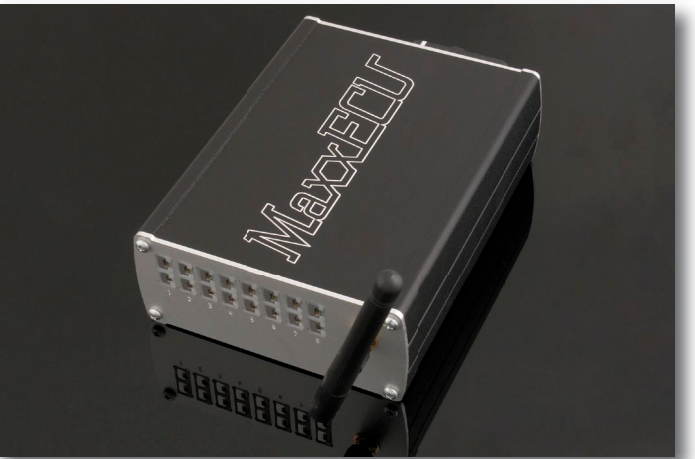

Maxxiuning.se

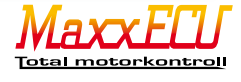

# **10 - Slutord**

Vi vill passa på att tacka för förtroendet i ditt val av MaxxECU. Vi har jobbat oerhört hårt och lagt ner mycket tid på att skapa en motorstyrning för att göra den "lite bättre".

Om det mot förmodan inträffar problem som anses ligga utanför er kontroll ber vi er att kontakta support. Varmt välkommen med förslag och förbättring på produkten direkt till oss på Maxxtuning AB.

> Maxxtuning AB www.maxxtuning.se - 0382 42 00 50 - info@maxxtuning.se

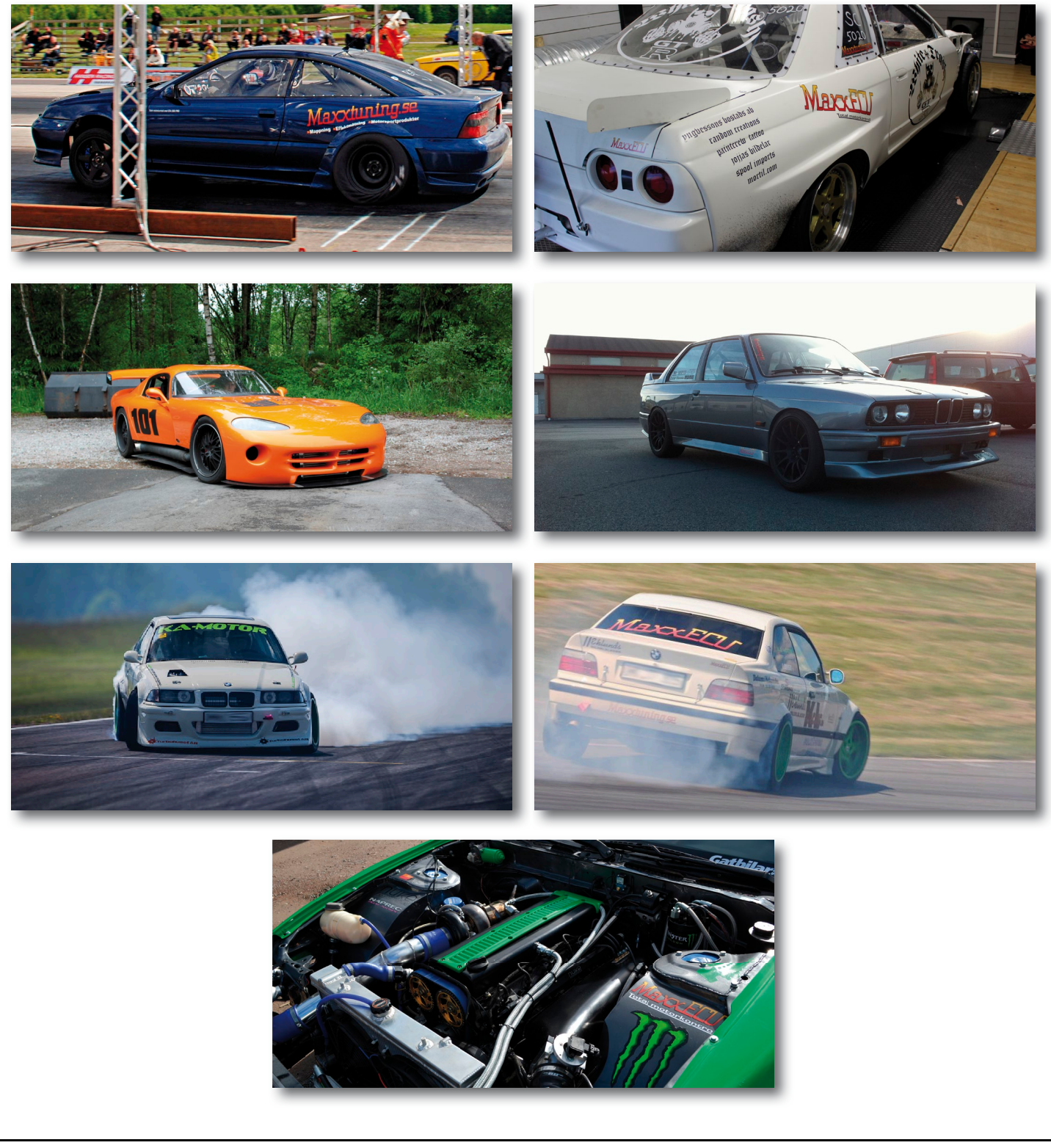

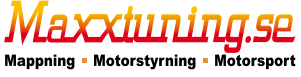

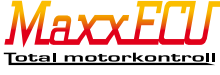